**Instrucţiuni de utilizare** 

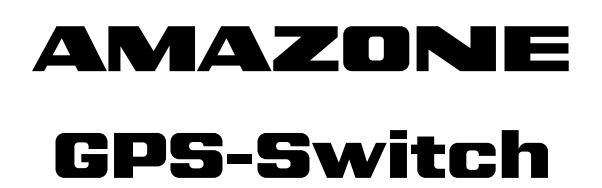

**Calculator de bord** 

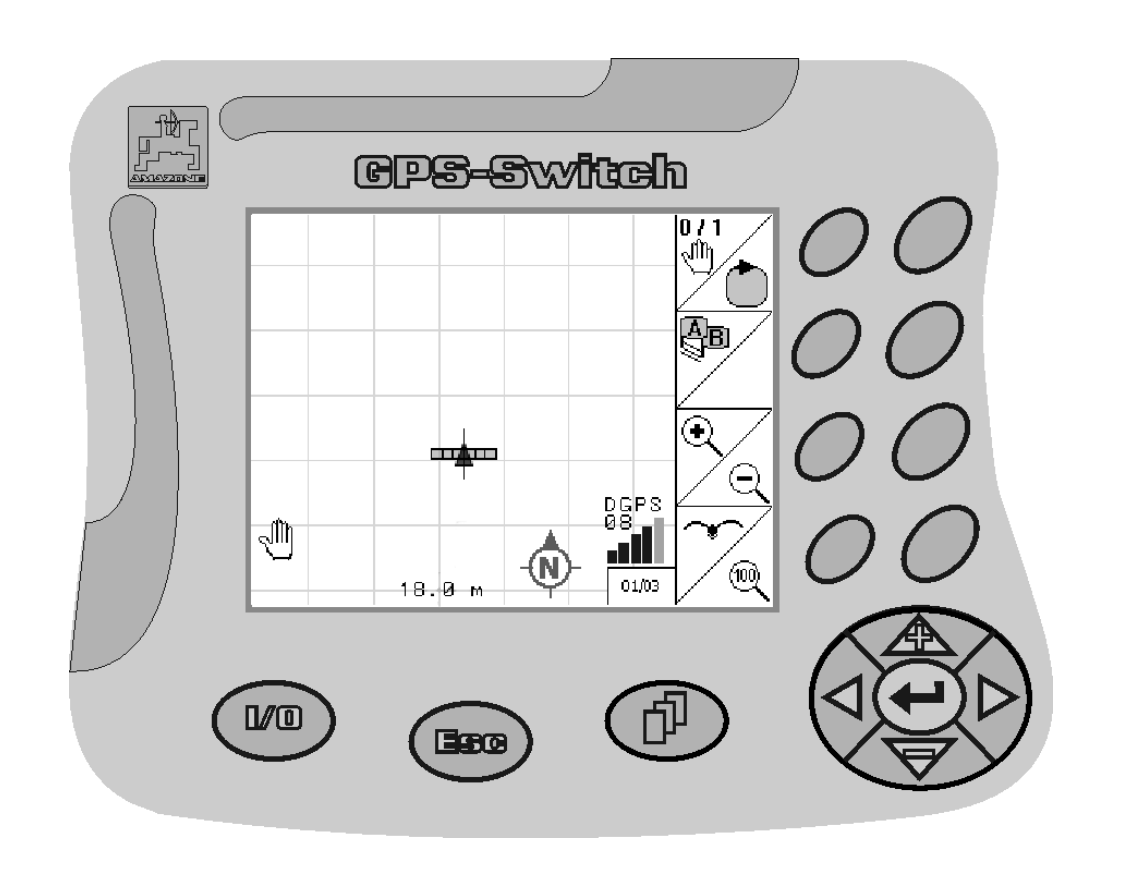

**Înainte de prima punere în funcţiune citiţi şi respectaţi aceste instrucţiuni de utilizare! Păstraţi-le pentru utilizarea ulterioară!**

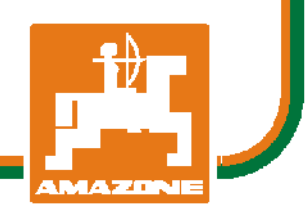

<span id="page-0-2"></span><span id="page-0-1"></span><span id="page-0-0"></span>MG4296 BAG0059.8 11.12 Printed in Germany

**ro** 

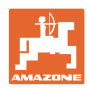

# *NUESTE PERMIS*

*s*ă *se considere incomod*ăş*i inutil*ă *citirea* ş*i respectarea instruc*ţ*iunilor de folosire; fiindc*ă *nu este suficient s*ă *auzi de la al*ţ*ii* ş*i s*ă *vezi c*ă *o ma*ş*in*ă *este bun*ă*, apoi s*ă *o cumperi* ş*i s*ă *crezi c*ă *totul merge de la sine. Cel în cauz*ă *nu numai c*ă ş*i-ar produce pagub*ă*, ci ar comite* ş*i gre*ş*eala de a învinui ma*ş*ina de cauzele unui eventual e*ş*ec în loc s*ăş*i-l asume. Pentru a fi sigur de un bun succes, trebuie s*ă *p*ă*trunzi în spiritul lucrului, respectiv s*ă *te instruie*ş*ti despre scopul fiec*ă*rei instala*ţ*ii la ma*ş*in*ăş*i s*ă *dobânde*ş*ti exerci*ţ*iu în mânuire. Abia dup*ă *aceea vei fi pe deplin satisf*ă*cut, atât de ma*ş*in*ă *cât* ş*i de tine însu*ţ*i. Acesta este scopul acestor instruc*ţ*iuni de folosire.* 

*Leipzig-Plagwitz 1872.* 

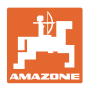

#### **Date de identificare**

 Introduceţi aici datele de identificare ale maşinii. Datele de identificare se găsesc pe plăcuța de fabricație. Seria maşinii: (din zece caractere) Tipul: [GPS-Switch](#page-0-0)  Anul de fabricatie: Masa proprie standard kg: Masa totală maximă autorizată kg: Încărcarea suplimentară maximă kg:

#### **Adresa producătorului**

#### AMAZONEN-WERKE

H. DREYER GmbH & Co. KG Postfach 51 D-49202 Hasbergen Tel.: Fax.: E-mail: amazone@amazone.de + 49 (0) 5405 50 1-0 + 49 (0) 5405 501-234

#### **Comandarea pieselor de schimb**

Aveți acces liber la lista pieselor de schimb prin portalul de piese de schimb sub www.amazone.de.

Transmiteți comenzile la dealerul dvs. AMAZONE.

#### **Informaţii formale privind aceste instrucţiuni de utilizare**

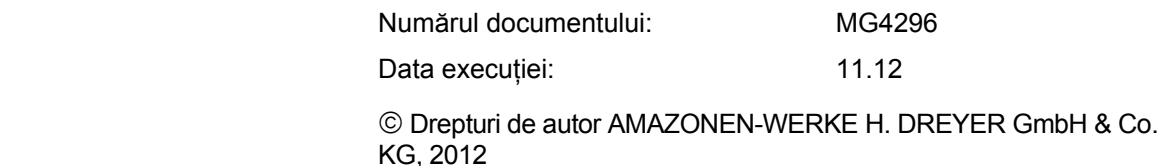

Toate drepturile rezervate.

Retipărirea, chiar şi numai parţială, este permisă numai cu acordul firmei AMAZONEN-WERKE H. DREYER GmbH & Co. KG.

#### **Cuvânt înainte**

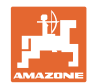

Stimate client,

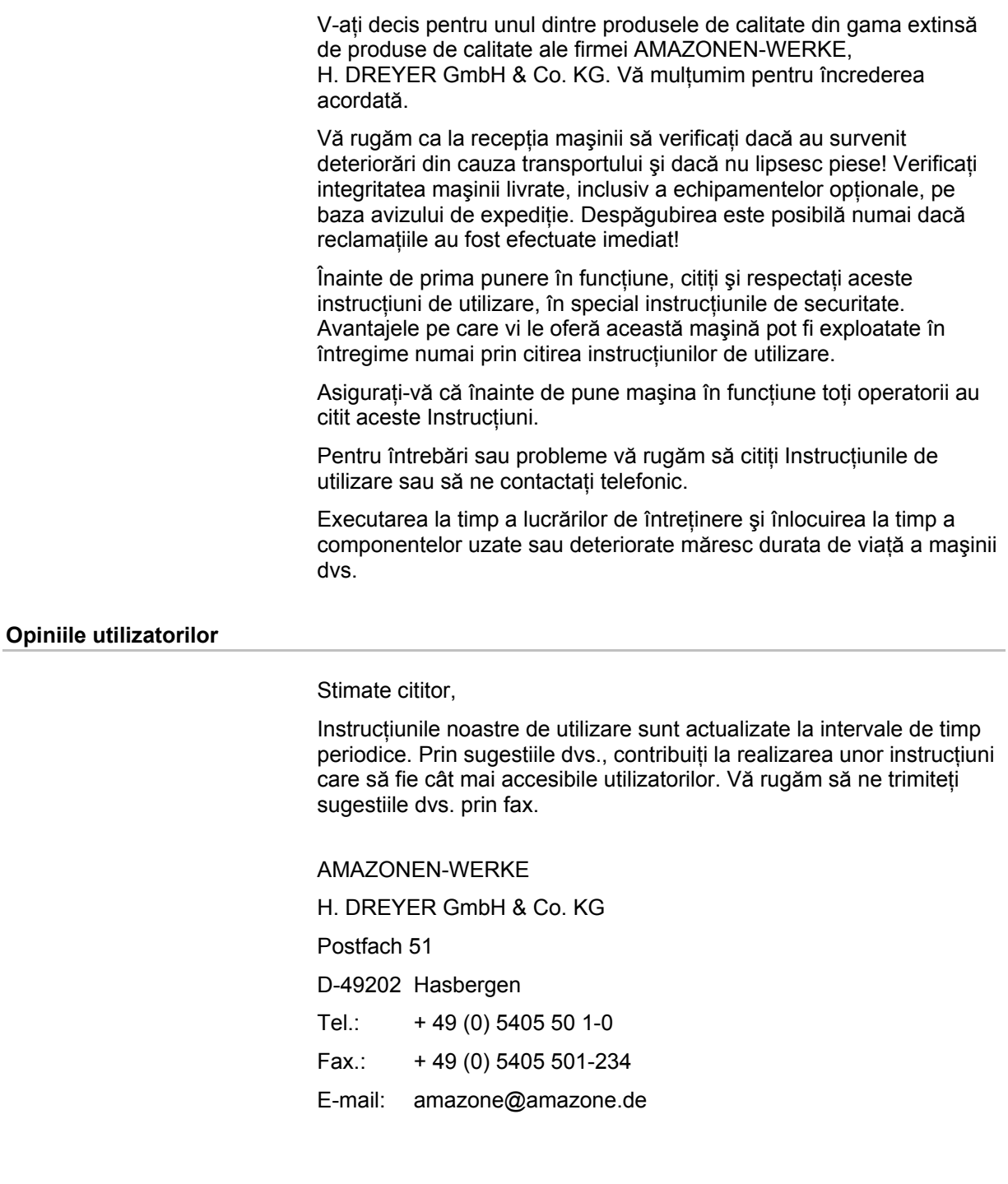

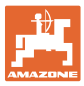

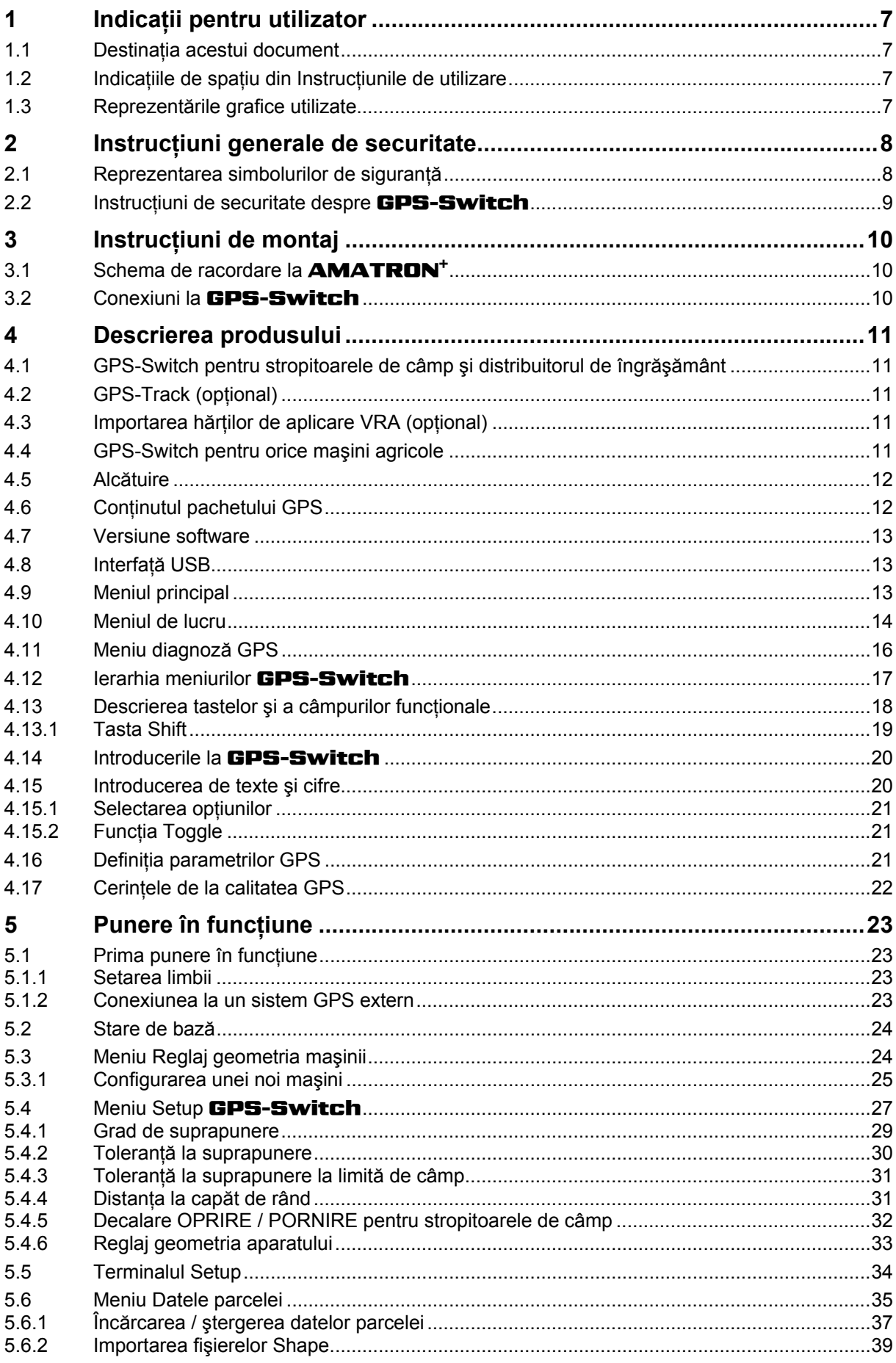

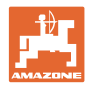

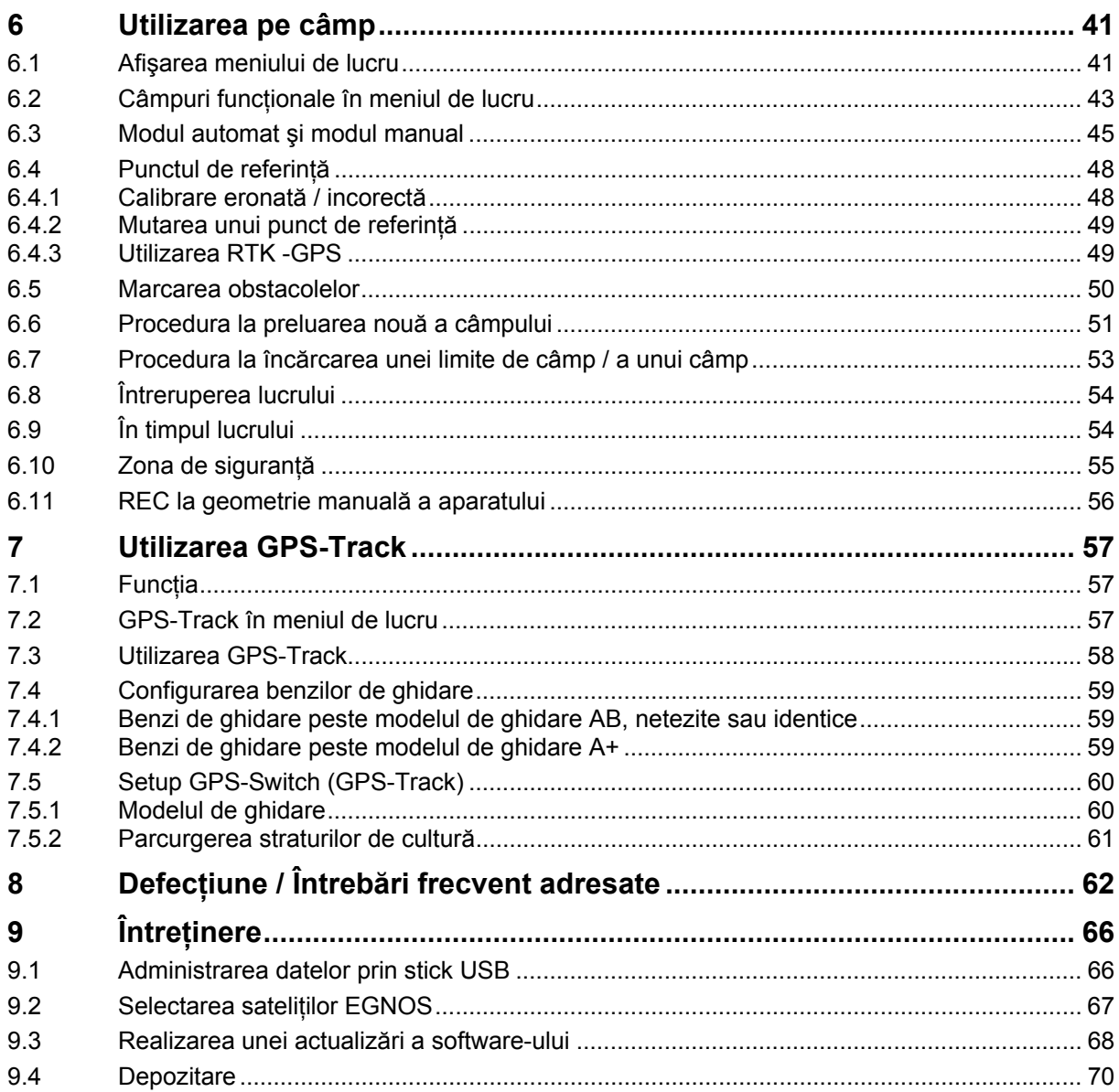

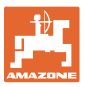

# <span id="page-6-0"></span>**1 Indicaţii pentru utilizator**

Capitolul Indicatii pentru utilizator oferă informatii privind folosirea instructiunilor de utilizare.

## <span id="page-6-1"></span>**1.1 Destinaţia acestui document**

Prezentele Instrucțiuni de utilizare

- descriu exploatarea şi întreţinerea maşinii.
- oferă indicaţii importante pentru manipularea eficientă şi în condiții de securitate a mașinii.
- sunt parte componentă a maşinii şi trebuie să se afle în permanenţă în maşină sau în vehiculul tractant.
- trebuie păstrate pentru folosință ulterioară.

#### <span id="page-6-2"></span>**1.2 Indicaţiile de spaţiu din Instrucţiunile de utilizare**

 Toate indicaţiile de direcţie din aceste Instrucţiuni de utilizare se fac întotdeauna faţă de direcţia de mers.

#### <span id="page-6-3"></span>**1.3 Reprezentările grafice utilizate**

#### **Metodele de lucru şi reacţiile**

Activitățile care trebuie executate de către utilizator sunt reprezentate grafic prin metode de lucru numerotate. Respectați succesiunea metodelor de lucru indicate. Reacția la metoda de lucru respectivă este marcată, după caz, cu o săgeată.

#### Exemplu:

- 1. Metoda de lucru 1
- Reactia masinii la metoda de lucru 1
- 2. Metoda de lucru 2

#### **Enumerările**

 Enumerările care nu implică o succesiune obligatorie sunt reprezentate sub formă de listă cu puncte de enumerare.

#### Exemplu:

- Punctul 1
- Punctul 2

#### **Explicaţiile numerotate din figuri**

Cifrele din parantezele rotunde fac trimitere la explicatiile numerotate din figuri. Prima cifră reprezintă figura, iar a doua cifră este explicația numerotată din figură.

Exemplu (fig. 3/6)

- Figura 3
- Poziția 6

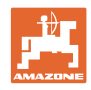

# <span id="page-7-0"></span>**2 Instrucţiuni generale de securitate**

Cunoașterea instrucțiunilor și normelor de securitate de bază reprezintă conditia principală pentru manipularea sigură și exploatarea fiabilă a maşinii.

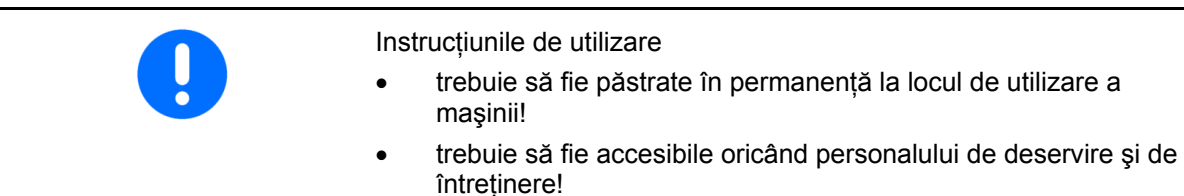

# <span id="page-7-1"></span>**2.1 Reprezentarea simbolurilor de siguranţă**

Instructiunile de securitate sunt marcate printr-un simbol de sigurantă triunghiular și un cuvânt de atentionare care îl precedă. Cuvântul de avertizare (PERICOL, AVERTIZARE, ATENŢIE) descrie gravitatea pericolului existent și are următoarea semnificație:

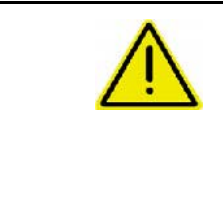

#### **PERICOL**

**marchează o periclitare nemijlocită cu risc ridicat, care dacă nu se previne conduce la pierderea vieții sau vătămare corporală gravă (pierderea de părţi ale corpului sau consecinţe fizice de lungă durată).** 

**Nerespectarea acestor indicaţii creează un pericol iminent de moarte sau de vătămări corporale grave.** 

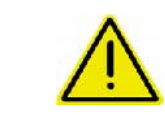

#### **AVERTIZARE**

**marchează o periclitare posibilă cu risc mediu, care dacă nu se previne poate duce la pierderea vieții sau vătămare corporală (gravă).** 

**Nerespectarea acestor indicaţii poate, ca în anumite condiţii, să conducă la pierderea vieții sau vătămare corporală gravă.** 

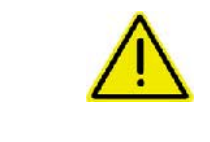

## **ATENŢIE**

**marchează o periclitare cu risc redus, care dacă nu se previne poate avea ca urmare vătămări corporale uşoare sau medii sau pagube materiale.** 

**IMPORTANT** 

**marchează obligaţia unui anumit comportament sau a unei anumite acţiuni necesare pentru manipularea corectă a maşinii.** 

**Nerespectarea acestor indicaţii poate duce la defecţiuni ale maşinii sau la afectarea mediului înconjurător.** 

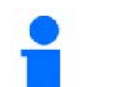

#### **INDICAŢIE**

**marchează sfaturi pentru utilizare şi informaţii deosebit de utile.** 

**Aceste indicaţii vă ajută să beneficiaţi în mod optim de toate funcţiile maşinii.** 

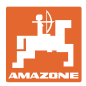

# **2.2 Instrucţiuni de securitate despre** GPS-Switch

<span id="page-8-0"></span>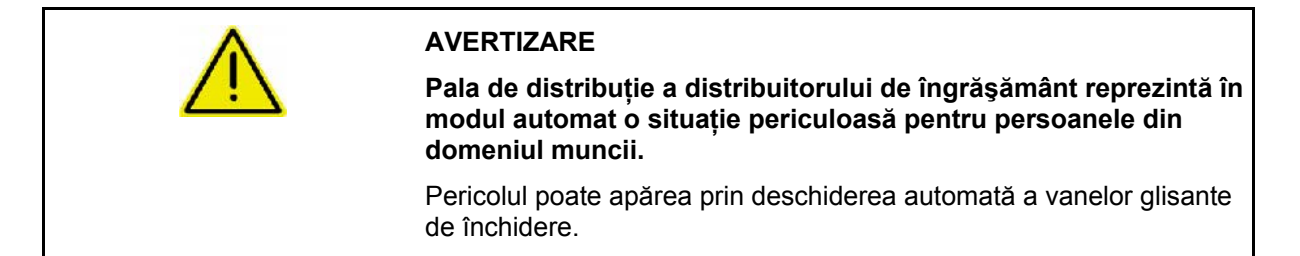

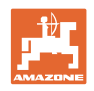

# <span id="page-9-0"></span>**3 Instrucţiuni de montaj**

# <span id="page-9-1"></span>**3.1 Schema de racordare la** AMATRON+

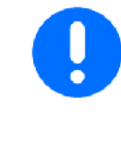

Echipamentul de bază al tractorului (consolă cu distribuitor) trebuie montat pe cabină, în zona cu vizibilitate şi accesibilitate din dreapta şoferului, protejată împotriva vibraţiilor şi conductibil electric. Distanţa faţă de aparatul de transmisie radio, respectiv față de antena de transmisie trebuie să fie de minim 1 m.

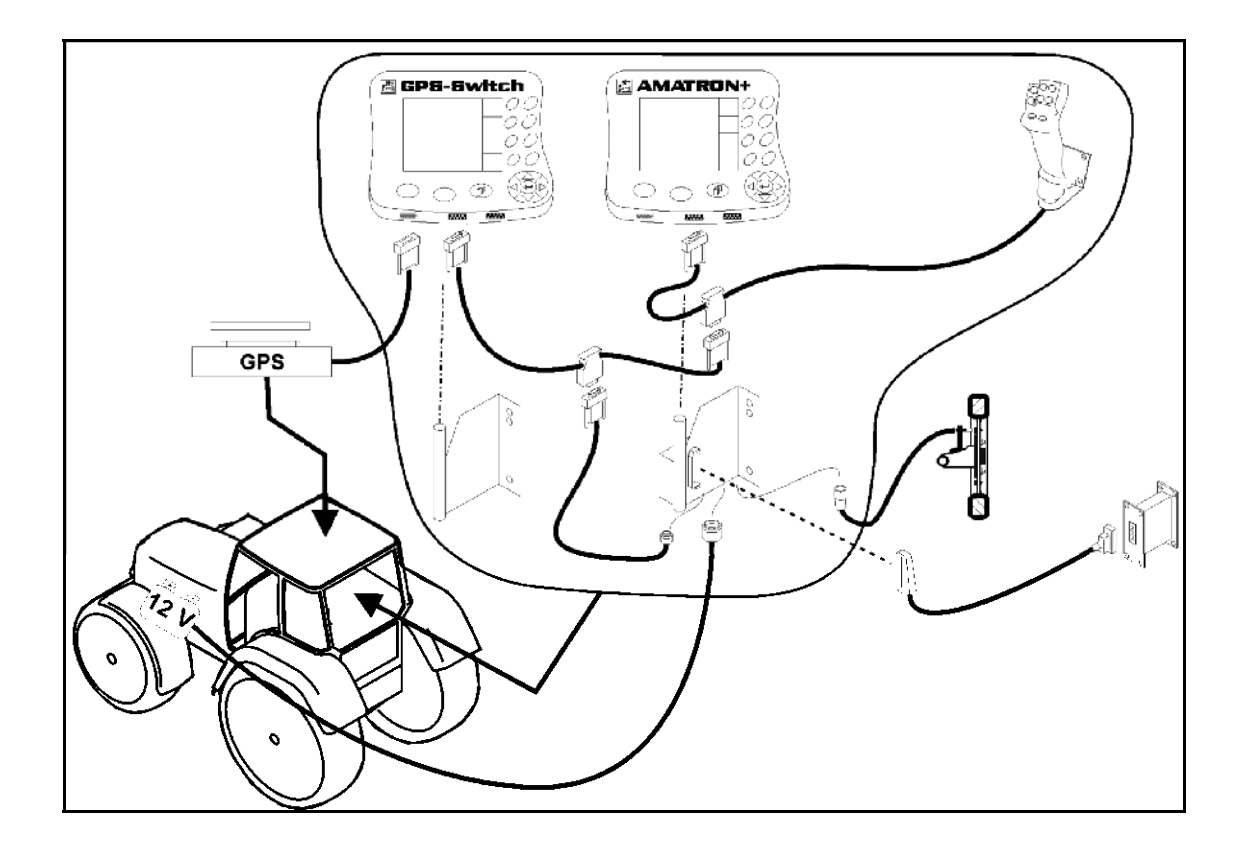

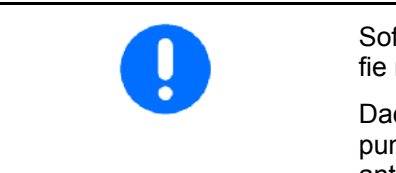

Software-ul GPS-Switch a fost configurat, astfel încât antena GPS să fie montată pe tractor.

Dacă antena GPS a fost montată anterior pe maşină, la calibrarea punctelor de referinţă existente trebuie respectată poziţia modificată a antenei, vezi pagina 48.

# <span id="page-9-2"></span>**3.2 Conexiuni la** GPS-Switch

#### [Fig. 1/](#page-9-3)…

- (1) Conexiune cablu Y.
- <span id="page-9-3"></span>(2) Conexiune receptor GPS.

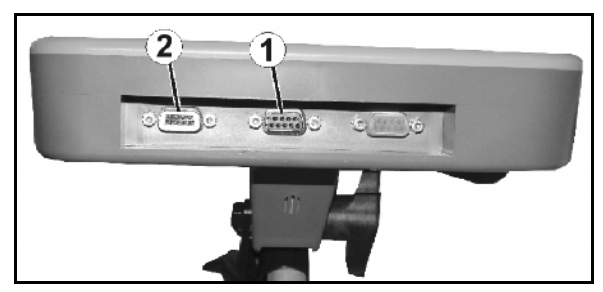

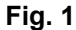

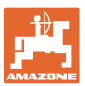

# <span id="page-10-0"></span>**4 Descrierea produsului**

#### <span id="page-10-1"></span>**4.1 GPS-Switch pentru stropitoarele de câmp şi distribuitorul de îngrăşământ**

 La utilizarea maşinilor agricole, nu pot fi evitate complet dozările eronate la pornirea şi oprirea maşinii, pe zona capetelor de rând şi la parcurgerea marginilor de câmp. Urmările posibile, precum suprapunerile, pot duce la deteriorarea plantelor, la intrări ridicate în apele de suprafaţă sau la cerealele de depozitare. Aceste dezavantaje se pot evita printr-un **GPS-Switch** conectat cu un receptor GPS.

GPS-Switch facilitează o comutare exactă ca poziție pe zona capetelor de rând, la marginea câmpului sau la ocolirea obstacolelor.

Se au în vedere caracteristicile bratului, lățimilor parțiale sau de distribuire ale masinii respective.

La prima ocolire a câmpului, se detectează limitele câmpului. Pe baza acestor limite, GPS-Switch stabileste în functie de parametrii mașinii în ce poziție din câmp se pornește sau se oprește aparatul sau dacă lătimea de lucru trebuie modificată.

O versiune de testare de 50 de ore este activată.

#### <span id="page-10-2"></span>**4.2 GPS-Track (opţional)**

GPS-Track serveşte la ghidarea benzilor pe câmp.

Aplicația este integrată în GPS-Switch, vezi pagina 57.

O versiune de testare de 50 de ore este activată.

#### <span id="page-10-3"></span>**4.3 Importarea hărţilor de aplicare VRA (opţional)**

Câmpurile, pentru care se importă hărțile de aplicare, se prelucrează corespunzător valorilor nominale configurate. Valorile nominale pot fi adaptate după importare.

Aplicatia este integrată în GPS-Switch, vezi pagina 40.

O versiune de testare de 50 de ore este activată.

#### <span id="page-10-4"></span>**4.4 GPS-Switch pentru orice maşini agricole**

Chiar și fără comutarea automată a lățimilor parțiale, prin comutarea manuală de la GPS-Switch se poate afişa şi salva zona prelucrată din câmp.

Cu utilizarea GPS-Track, se simplifică deplasarea paralelă prin afişarea benzilor de ghidare de pe panoul de operare.

#### <span id="page-11-0"></span>**4.5 Alcătuire**

#### (1) GPS-Switch

- (2) GPS-Receiver
- (3) Interfaţă RS232
- $(4)$  **AMATRON<sup>+</sup>**
- (5) CAN-Bus
- (6) Dotarea de bază
- (7) Calculator al activităţilor stropitoarei de câmp sau ale distribuitorului de îngrăşământ

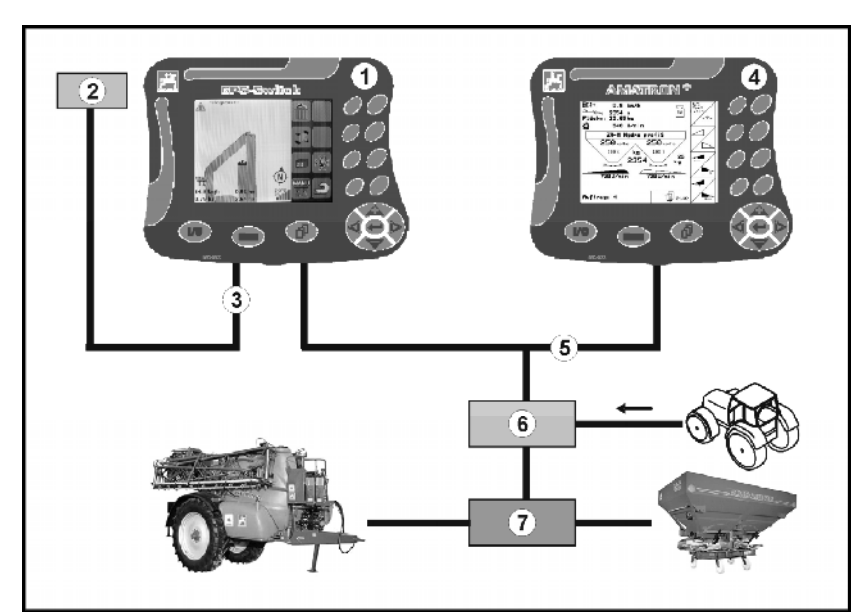

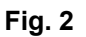

# <span id="page-11-1"></span>**4.6 Conţinutul pachetului GPS**

- (1) Terminal GPS-Switch
- (2) Suport pentru terminal
- (3) Memory stick USB
- (4) Pachet de cabluri
	- Cabluri de racordare în serie
	- Cablu zero modem
	- o Cablu Y

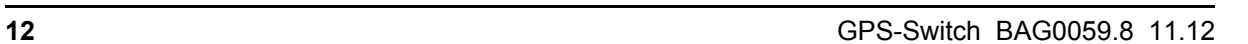

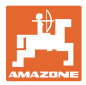

#### <span id="page-12-0"></span>**4.7 Versiune software**

Aceste instructiuni de utilizare sunt valabile începând cu versiunea software:

#### Terminal GPS-Switch Versiune SW: 3.18

#### GPS-Switch MHX 2.0

Versiune BS: 4.2.422

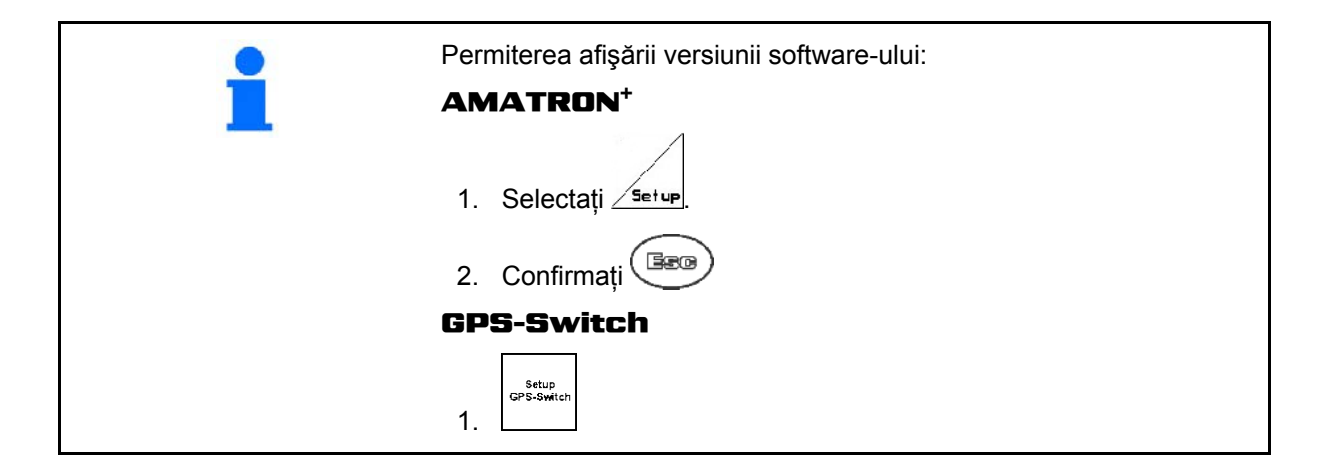

#### <span id="page-12-1"></span>**4.8 Interfaţă USB**

GPS-Switch deține o interfață USB pentru schimbul de date cu un memory stick USB (inclus în setul de livrare).

#### <span id="page-12-2"></span>**4.9 Meniul principal**

<span id="page-12-3"></span>Meniul principal se împarte în 3 submeniuri, în care trebuie introduse datele necesare înainte de Maschinentyp: Spritze Schlagdaten începerea lucrului [\(Fig. 3](#page-12-3)). Arbeitsbreite: 27.00 m Anzahl Teilbreiten: 9 Schlagdate Info Meniu datele parcelei Schlagname: - unbenannt-Info Einstellung Informaţii despre software şi licenţe Masch.-Geo. DGPS<br>08 Einstellung<br>Masch, Geo Setup<br>GPS-Switch Meniu Reglaj / geometria maşinii Arbeitsmenü GPS-Diagnose **Artistip Constraint Constraint Constraint Constraint Constraint Constraint Constraint Constraint Constraint Constraint Constraint Constraint Constraint Construction**<br> **Fig. 3 Meniu Setup GPS-Switch** 

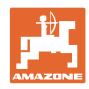

# **4.10 Meniul de lucru**

<span id="page-13-0"></span>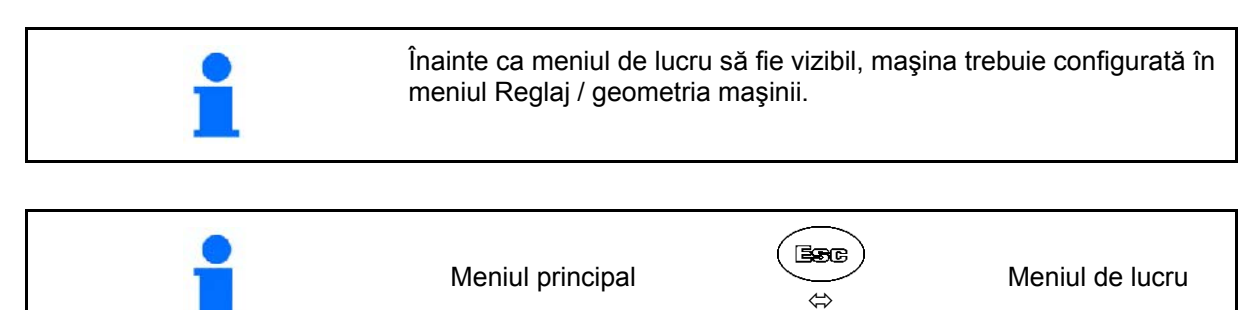

În timpul lucrului, GPS-Switch indică meniul de lucru.

[Fig. 4,](#page-13-1) afişarea limitei de câmp în meniul de lucru.

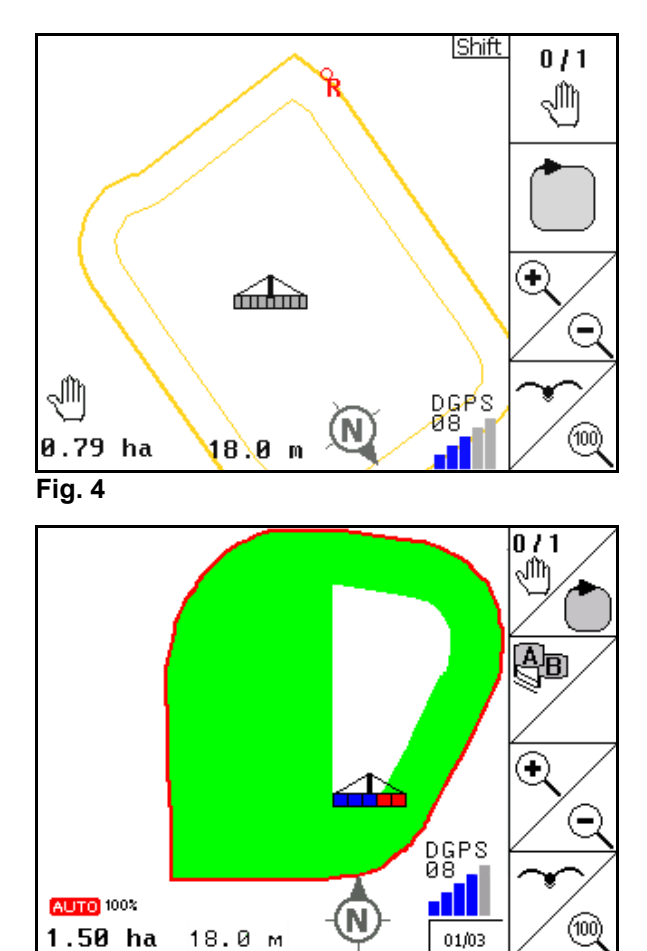

<span id="page-13-2"></span><span id="page-13-1"></span>[Fig. 5,](#page-13-2) afişarea câmpului tratat parţial în meniul de lucru.

**Fig. 5** 

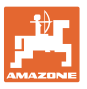

[Fig. 6](#page-14-0), afişarea zonei capetelor de rând tratată parţial în meniul de lucru.

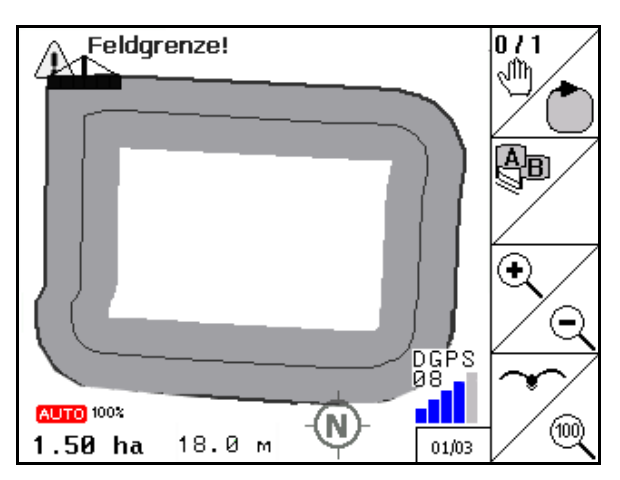

**Fig. 6** 

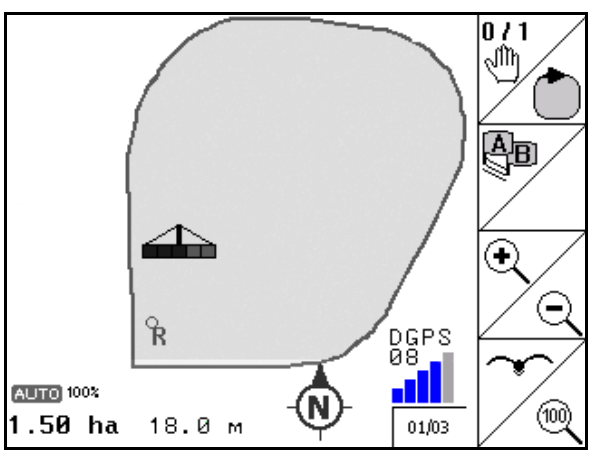

**Fig. 7** 

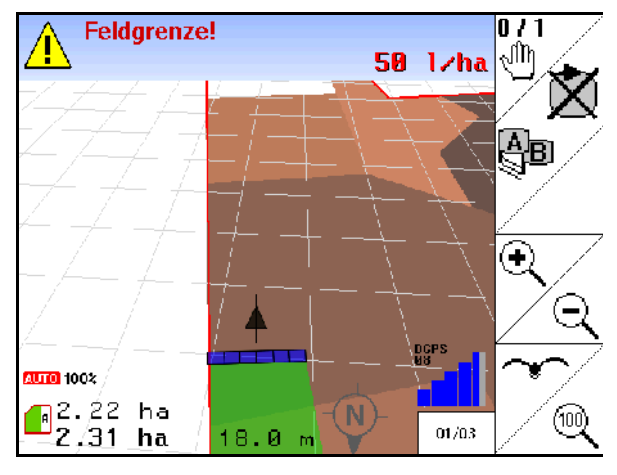

**Fig. 8** 

<span id="page-14-0"></span>[Fig. 7](#page-14-1), afişarea câmpului prelucrat complet în meniul de lucru.

<span id="page-14-2"></span><span id="page-14-1"></span>[Fig. 8](#page-14-2), afişarea 3D, pentru care se importă hărţile de aplicare în meniul de lucru.

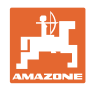

# <span id="page-15-0"></span>**4.11 Meniu diagnoză GPS**

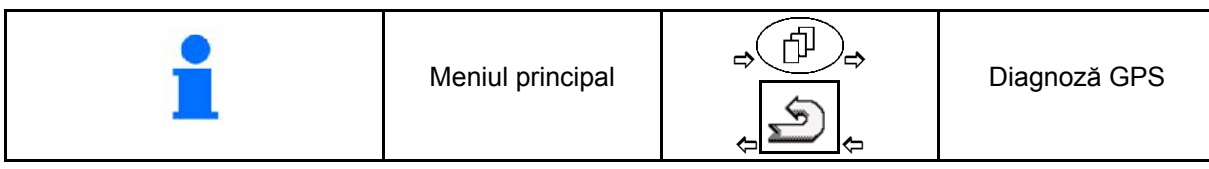

Diagnoza GPS indică datele actuale despre semnalul GPS şi datele brute despre diagnoza erorilor.

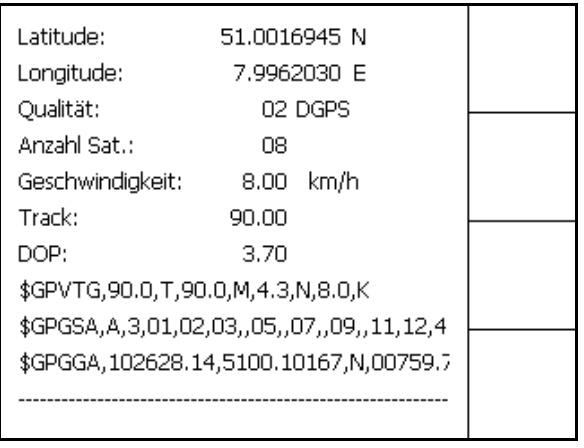

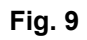

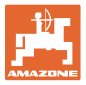

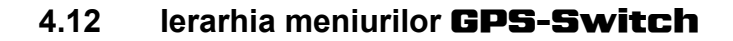

<span id="page-16-0"></span>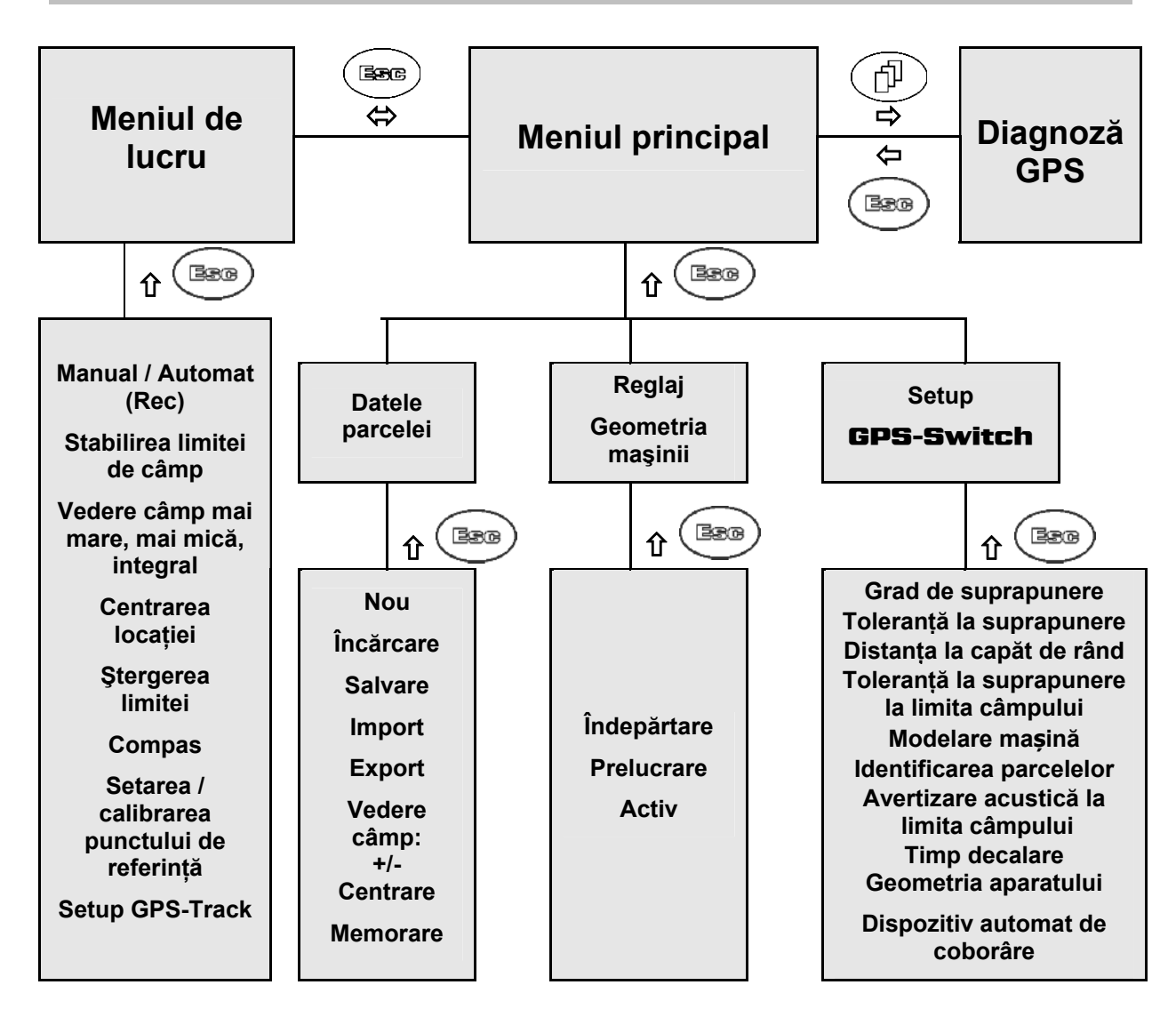

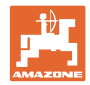

# <span id="page-17-0"></span>**4.13 Descrierea tastelor şi a câmpurilor funcţionale**

Funcţiile indicate pe marginea din dreapta a display-ului printr-un câmp funcţional (câmp pătrat sau câmp pătrat separat pe diagonală) sunt comandate prin cele două rânduri de taste din dreapta, de lângă display.

- Dacă pe display apar câmpuri pătrate, atunci numai tasta din dreapta [\(Fig. 10](#page-17-1)/1) este alocată câmpului funcțional ([Fig. 10](#page-17-1)/A).
- <span id="page-17-1"></span>• În cazul în care câmpurile sunt separate pe diagonală:
	- tasta din stânga ([Fig. 10](#page-17-1)/2) este alocată câmpului funcţional din stânga sus ([Fig. 10](#page-17-1)/B).
	- tasta din dreapta ([Fig. 10](#page-17-1)/3) este alocată câmpului funcțional din dreapta jos ([Fig. 10](#page-17-1)/C).

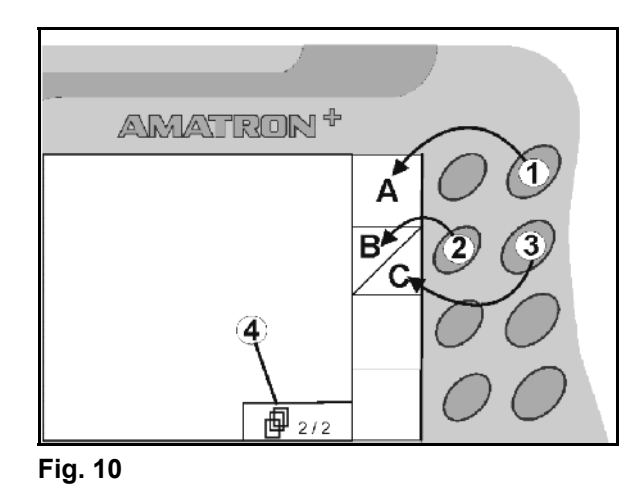

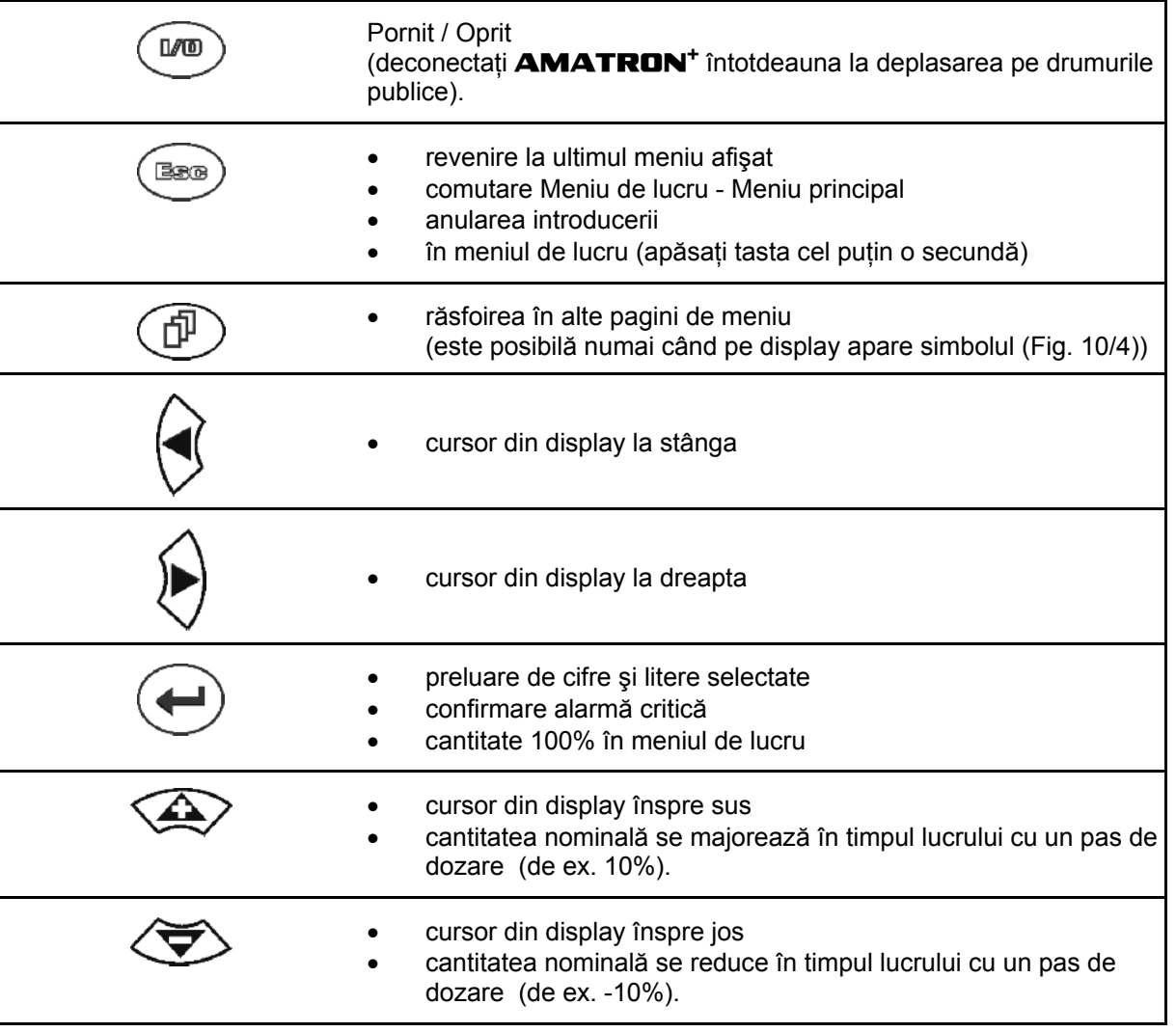

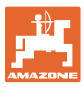

## <span id="page-18-0"></span>**4.13.1 Tasta Shift**

Activă în meniul de lucru şi meniul Datele parcelei!

Pe partea posterioară a aparatului se află

tasta Shift  $\left\| \cdot \right\|$  [\(Fig. 11/](#page-18-1)1).

- Dacă tasta Shift este activă, acest lucru va fi afişat pe display [\(Fig. 12\)](#page-18-2).
- <span id="page-18-2"></span><span id="page-18-1"></span> La acţionarea tastei Shift, apar şi alte câmpuri funcţionale ([Fig. 13](#page-18-3)) şi alocarea tastelor functionale se modifică corespunzător.

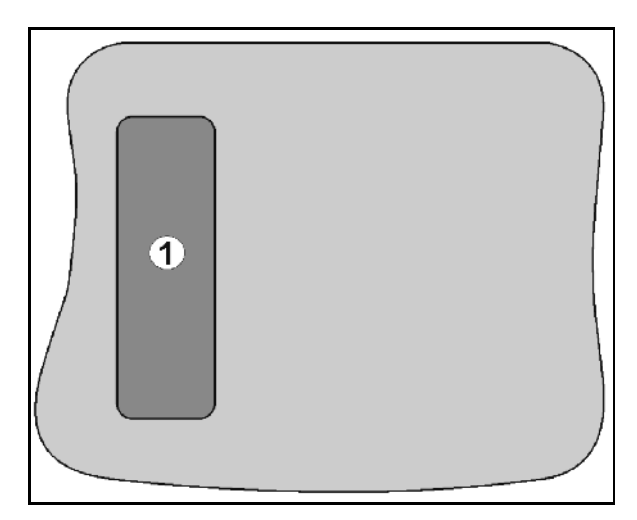

**Fig. 11** 

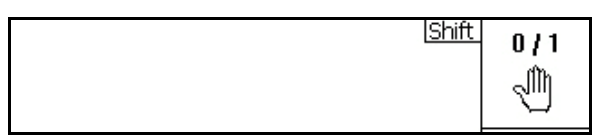

**Fig. 12** 

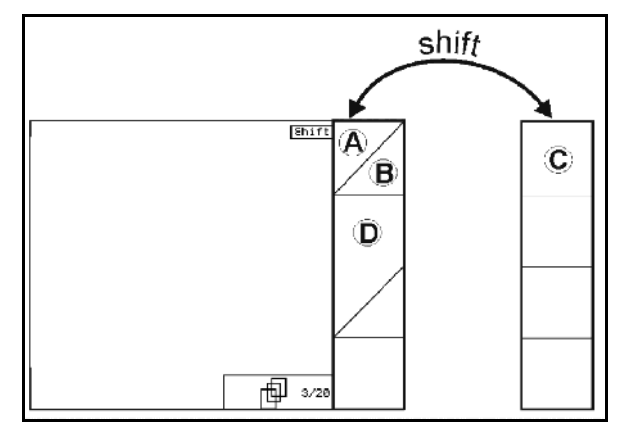

<span id="page-18-3"></span>**Fig. 13** 

# <span id="page-19-0"></span>**4.14 Introducerile la** GPS-Switch

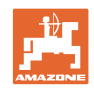

Pentru operarea GPS-Switch, în aceste instrucţiuni de utilizare apar câmpurile funcţionale, pentru a accentua faptul că tasta aferentă câmpului functional trebuie apăsată.

**Exemplu:** 

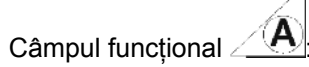

#### **Descrierea în instrucţiunile de utilizare:**

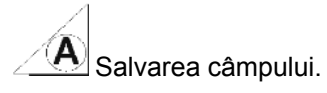

#### <span id="page-19-2"></span>**Acţiune:**

Utilizatorul acţionează tasta [\(Fig. 14/](#page-19-2)2) alocată câmpului funcțional **A** ([Fig. 14](#page-19-2)/1) pentru a salva câmpul.

# <span id="page-19-1"></span>**4.15 Introducerea de texte şi cifre**

Dacă este necesară introducerea de texte sau cifre la GPS-Switch, atunci apare meniul de introducere ([Fig. 15](#page-19-3)).

În partea inferioară a display-ului apare un câmp de selectie cu litere, cifre și săgeți [\(Fig. 15/](#page-19-3)1) din care se va forma rândul de introducere ([Fig.](#page-19-3)  [15/](#page-19-3)2) (text sau cifră).

- Selectarea literelor sau cifrelor în  $c$ âmpul de selectie.
- <span id="page-19-3"></span> Preluarea selecţiei ([Fig. 15](#page-19-3)/3).
- Loeschen Stergerea rândului de introducere.
- $a \leftrightarrow A$ Comutare majuscule / minuscule.
- ок după finalizarea rândului de introducere, confirmati-l.

Săgeţile **<, >** din câmpul de selecţie [\(Fig. 15/](#page-19-3)4) fac posibilă deplasarea în rândul cu text.

Săgeata « din câmpul de selectie [\(Fig. 15/](#page-19-3)4) şterge ultima introducere.

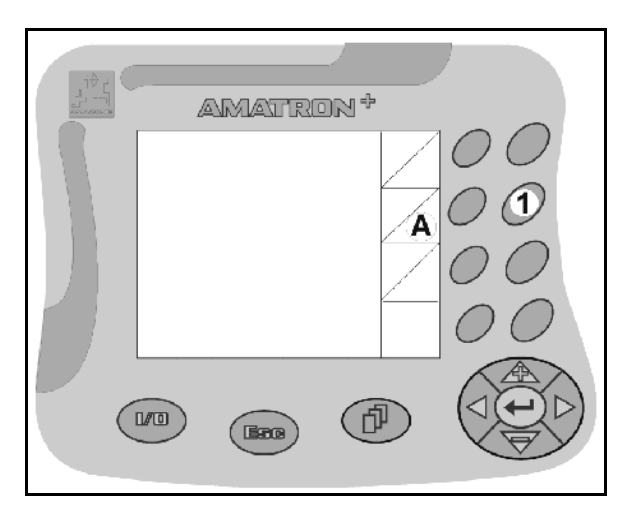

**Fig. 14** 

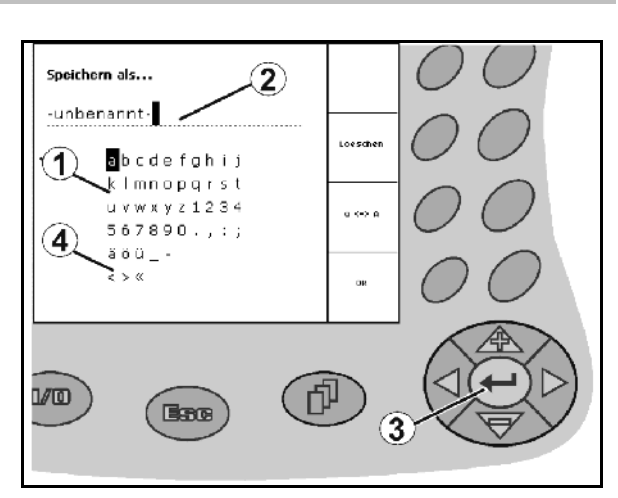

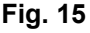

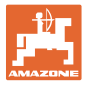

#### <span id="page-20-0"></span>**4.15.1 Selectarea opţiunilor**

1. Poziţionaţi selecţia ([Fig. 16](#page-20-3)/1) cu

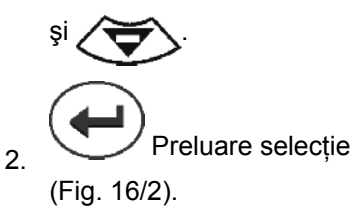

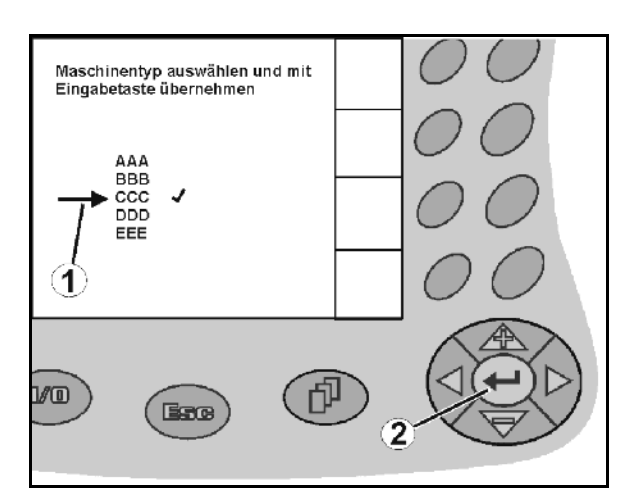

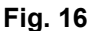

#### <span id="page-20-3"></span><span id="page-20-1"></span>**4.15.2 Funcţia Toggle**

Conectarea/deconectarea funcţiilor:

- Acţionaţi tasta de funcţii [\(Fig. 17](#page-20-4)/2) o singura dată
- → Funcția **pornită** [\(Fig. 17/](#page-20-4)1).
- Acţionaţi din nou tasta de funcţii
- Funcţia **oprită**.

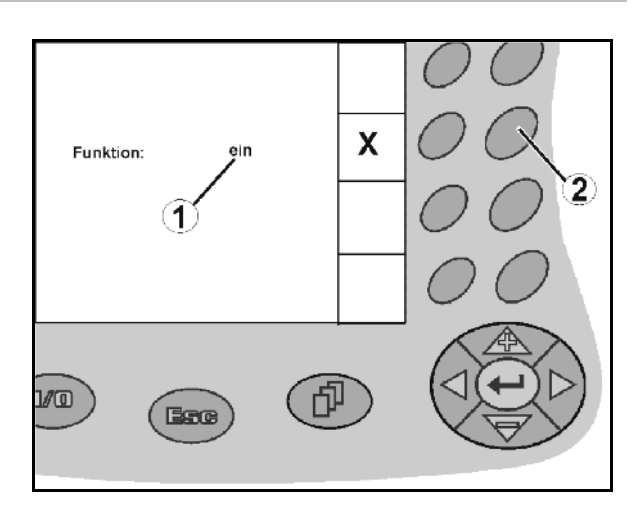

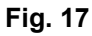

## <span id="page-20-4"></span><span id="page-20-2"></span>**4.16 Definiţia parametrilor GPS**

#### **GPS**

Global Positioning System (Sistem de Poziţionare Globală)

#### **DGPS**

Differential GPS (GPS diferenţial)

Sistemul de corecție majorează precizia cu +/- 0,5 m până la 0,02 m.

#### **DOP**

Dilution of Precision (Calitatea valorilor GPS)

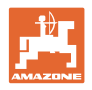

## <span id="page-21-0"></span>**4.17 Cerinţele de la calitatea GPS**

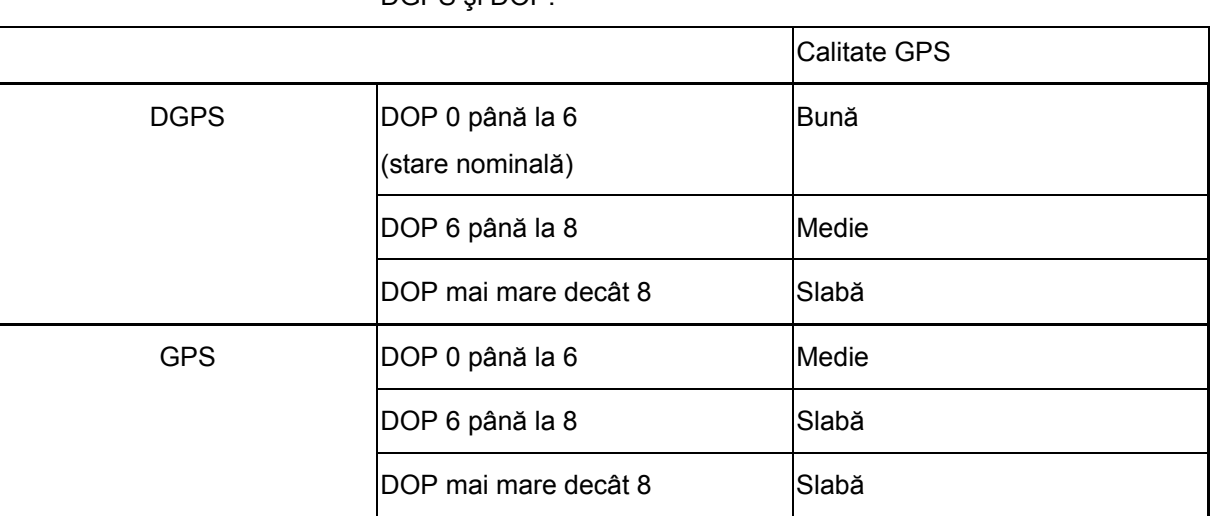

**Stropitoare de câmp:** Calitate bună:

DGPS şi DOP.

- Este posibilă stropirea în modul automat.
- Limită de câmp fără zonă de siguranță

Calitate medie:

- Este posibilă stropirea în modul automat.
- Limită de câmp a zonei de siguranţă la jumătatea lăţimii de lucru

Calitatea GPS pentru GPS-Switch în functie de parametrii GPS,

Suprafaţă prelucrată reprezentată cu galben

Calitate slabă:

GPS prea inexact. Câmpul nu se mai reprezintă pe GPS-Switch. Astfel nu se marchează nici suprafața prelucrată, ceea ce nu facilitează un mod automat şi nici stabilirea unei limite de câmp.

**Distribuitor de îngrăşământ:** Calitate bună:

- Este posibilă distribuirea în modul automat.
- Limită de câmp a zonei de siguranţă la jumătatea lăţimii de lucru

Calitate medie:

- Este posibilă distribuirea în modul automat.
- Limită de câmp a zonei de siguranţă la jumătatea lăţimii de lucru
- Suprafață prelucrată reprezentată cu galben

Calitate slabă:

GPS prea inexact. Câmpul nu se mai reprezintă pe GPS-Switch. Astfel nu se marchează nici suprafaţa prelucrată, ceea ce nu facilitează un mod automat şi nici stabilirea unei limite de câmp.

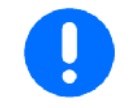

#### **GPS slab sau disfuncţionalităţile duc întotdeauna la o comutare automată a** GPS-Switch **în modul manual!**

O schimbare a modului manual duce întotdeauna la o oprire a maşinii.

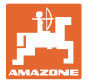

# <span id="page-22-0"></span>**5 Punere în funcţiune**

## **5.1 Prima punere în funcţiune**

<span id="page-22-1"></span>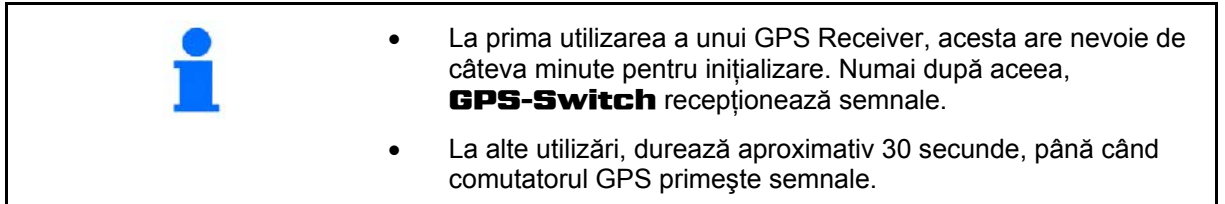

#### **5.1.1 Setarea limbii**

<span id="page-22-2"></span>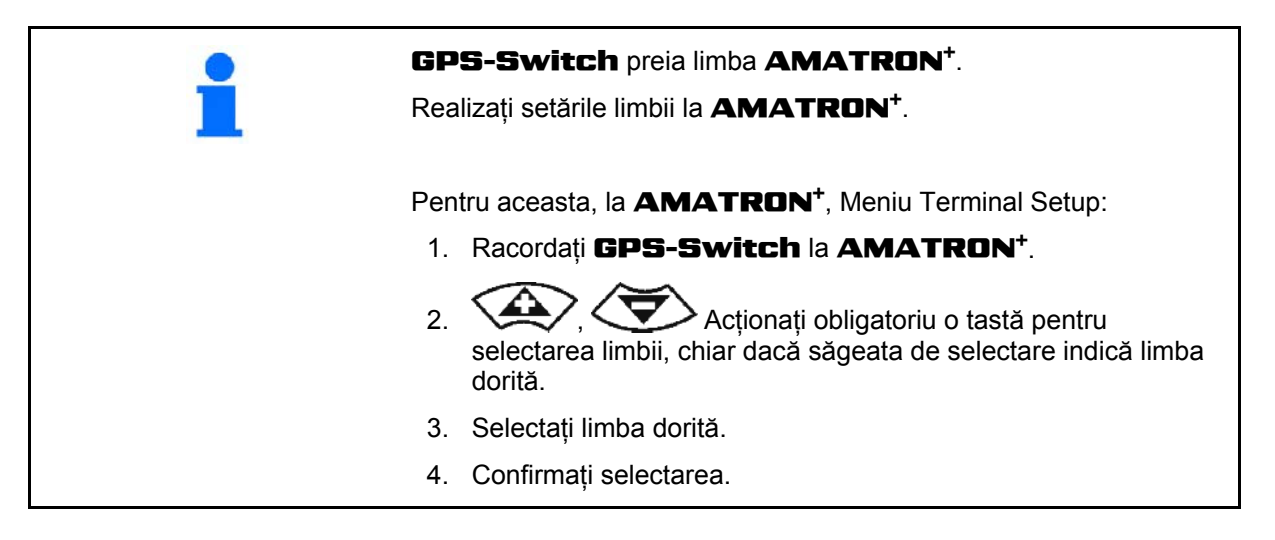

#### <span id="page-22-3"></span>**5.1.2 Conexiunea la un sistem GPS extern**

Dacă în locul unui GPS-receiver **AMAZONE** se utilizează un sistem GPS extern, trebuie executate următoarele introduceri la sistemul GPS:

- Trebuie să existe interfata serială, racordarea printr-un conector sub-D RS232 cu 9 pini
	- Viteză: 19.200 Baud
	- o Date: 8 biti de date
	- Paritate: nicio paritate
	- Bit de stop :1 bit de stop
		- (8N1)
- Seturi adecvate de date (protocol NMEA)
	- o Seturi de date GPGGA, GPVTG (în 5 Hz), GPGSA (în 5Hz sau 1 Hz)
- Trebuie să existe semnal de corecţie (DGPS).

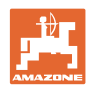

# **5.2 Stare de bază**

<span id="page-23-0"></span>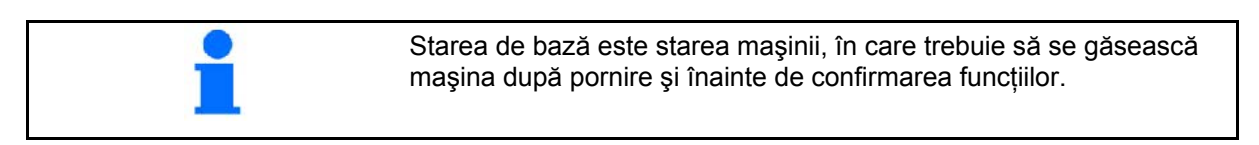

 După pornirea sistemului total, sistemul se află în modul manual! Maşina se găseşte în **starea de bază**.

#### **Stropitoare:**

- Supape pentru lățime parțială închise
- toate lățimile parțiale preselectate

#### **Distribuitor:**

- Discuri de împrăştiere oprite
- toate lățimile parțiale preselectate
- Vana glisantă închisă

## **5.3 Meniu Reglaj geometria maşinii**

<span id="page-23-1"></span>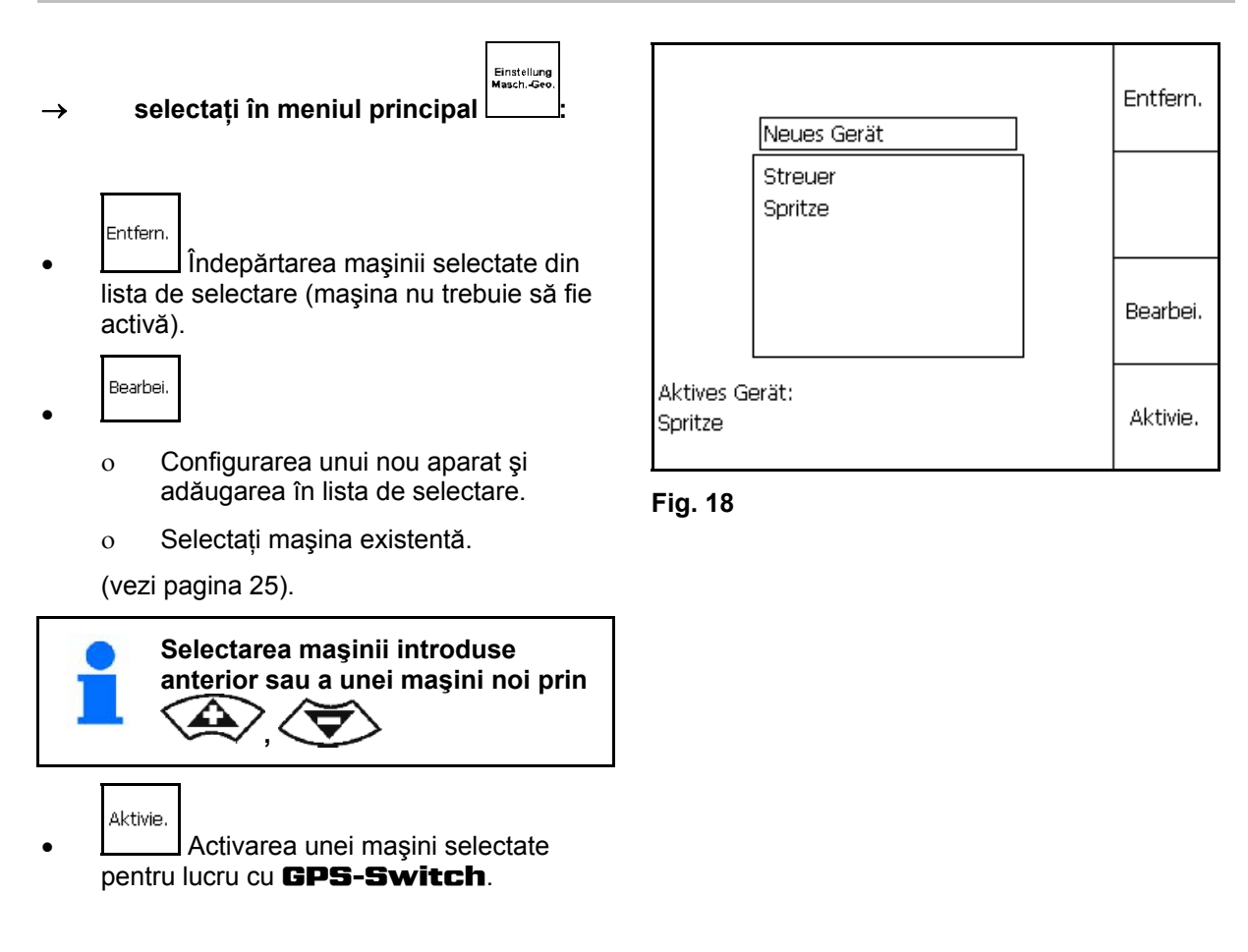

 $\rightarrow$  Masina activă se afisează pe display.

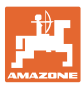

#### <span id="page-24-0"></span>**5.3.1 Configurarea unei noi maşini**

- 1. La o masină nouă: Introduceti numele
- 2. Selectare categorie de maşini Stropitoare de câmp / distribuitor de îngrăşământ.
- 3. Introduceţi datele maşinii.
	- o Numărul lătimilor partiale,
	- Valoarea standard pentru lăţimi parțiale individuale
	- Dimensiuni pentru GPS x şi GPS y în mm (vezi mai jos),
	- o Valori pentru lățimile parțiale individuale. **Fig. 19**

#### <span id="page-24-2"></span>**GPS y ([Fig. 20](#page-24-1))**

Dimensiunea GPS y descrie distanţa receptorului GPS faţă de axa centrală a tractorului transversal față de direcția de deplasare.

Montaţi receptorul GPS de preferinţă în centrul cabinei tractorului.

Receptor GPS în continuare

- montat dreapta la tractor: introduceţi GPS y ca valoare negativă.
- <span id="page-24-1"></span>montat stânga la tractor: introduceti GPS y ca valoare pozitivă.

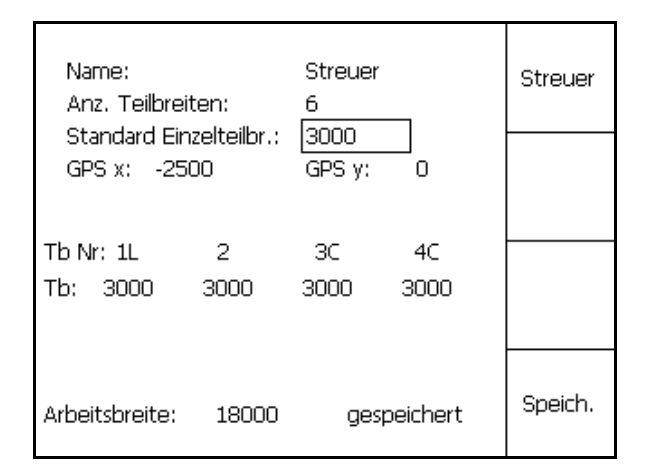

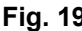

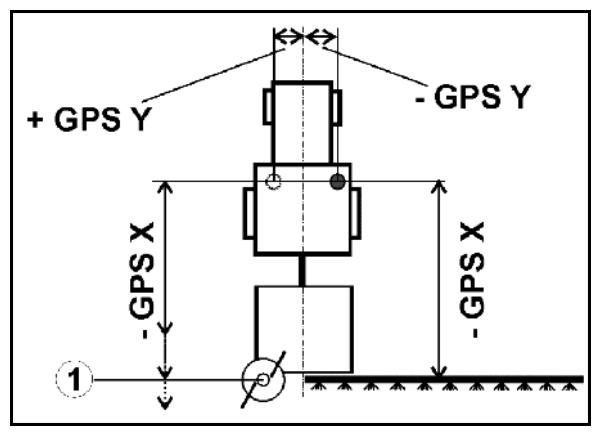

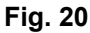

#### **GPS x ([Fig. 20](#page-24-1))**

Dimensiunea GPS x descrie distanta emitătorului GPS în direcţia de deplasare faţă de punctul de deconectare la pătrunderea în zona capetelor de rând.

- Stropitoare de câmp: distanța față de duzele stropitoarei.
- Distribuitor de îngrășământ: distanța față de punctul central al discurilor de împrăştiere.
- (1) Punct de deconectare

Introduceţi GPS x ca **valoare negativă**.

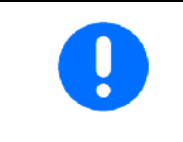

Distribuitor de îngrăşământ: Pentru a adapta punctul de deconectare a distribuitorului de îngrăşământ, valoarea GPS x poate fi manipulată.

Manipularea punctului de pornire prin distanța la capăt de rând, vezi pagina 31.

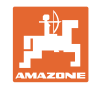

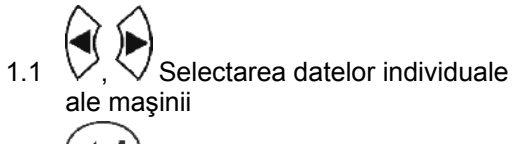

1.2 Confirmați selectarea

 $1.3$ Introduceţi valoarea.

- 1.4 **O.K.** Confirmaţi valoarea.
- $\rightarrow$  Lățimea de lucru care rezultă din introducerea datelor maşinii se stabileşte şi se afişează automat.

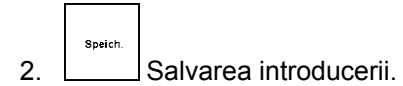

- $\rightarrow$  Se afişează salvarea.
- 3. **(BBB)** înapoi în meniul Reglaj geometria maşinii.

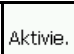

- 4. Activarea noii maşini.
- $\rightarrow$  Se preiau modificările!

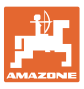

# <span id="page-26-0"></span>**5.4 Meniu Setup** GPS-Switch

Setup<br>GPS-Switc

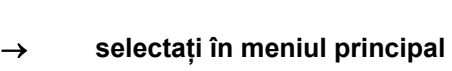

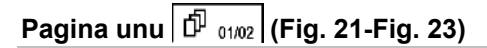

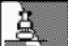

- Introduceți gradul de suprapunere, vezi pagina 32.
- , Introduceţi toleranţa la suprapunere, vezi pagina 30.

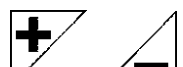

- <span id="page-26-1"></span>Introduceți toleranța la suprapunere la limita de câmp, vezi pagina 31.
- $\overline{H}$ Distanța la capăt de rând până la punctul de conectare, numai pentru distribuitorul de îngrăşământ, vezi pagina

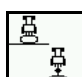

- <span id="page-26-2"></span>품<br>수 Prin modelarea maşinii, se simulează diferitele caracteristici de inertie ale diferitelor tipuri de maşină.
	- dezactivat (maşina cu montare în trei puncte)
	- Maşină tractată
	- Cu propulsie proprie

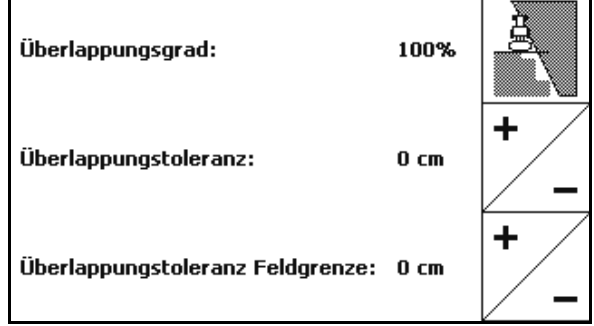

**Fig. 21** 

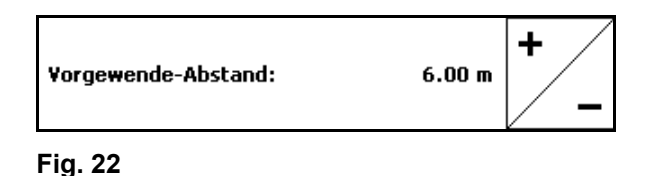

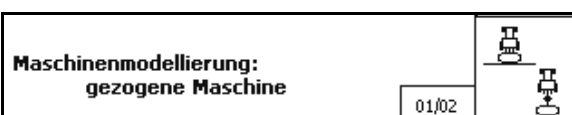

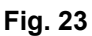

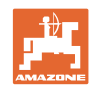

#### **Punere în funcţiune**

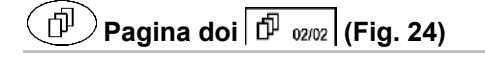

- Ωı Conectarea sau deconectarea monitorizării acustice a limitei de câmp la depăşirea limitei de câmp.
- <span id="page-27-0"></span> , Introduceţi zona învecinată în km în care se afişează câmpurile la încărcare.

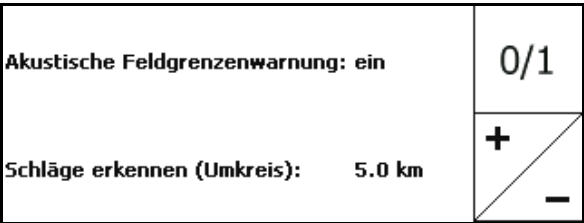

**Fig. 24** 

- Porniti timpul de decalare lătimi partiale din timp, numai pentru stropitoarea de câmp, vezi pagina 32.
- Opriți timpul de decalare lăţimi parţiale întârziat, numai pentru stropitoarea de câmp, vezi pagina 32.

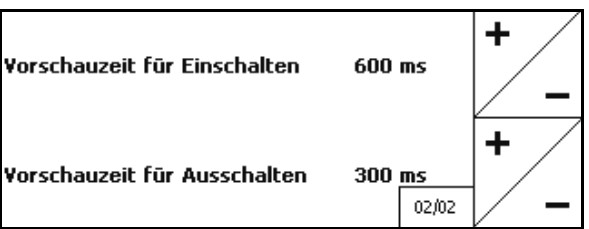

**Fig. 25** 

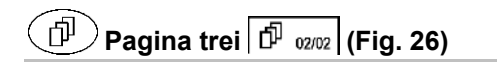

aua REC<br>O

Geometrie automată a aparatului

 Pornită: Pentru maşini cu comutare automată a lăţimilor parţiale.

 $\rightarrow$  Configurati masina numai prin meniul Reglaj geometrie maşină.

> Oprită: Reglaţi geometria manuală a aparatului pentru maşina fără comutare automată a lățimilor parțiale.

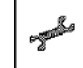

<span id="page-27-1"></span> Setaţi geometria manuală a maşinii, vezi pagina 33.

 , Stropitoare de câmp, AMABUS:

 Dispozitiv automat de coborâre a timoneriei în cadrul unei limite de câmp.

Introduceţi timpul în milisecunde.

 Timpul înainte de pornirea stropitoarei în care se coboară timoneria.

Standard: 0 ms

Maxim: 5000 ms

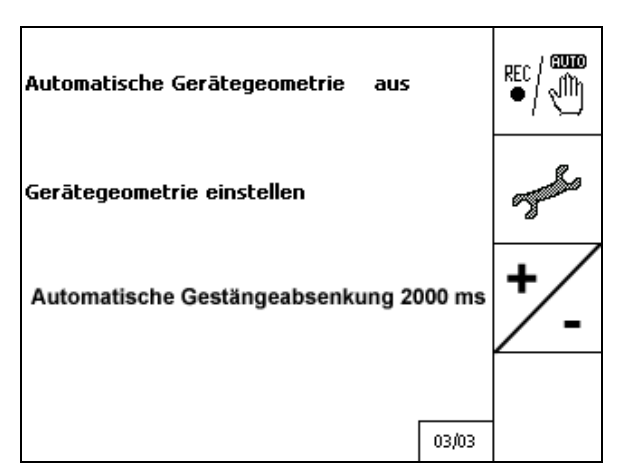

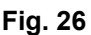

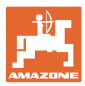

#### <span id="page-28-0"></span>**5.4.1 Grad de suprapunere**

În timpul lucrului, pot fi acoperite zone cu o lățime parțială, care au fost deja prelucrate sau care nu trebuie prelucrate.

Gradul de suprapunere arată dacă lăţimea parțială corespunzătoare este comutată.

#### **Grad de suprapunere 0 % [\(Fig. 27\)](#page-28-1):**

 $\rightarrow$  dacă are loc o suprapunere minimă, se deconectează lățimea parțială corespunzătoare.

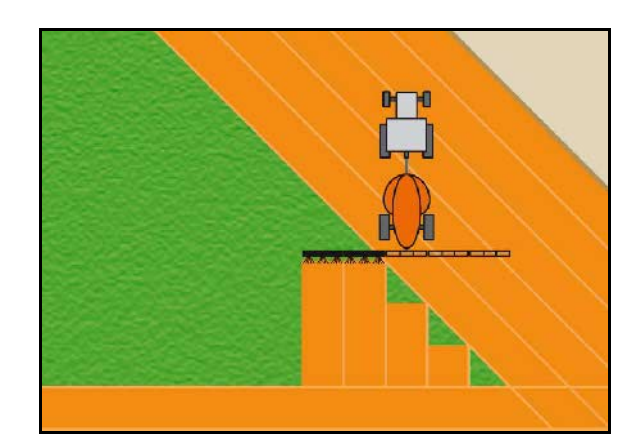

**Fig. 27** 

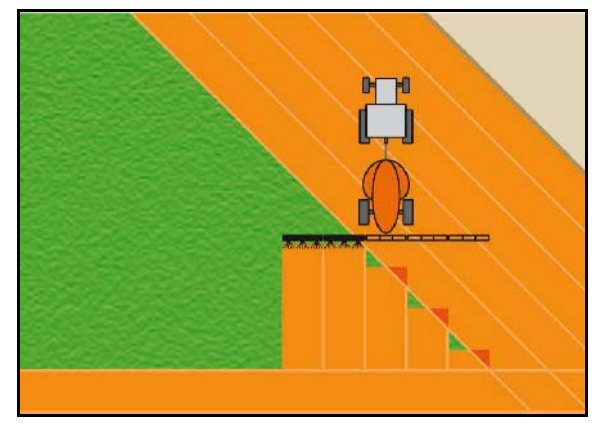

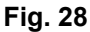

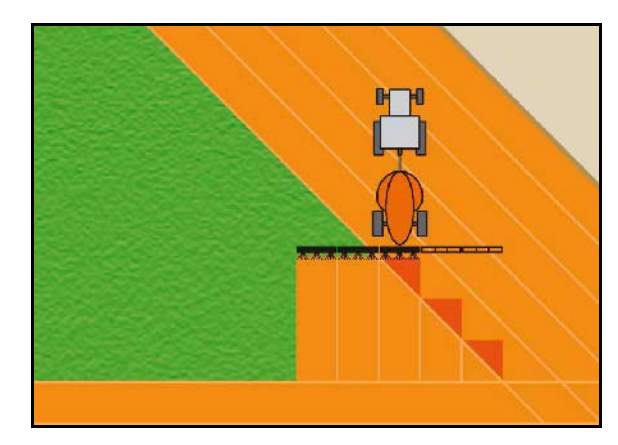

**Fig. 29** 

#### <span id="page-28-1"></span>**Grad de suprapunere 50 % ([Fig. 28\)](#page-28-2):**

<span id="page-28-2"></span>**Grad de suprapunere 100 % [\(Fig. 29](#page-28-3)):** 

**Numai pentru stropitoarea de câmp:** 

deconectează.

 $\rightarrow$  numai la suprapunerea completă a unei lățimi parțiale, lățimea parțială se

<span id="page-28-3"></span>La limită sau la zona de siguranţă, se lucrează în general cu un grad de suprapunere de 0 %.

 $\rightarrow$  dacă se suprapune 50 % dintr-o lățime parţială, lăţimea parţială se conectează.

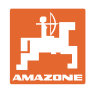

#### <span id="page-29-0"></span>**5.4.2 Toleranţă la suprapunere**

Indică insensibilitatea lățimii parțiale exterioare și împiedică o comutare permanentă a lăţimilor parţiale la suprapunerea minimă.

Domeniu de reglare: 0 - 50 cm.

Exemplu 1 [\(Fig. 30\)](#page-29-1):

Grad de suprapunere: 0 %

Toleranţă la suprapunere: 50 cm

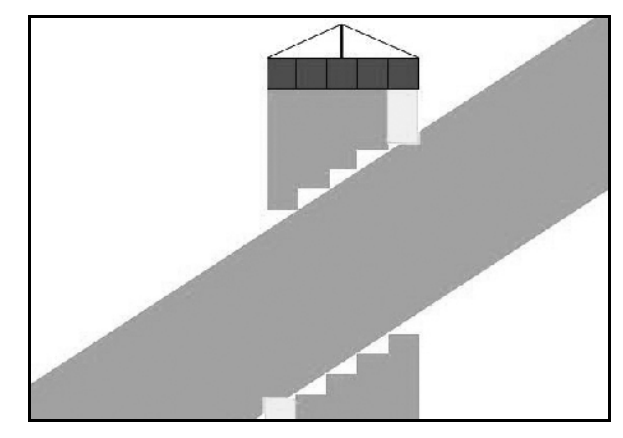

**Fig. 30** 

<span id="page-29-2"></span><span id="page-29-1"></span>Exemplu 2 [\(Fig. 31\)](#page-29-2): Grad de suprapunere: 100 % Toleranţă la suprapunere: 50 cm

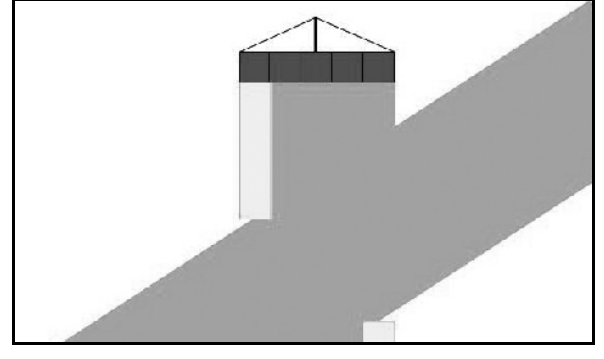

**Fig. 31** 

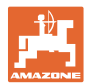

#### <span id="page-30-0"></span>**5.4.3 Toleranţă la suprapunere la limită de câmp**

Pentru a evita o comutare permanentă a lătimilor partiale exterioare, toleranta la suprapunere la limită se poate seta separat.

Setați limita toleranței la suprapunere.

- Maxim 25 cm
- Standard / recomandare 0 cm

Utilizatorul poate adapta pe propria responsabilitate (indicatie de avertizare la adaptare) această valoare la maxim 25 cm (jumătate din distanta duzelor).

#### <span id="page-30-1"></span>**5.4.4 Distanţa la capăt de rând**

[Fig. 32/](#page-30-2)…

- (V) Distanta la zona capăt de rând stabilește punctul de pornire a distribuitorului de îngrăşământ la pătrunderea de pe cărarea tehnologică în câmp (Distanţa de la capăt de rând până la discul de împrăştiat).
- (1) Capăt de rând
- (2) Câmp
- (3) Punctul de deconectare la pătrunderea în zona capetelor de rând (în functie de GPS x)
- (4) Punctul de conectare la pătrunderea în câmp (în functie de GPS x și V)

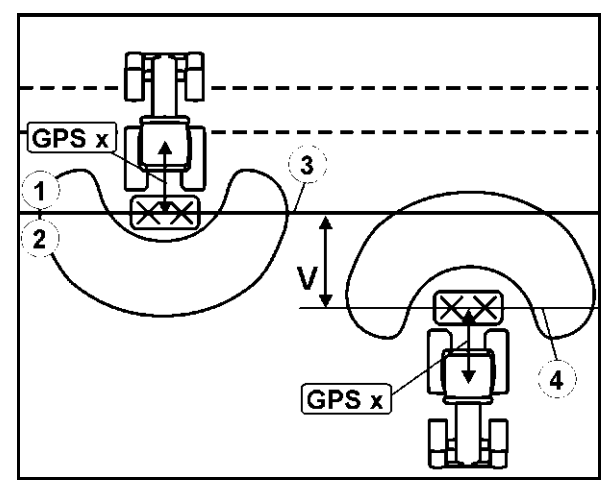

Vezi pagina 62. **Fig. 32** 

<span id="page-30-2"></span>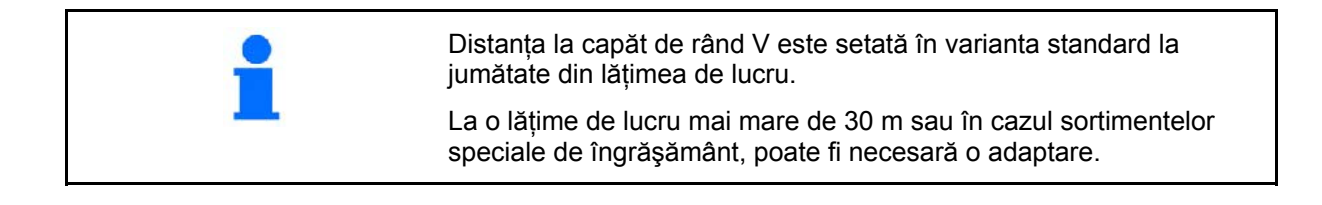

Pentru a adapta punctele de conectare şi deconectare a distribuitorului de îngrăşământ, se pot manipula valoarea GPS x şi distanța la zona capătului de rând.

Numai în cazul unui punct de deconectare corect (GPS x), setați punctul de conectare prin introducerea distantei la zona capătului de rând.

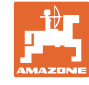

#### <span id="page-31-0"></span>**5.4.5 Decalare OPRIRE / PORNIRE pentru stropitoarele de câmp**

Pentru a se garanta o prelucrare fără cusur a câmpului la trecerea de la suprafața neprelucrată la cea prelucrată ([Fig. 33/](#page-31-1)1), se poate introduce un timp de decalare.

Decalarea este introducerea timpului în milisecunde şi duce la o suprapunere a suprafeței prelucrate.

#### **Timp de decalare pentru pornire [\(Fig. 33](#page-31-1)/2)**

La pătrunderea dintr-o suprafaţă prelucrată într-una neprelucrată, lățimile parțiale se conectează anterior la timpul de decalare introdus.

#### **Timp de decalare pentru oprire [\(Fig. 33/](#page-31-1)3)**

La pătrunderea într-o suprafaţă prelucrată, lăţimile parţiale se deconectează ulterior la timpul de decalare introdus.

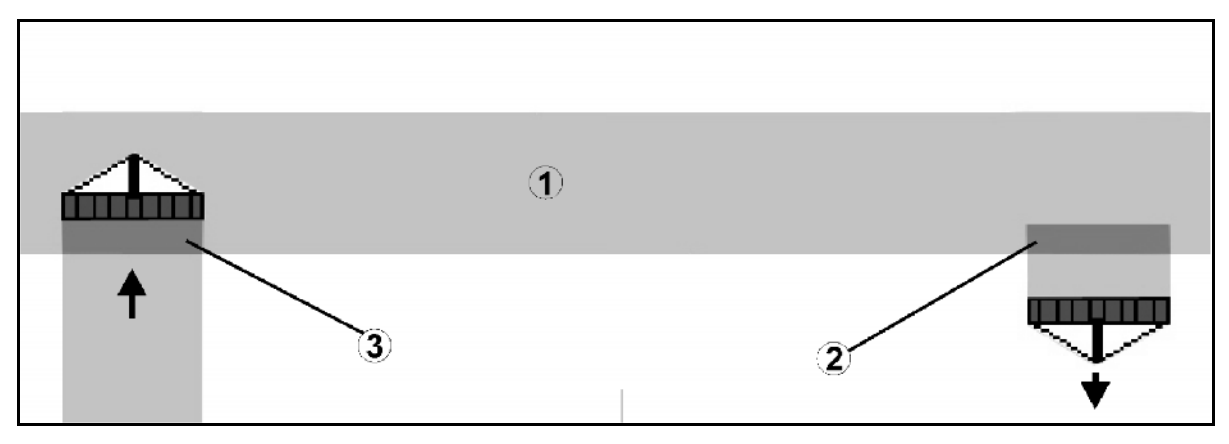

<span id="page-31-1"></span>**Fig. 33** 

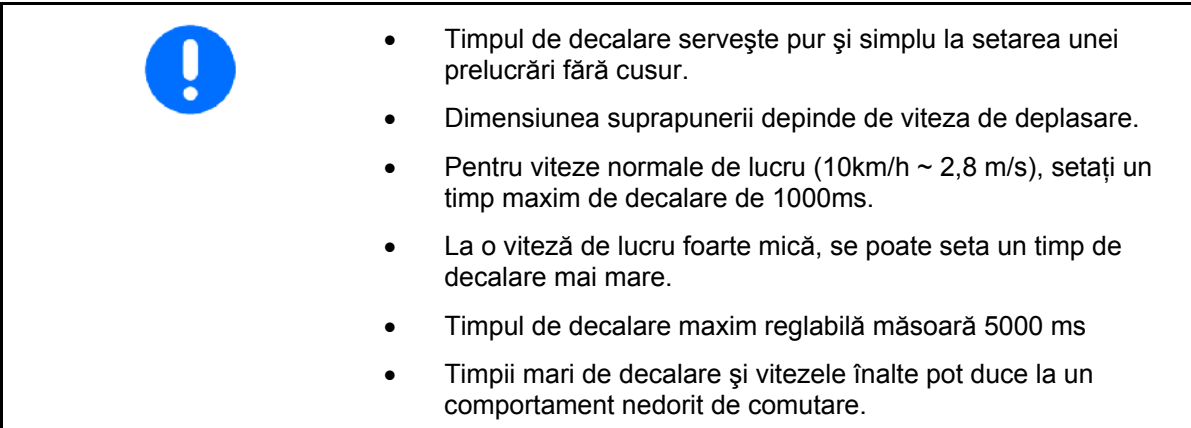

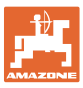

#### <span id="page-32-0"></span>**5.4.6 Reglaj geometria aparatului**

 După configurarea unei geometrii manuale a aparatului, maşinile fără comutare automată a lăţimilor parţiale pot

realiza deplasarea paralelă fără GPS-TRACK.

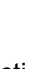

REC

- prin funcția  $\Box$  din meniul de lucru, preluați suprafața prelucrată și permiteți reprezentarea acesteia pe ecran.
- conform recomandărilor GPS-Switch, comutaţi manual lăţimile partiale.

Realizaţi următoarele setări ale geometriei manuale a aparatului:

- GPS X, vezi pagina [25](#page-24-2).
- GPS Y, vezi pagina [25](#page-24-2).
- Lăţimea de lucru
- Numărul lăţimilor parţiale

Realizarea setării:

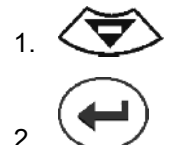

٦

 $\overline{1}$ 

 3. Introduceţi valorile prin meniul de introducere.

4. Confirmaţi introducerile.

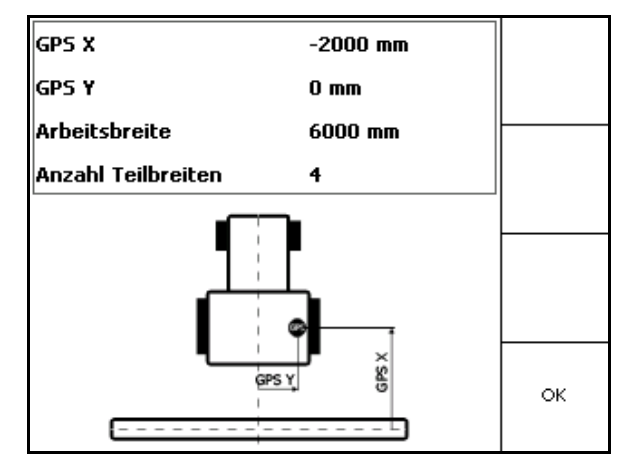

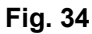

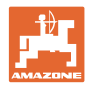

# **5.5 Terminalul Setup**

<span id="page-33-0"></span>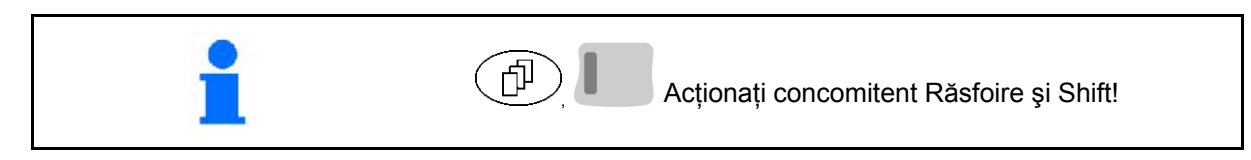

Terminal Setup serveşte la modificarea setărilor display-ului.

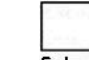

**Modificați setările display-ului.**<br>
Modificați setările display-ului.

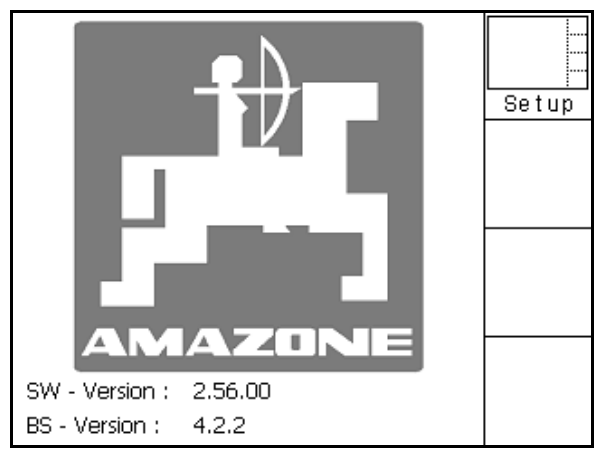

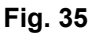

- $\overline{0}$ Reduceţi luminozitatea display-ului.
- <u>∙</u><br>∐Măriți luminozitatea display-ului.

| Uhrzeit:    | 09:04:37   |  |
|-------------|------------|--|
| Datum:      | 07.11.2007 |  |
| Helligkeit: | 100 %      |  |
| Sprache:    | en         |  |

**Fig. 36** 

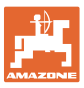

# **5.6 Meniu Datele parcelei**

<span id="page-34-1"></span><span id="page-34-0"></span>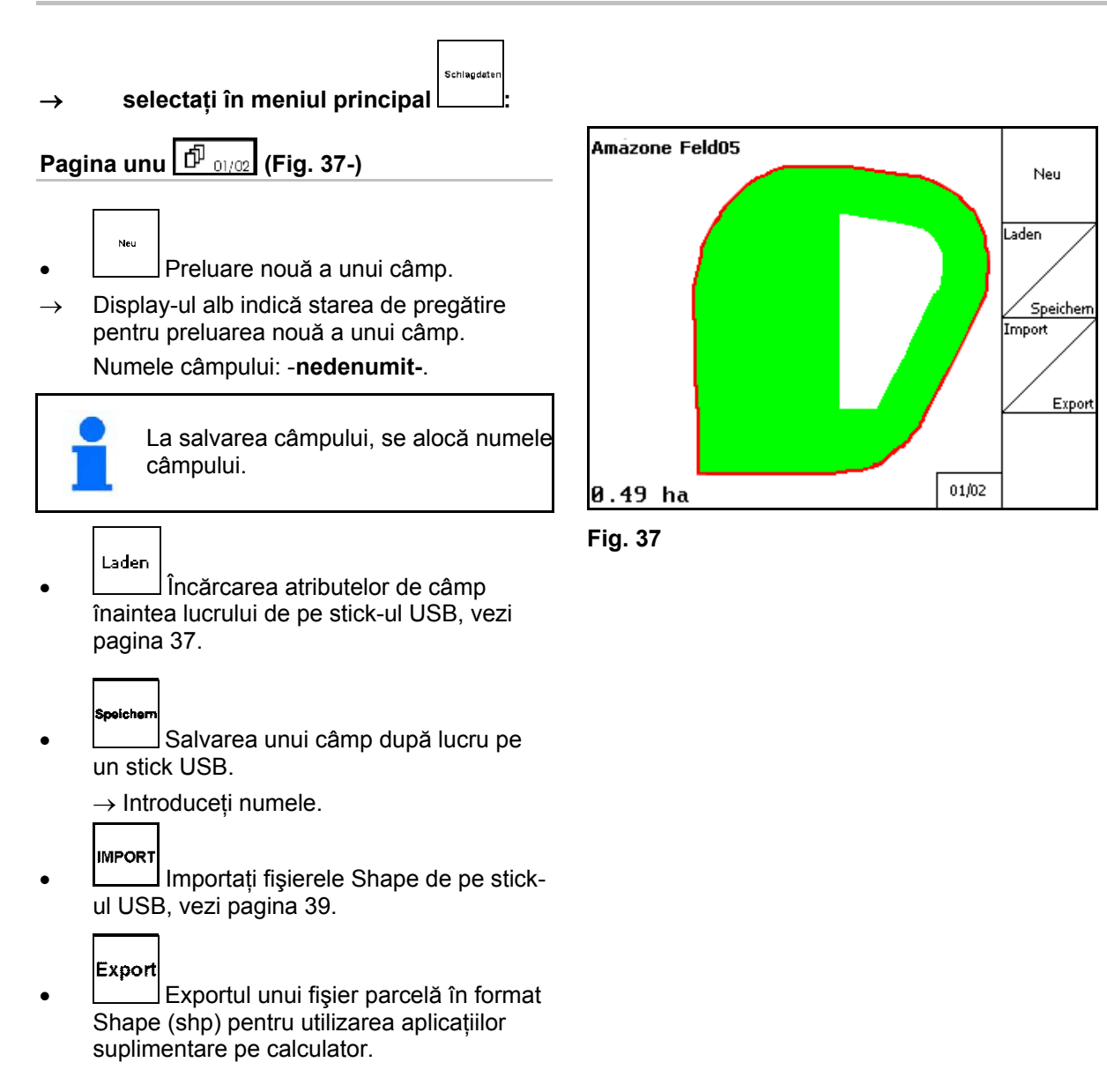

#### **Punere în funcţiune**

<span id="page-35-0"></span>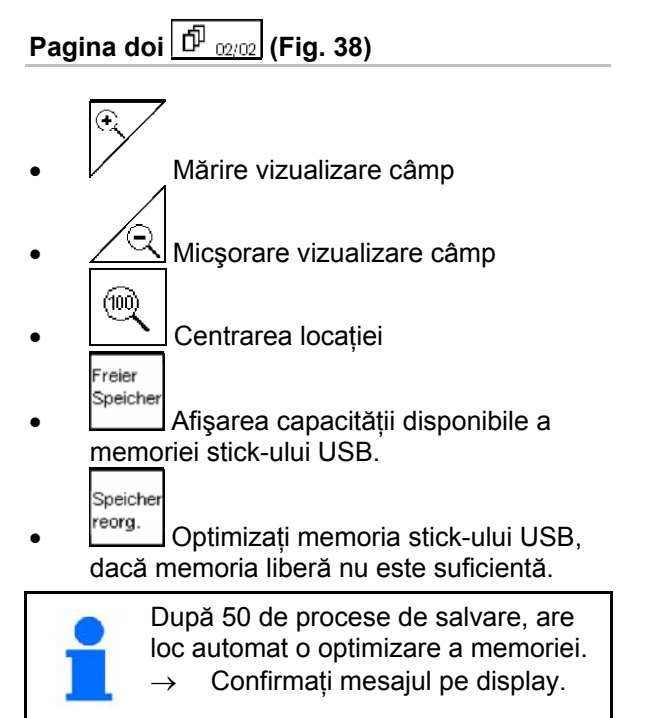

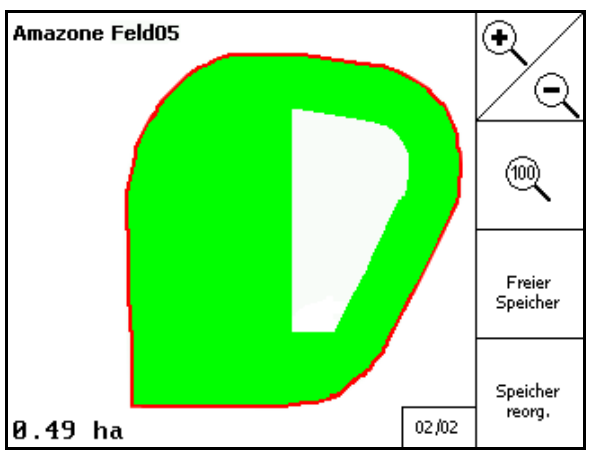

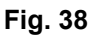
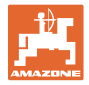

#### **5.6.1 Încărcarea / ştergerea datelor parcelei**

Pot fi accesate următoarele date ale parcelei:

- Limită de câmp pentru începerea prelucrării câmpului.
- Suprafaţa prelucrată (limita de câmp cu partea prelucrată a câmpului), dacă lucrul a fost întrerupt şi se continuă acum.
- Urme de ghidare pentru GPS-Track
- Obstacole
- Zone excluse
- Hărți de aplicații
- $\rightarrow$  Datele parcelei, care nu pot fi accesate sunt reprezentate pe fond gri.
- 1. Introduceți stick-ul USB.

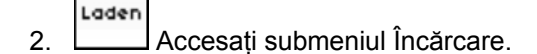

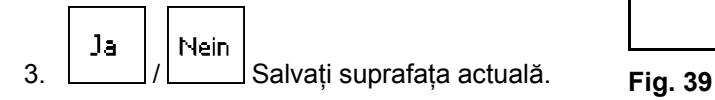

4.

Umkreis o **Lette afișează** numai câmpurile din zona învecinată setată, vezi pagina 28.

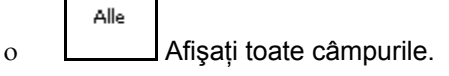

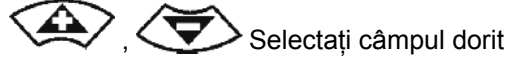

 sau Sucher

o **după introducerea unui pasaj** de text, căutaţi câmpul.

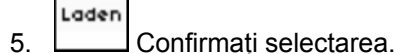

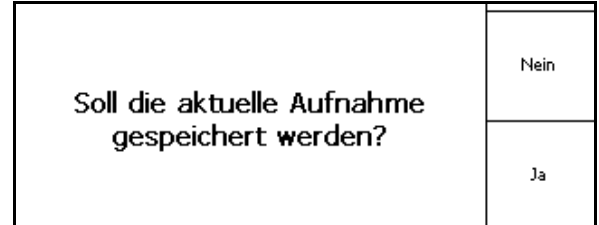

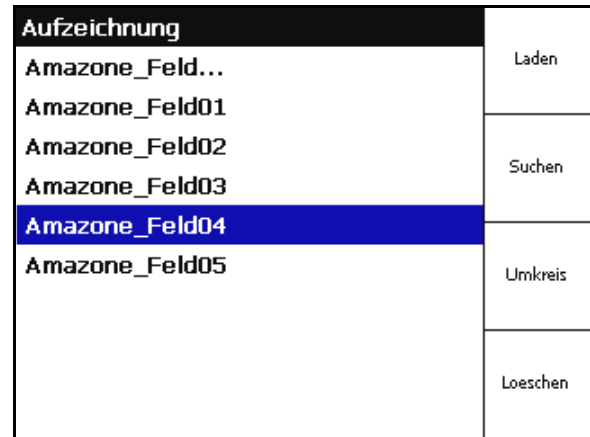

**Fig. 40** 

#### **Punere în funcţiune**

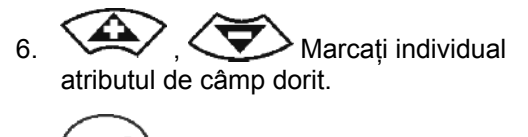

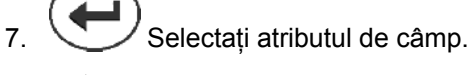

- → ⊠
- $\rightarrow$  Atributele de câmp pe fond gri nu se pot selecta.

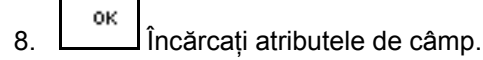

 $\rightarrow$  Câmpul selectat apare pe display.

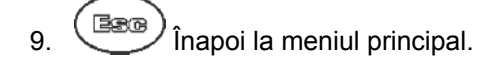

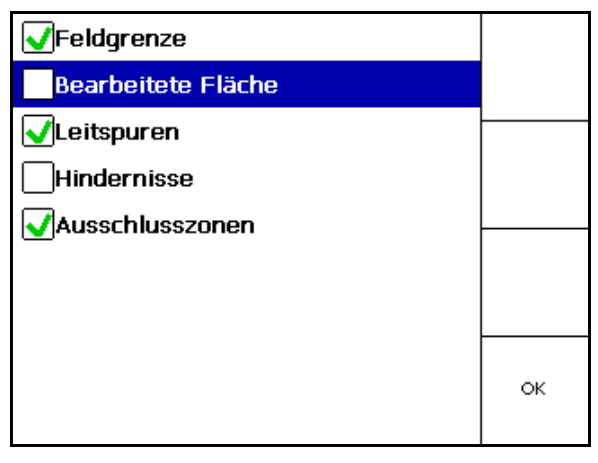

**Fig. 41** 

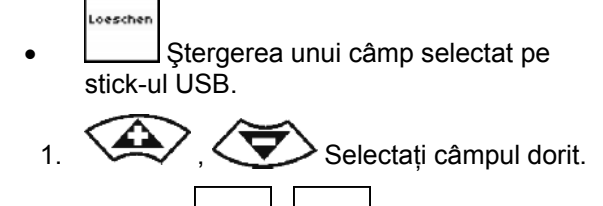

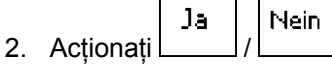

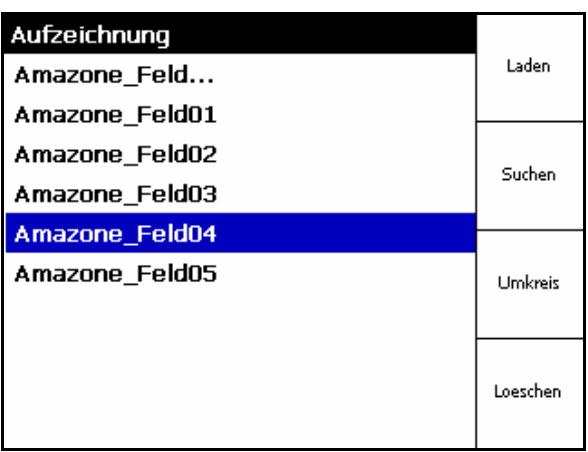

**Fig. 42** 

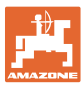

#### **5.6.2 Importarea fişierelor Shape.**

- 1. Introduceţi stick-ul USB.
- Import 2. **Letter Accesati submeniul Importarea** datelor.
- 3. **SAV** Selectati Selectarea conținutului dorit.
- Import 4. Confirmarea selectării

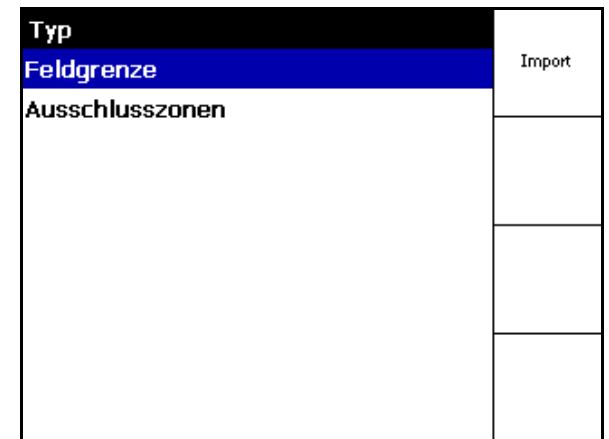

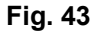

- 5.  $\sum$ , Selectați directorul în care se află fişierul Shape.
- Schimbarea directorului
	- \ Nivelul director superior
	- \.. Un nivel director mai sus

\xxx Schimbaţi în acest director

- Laden
- 6. Letterul Shape se configurează pentru câmpul actual.

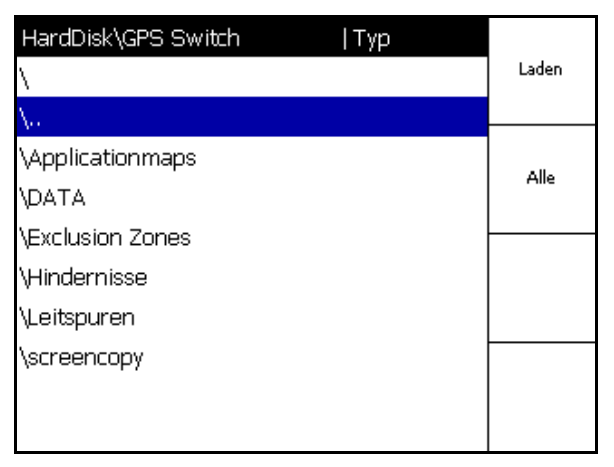

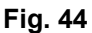

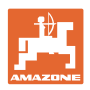

#### **Importarea hărţilor de aplicare**

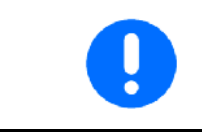

Hărțile de aplicare trebuie stocate, de preferință, într-un dosar **applicationmaps**, deoarece la importare să se acceseze direct acest dosar.

La importarea hărților de aplicare, trebuie să se selecteze:

- Cantitatea de aplicat
- Cota de substanţe active: kg sau litri substanţă activă/ha (specificaţi substanţa activă în %)
- $\rightarrow$  În harta de aplicare, se recalculează rata de aplicare conform continutului de substantă activă.
	- Rate Alle

Löschen

- Modificaţi toate cantităţile de aplicat ale hărților de aplicare la valoarea specificată în %.
- **Rate Eirzel**  Selectaţi cantitatea individuală de aplicat  $\langle \blacktriangleright \rangle$ ,  $\langle \blacktriangleright \rangle$  si modificati.
- Ştergeţi harta de aplicare.

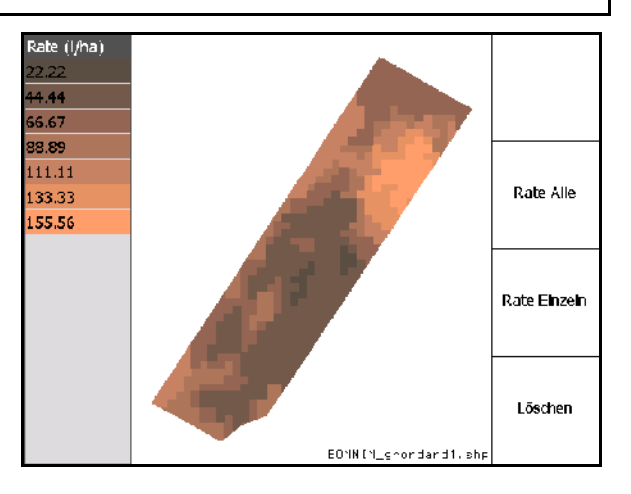

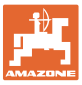

#### **6 Utilizarea pe câmp**

Înainte de începerea lucrului, trebuie efectuate următoarele introduceri:

- Introduceţi datele parcelei (pagina 24).
- Reglaj geometria maşinii (pagina 24).
- Executați reglajul Setup (pagina 27)

În funcţie de modul de lucru, este important

- să se realizeze întotdeauna o preluarea nouă a câmpului (vezi pagina 51),
- să salvați câmpurile sau limitele de câmp după o preluare nouă pe stick-ul USB și să încărcați înainte de prelucrarea câmpului (vezi pagina 53).

#### **6.1 Afişarea meniului de lucru**

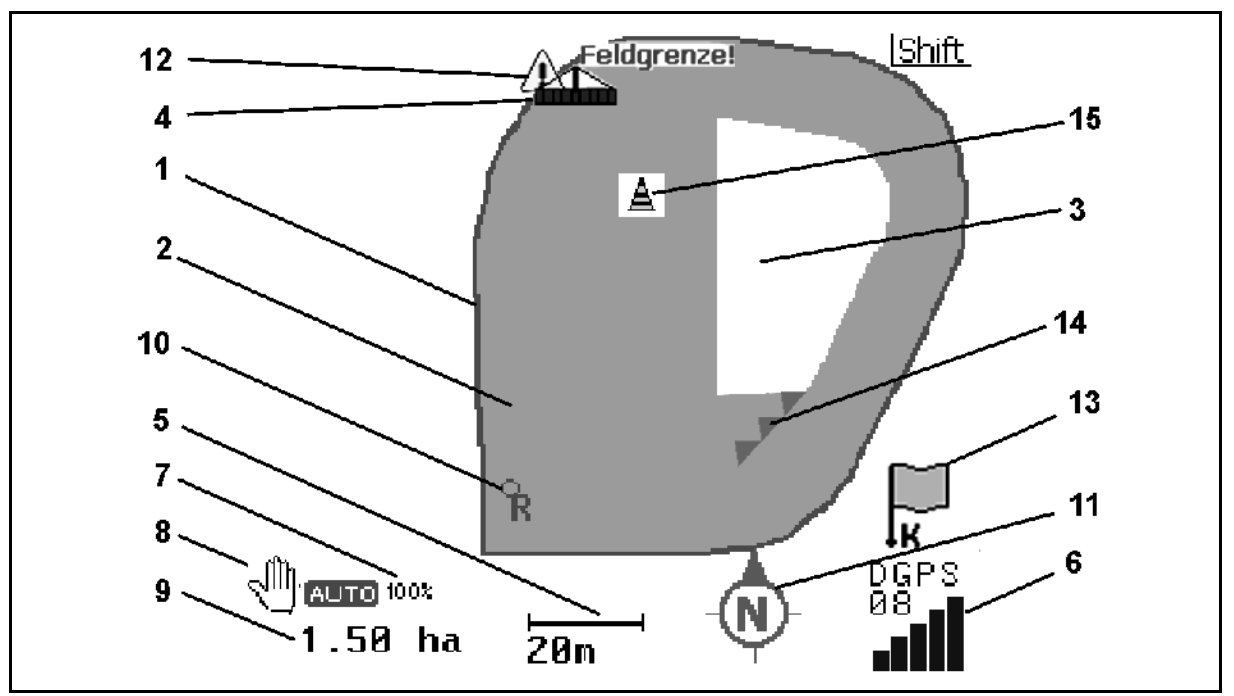

**Fig. 45**

- (1) limită de câmp (roşie)
- (2) suprafaţa prelucrată (verde)
- (3) suprafaţa neprelucrată (albă)
- (4) simbol pentru maşina de lucru
- (5) lăţimea de lucru
- (6) semnal GPS puternic
- (7) grad de suprapunere
- (8) modul automat sau modul manual
- (9) suprafaţa totală a parcelei (în cadrul limitei de câmp)
- (10) punct de referinţă, punct pentru calibrare.
- (11) compas
- (12) indicaţie maşină la limită de câmp
- (13) solicitare pentru calibrare
- (14) până la trei suprapuneri (numai la stropitoarea de câmp)
- (15) obstacolul introdus

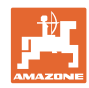

#### **Utilizarea pe câmp**

Simbolul pentru maşina de lucru cu lăţimi parţiale în meniul de lucru, [Fig. 46.](#page-41-0)

- (1) Lăţimi parţiale (gri maşina nu se află în poziţia de lucru)
- (2) Lăţimi de lucru conectate
	- albastru
- <span id="page-41-0"></span> (3) Lăţimi de lucru deconectate
	- (roşu)
	- galben (geometrie manuală a maşinii)

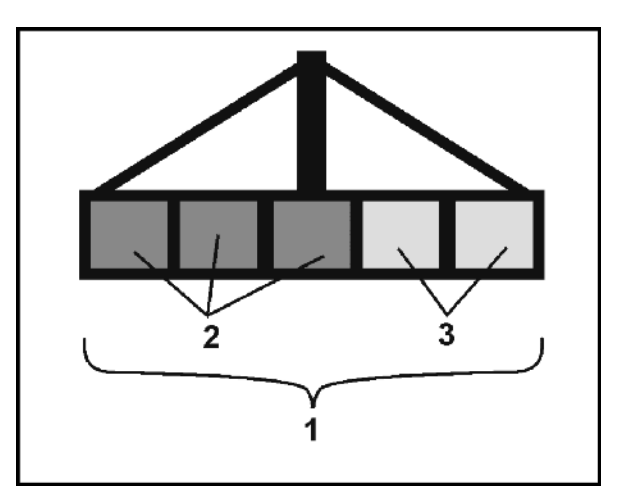

**Fig. 46** 

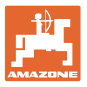

#### **6.2 Câmpuri funcţionale în meniul de lucru**

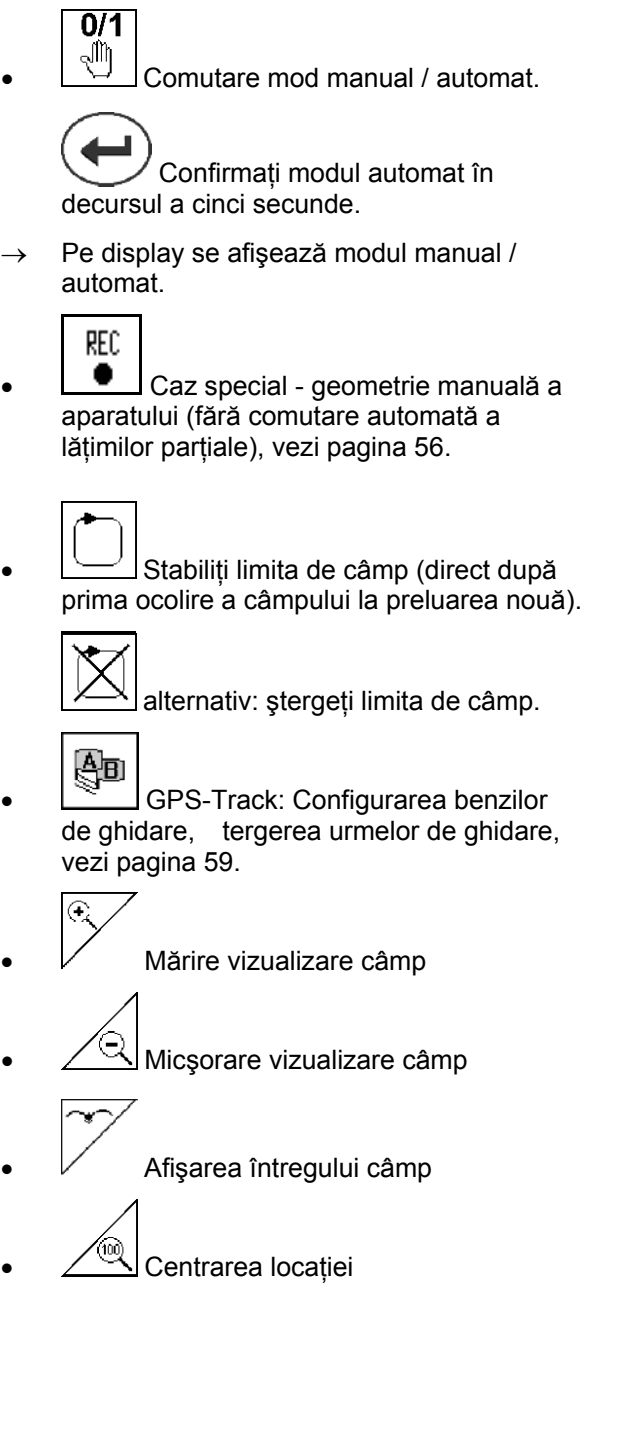

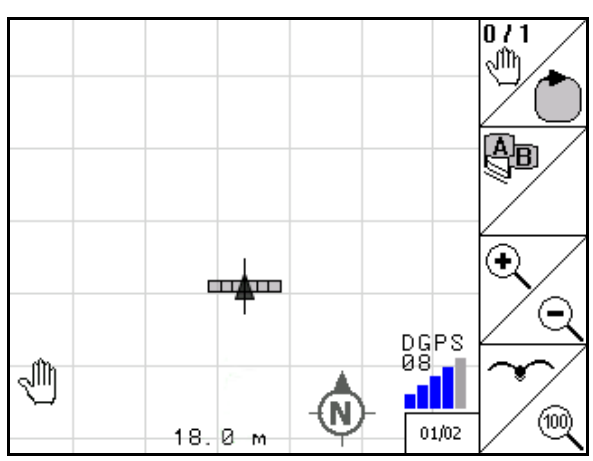

**Fig. 47** 

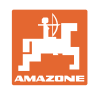

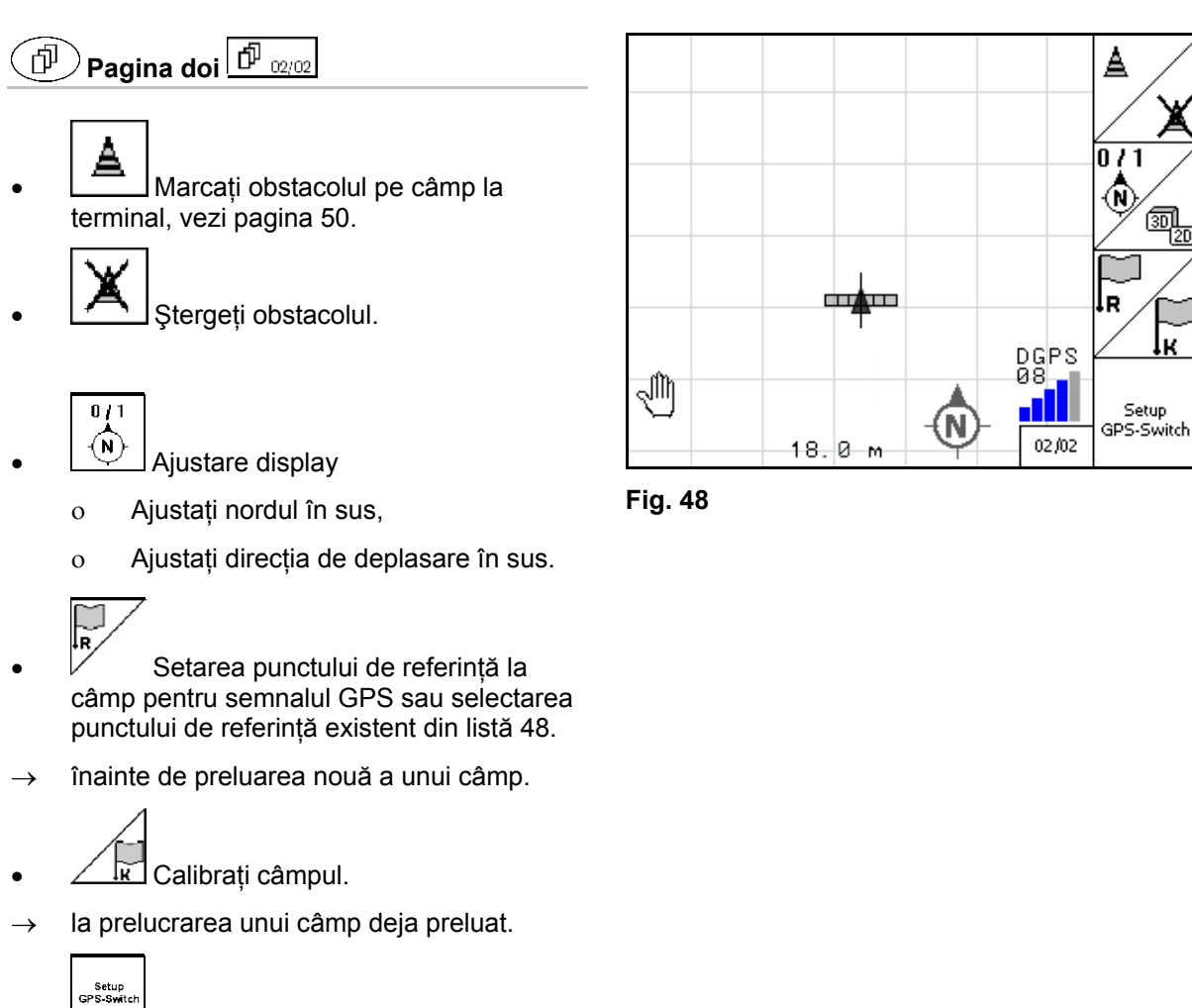

 Schimbarea în meniul Setup, maşina rămâne în modul automat, vezi pagina 27.

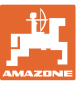

#### **6.3 Modul automat şi modul manual**

GPS-Switch poate fi utilizat atât în modul manual, cât şi în modul automat.

În modul automat, conectarea lăţimilor parţiale are loc automat atât în câmp, cât şi în zona capetelor de rând.

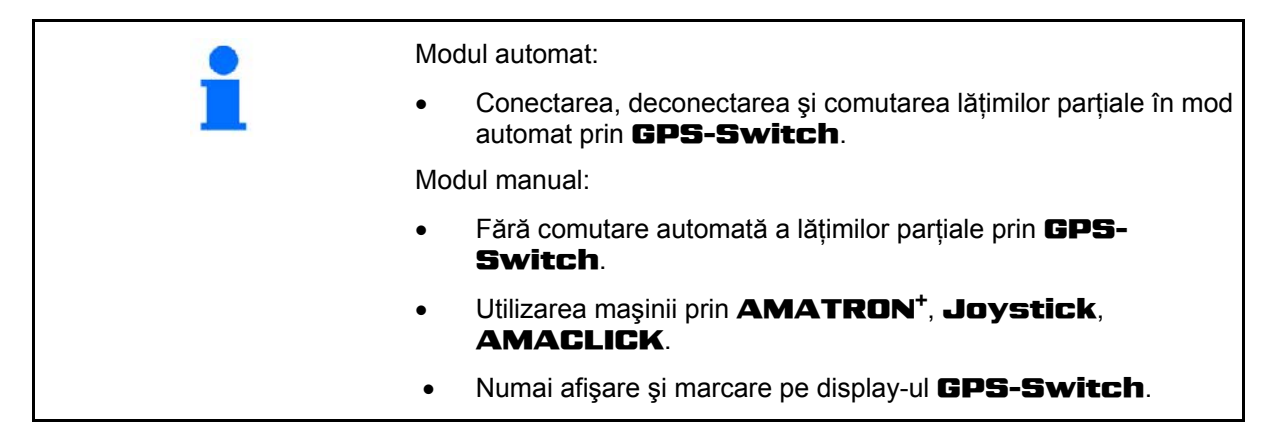

#### **Distribuitor de îngrăşământ:**

- 1. Conectati discurile de împrăștiere **AMATRON<sup>+</sup>**.
- 2. Modul automat/manual

 $\overline{0/1}$ 

#### **Modul automat**

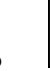

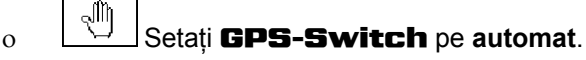

- o **C** Confirmati modul automat.
- Vanele glisante se deschid şi se închid automat.
- o Lățimile parțiale se comută automat prin turația discurilor de împrăştiere.
- **Modul manual:** 
	- Vanele glisante se deschid şi se închid prin AMATRON<sup>+</sup>.
	- o Lătimile partiale se comută automat prin turația discurilor de împrăștiere de la **AMATRON**<sup>+</sup>.
- 3. Deconectați discurile de împrăștiere la **AMATRON<sup>+</sup>**.

#### **Stropitoare de câmp:**

- 1. Rabataţi stropitoarea de câmp şi deblocaţi blocarea oscilaţiilor.
- 2. Modul automat/manual
- **Modul automat**

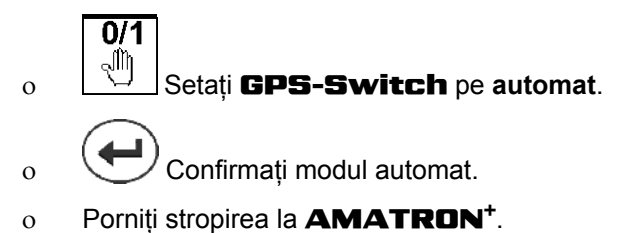

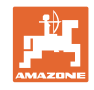

- Lăţimile parţiale se comută automat.
- **Modul manual:**

Porniți stropirea la **AMATRON<sup>+</sup>**.

Comutați lățimile parțiale la **AMATRON<sup>+</sup>**.

3. Opriți stropirea de la **AMATRON<sup>+</sup>**.

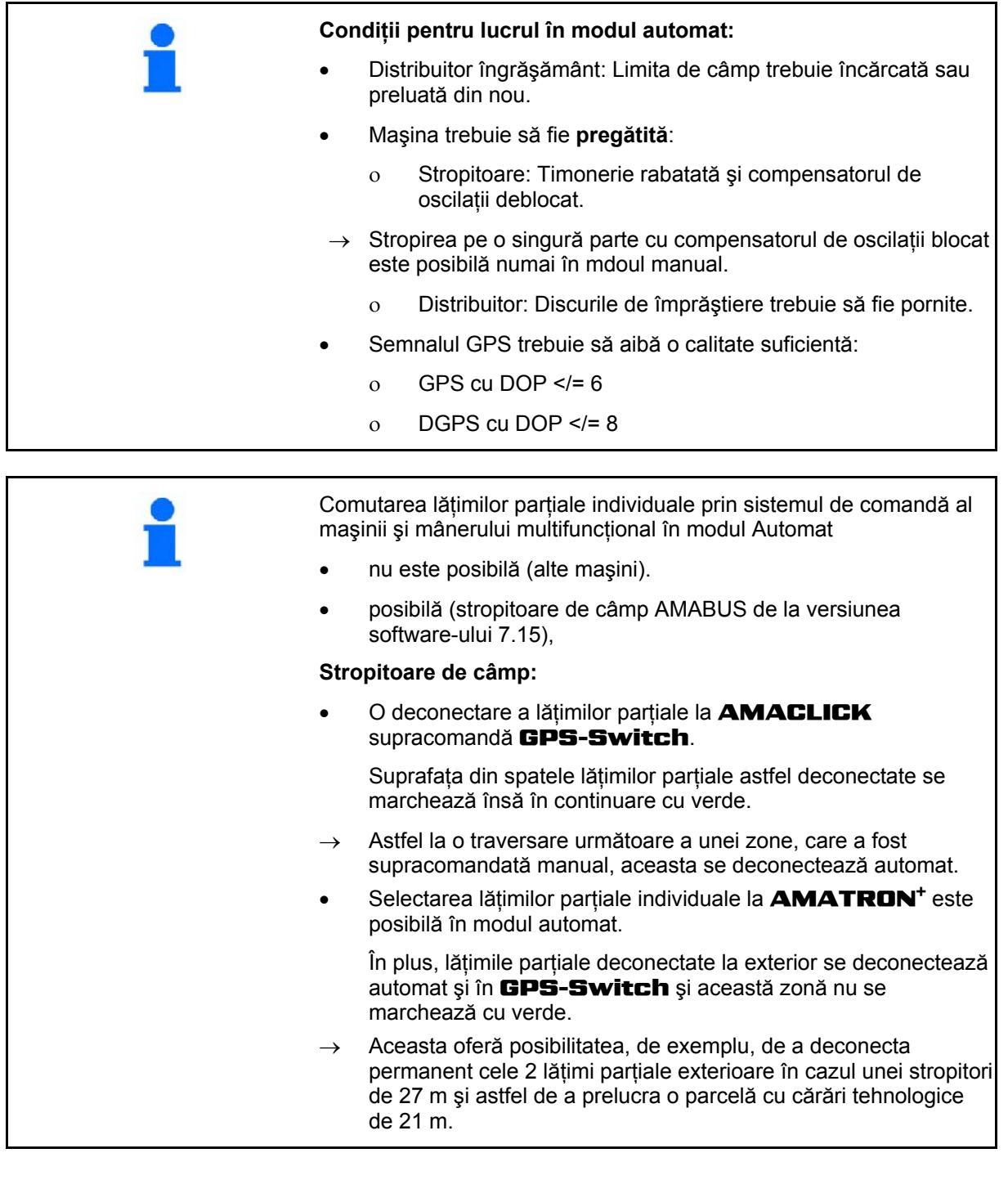

Deconectarea stropitorii / deconectarea sistemului de acţionare a discurilor de împrăştiere ale distribuitorului de îngrăşământ la AMATRON<sup>+</sup> este posibilă și în modul automat.

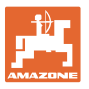

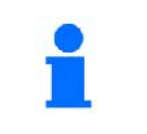

La părăsirea meniurilor de lucru, disfuncționalități sau semnal GPS slab, GPS-Switch comută în modul manual.

- $\rightarrow$  Stropitoare: Închideți lățimile parțiale.
- $\rightarrow$  Distribuitor: Închideți vanele glisante.

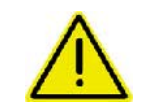

#### **ATENŢIE**

**Împrăştierea nedorită a soluţiei de stropire / distribuirea îngrăşământului la deplasarea înapoi în modul automat prin comutarea automată a lăţimilor parţiale.** 

Funcționarea ireproșabilă a GPS-Switch este dată numai în direcția de deplasare. La operațiile de manevrare, în special în combinație cu deplasarea înapoi, **GPS-Switch** trebuie comutat în modul manual din motive de siguranţă.

#### Alternativ la **AMATRON<sup>+</sup>**:

- Stropitoarea de câmp- Opriți stropirea,
- Distribuitorul de îngrăşământ Închideţi vanele glisante de închidere,

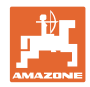

#### **6.4 Punctul de referinţă**

#### **Punctul de referinţă este referinţa semnalului GPS pentru poziţia câmpului.**

Punctul de referință trebuie

- setat / încărcat, în cazul în care câmpul nou preluat trebuie salvat,
- setat / încărcat dacă este vorba de câmpuri mari cu un timp de prelucrare mare în mod corespunzător, deoarece este posibilă numai o astfel de calibrare a câmpului.

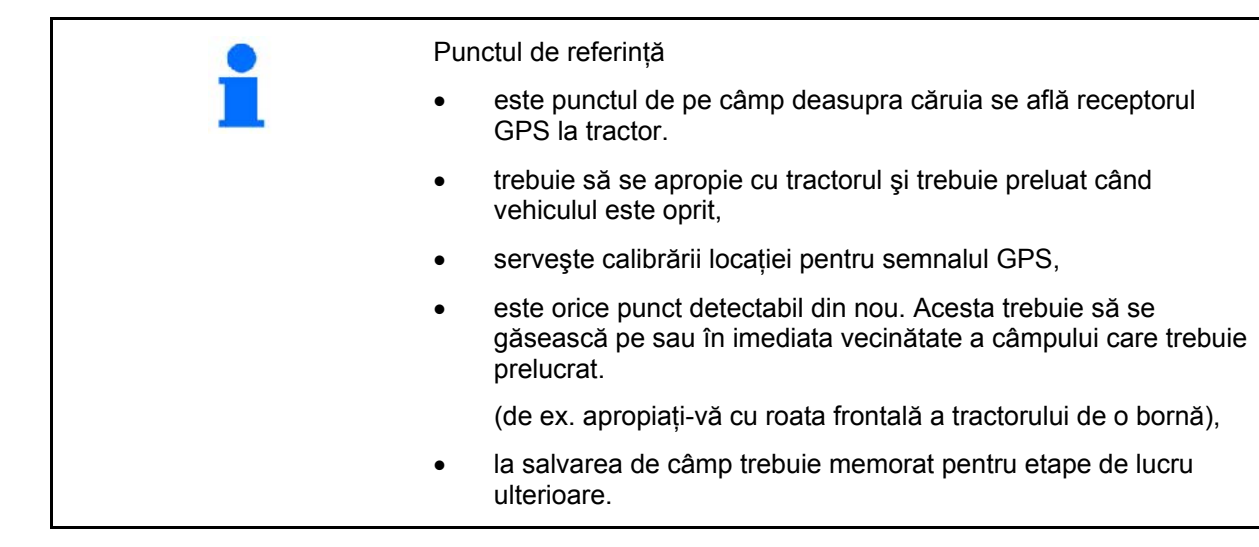

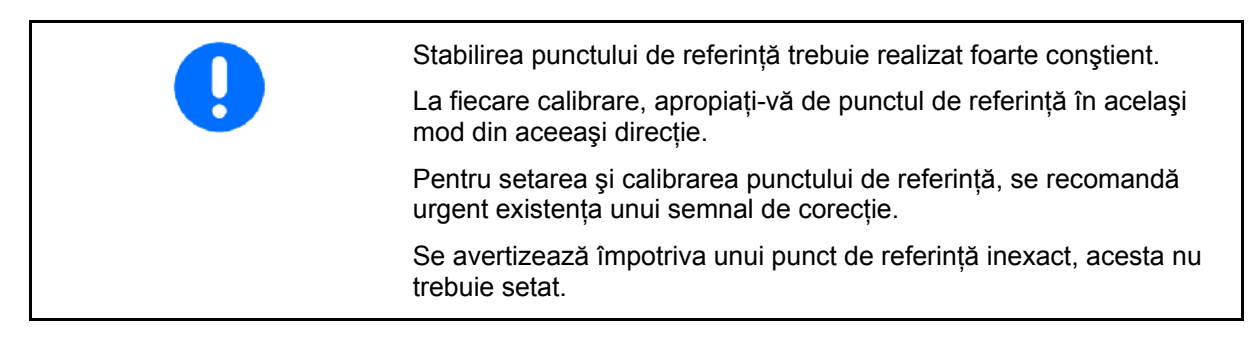

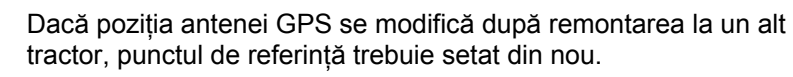

În acest caz, o calibrare este insuficientă.

#### **6.4.1 Calibrare eronată / incorectă**

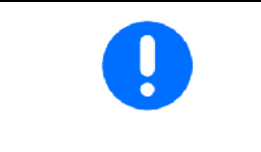

Datele calibrate eronat sunt nefolositoare în practică.

Dacă din greșeală ați realizat o calibrare într-un loc incorect, există posibilitatea de a vă apropia de locaţia corectă şi de a realiza din nou calibrarea.

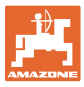

#### **6.4.2 Mutarea unui punct de referinţă**

Pentru a muta un punct de referinţă, este necesară următoarea procedură:

- 1. Încărcarea unei limite de câmp
- 2. Calibrarea punctului de referință
- $\rightarrow$  Acum se poate seta un nou punct de referință sau poate fi selectat din listă.

#### **6.4.3 Utilizarea RTK -GPS**

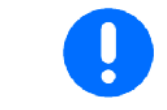

Această procedură presupune utilizarea unei staţii RTK. Fără o astfel de tehnică, datele devine nefolositoare prin setarea din nou a unui punct de referință!

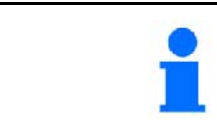

Chiar şi la utilizarea unei staţii RTK, trebuie setat un punct de referință, deoarece este posibilă astfel o calibrare a câmpului la căderea semnalului RTK.

 Preluarea datelor GPS la setarea sau calibrarea punctului de referinţă durează aproximativ 15 secunde (30 secunde după semnalul de corecție) și se afișează pe display.

```
 Confirmaţi punctul de referinţă.
```
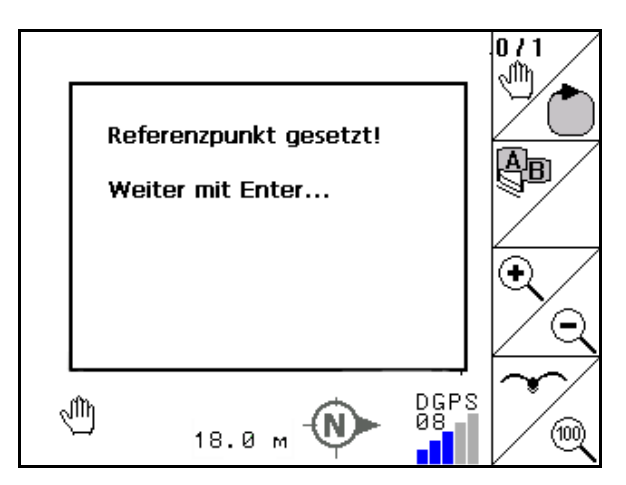

**Fig. 49** 

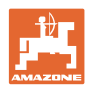

#### **6.5 Marcarea obstacolelor**

Obstacolele de pe câmp pot fi marcate la terminal.

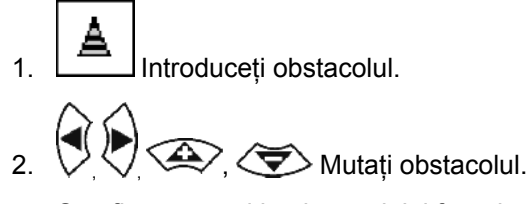

 $\rightarrow$  Se afişează poziția obstacolului față de antena GPS.

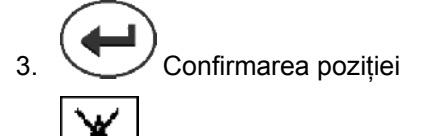

4. Stergerea obstacolelor în zona învecinată de 30 m.

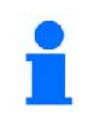

Înainte de atingerea obstacolelor, se emite o avertizare acustică şi vizuală.

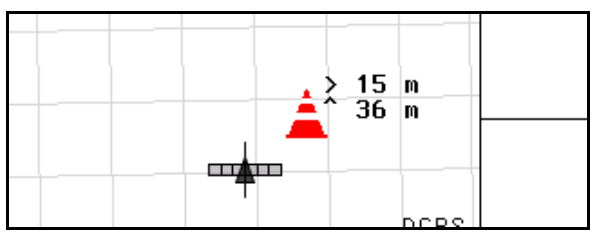

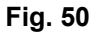

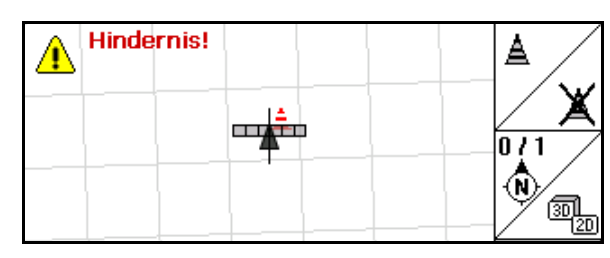

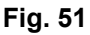

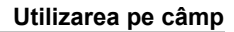

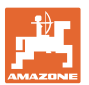

#### **6.6 Procedura la preluarea nouă a câmpului**

**Pentru începerea lucrării de câmp în timpul unei ocoliri a câmpului, se tratează ca de obicei zona capetelor de rând:** 

- $\rightarrow$  Realizați întotdeauna o preluare nouă a câmpului.
- $\rightarrow$  Realizați prima ocolire a câmpului în modul manual.
- $\rightarrow$  Stropitoare de câmp: Prima ocolire a câmpului se poate realiza şi în modul automat.

Pentru aceasta, porniți și opriți manual stropirea în mod automat la manevrare şi deplasarea înapoi.

[Fig. 52](#page-50-0), înainte de preluarea nouă: display fără câmp / limită de câmp.

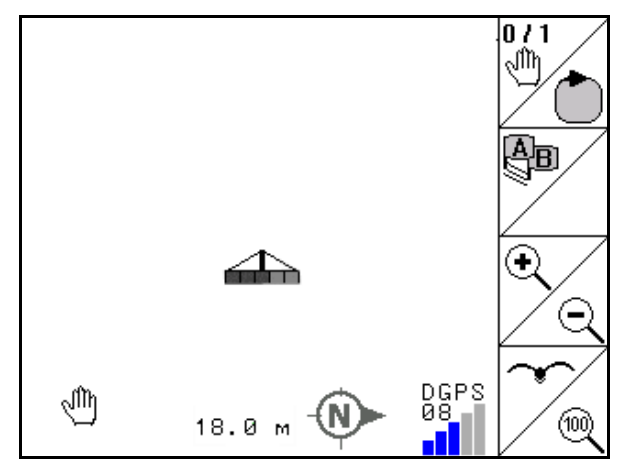

#### <span id="page-50-0"></span>**Fig. 52**

- 1.  $\mathbb{C}^{100}$  Conectare **AMATRON<sup>+</sup>, GPS-Switch** porneste automat.
- → După aproximativ 30 secunde, GPS-Switch recepționează semnale DGPS.
- .<br>Schlandati 2. Selectați meniul Datele parcelei.
- Neu 3. Preluare nouă a unui câmp.
- Câmp **-nedenumit-** configurat.
- $4.$   $($  **Exce** $)$  înapoi în meniul principal.
- 5. (BBG)<br>Selectați meniul de lucru.
- 6. Setarea / încărcarea punctului de referinţă, dacă trebuie salvat câmpul / limita de câmp.
	- $\circ$  / Apropiați-vă de punctul de referință și setați-l, sau Selectaţi punctul de referinţă din listă.

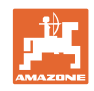

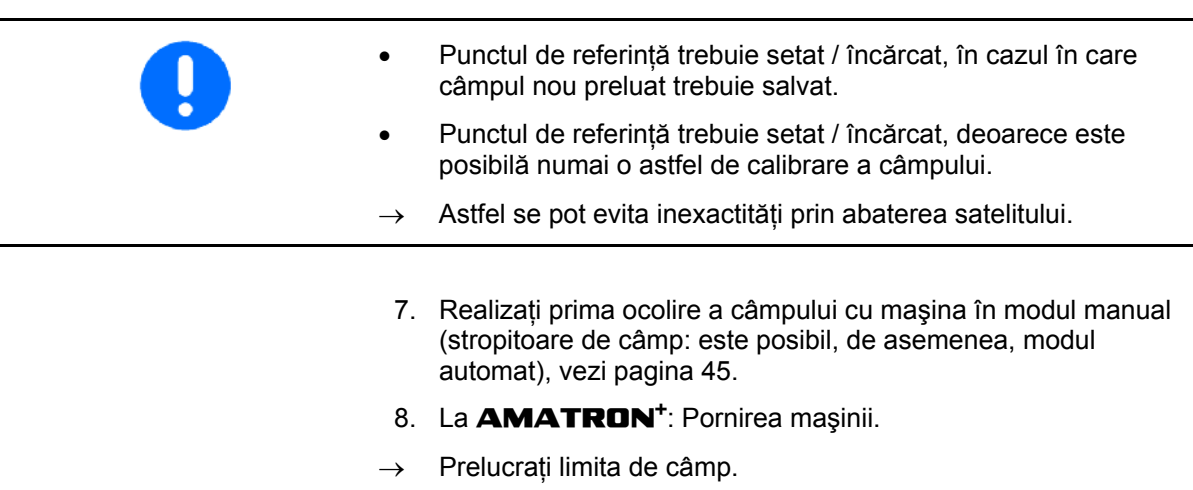

9. La **AMATRON<sup>+</sup>**: Oprirea mașinii.

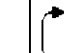

 $0/1$ 

- 10. Stabiliți limita de câmp.
- $\rightarrow$  Se afișează limita de câmp.
- 11. Setaţi GPS-Switch pe **automat**.
- 12. Confirmati modul automat.
- 13. La **AMATRON<sup>+</sup>**: Pornirea mașinii.
- 14. Prelucrați interiorul câmpului.
- $\rightarrow$  Lățimile parțiale se comută automat!
- $\rightarrow$  După parcurgerea întregului câmp, se deconectează automat toate lăţimile parţiale.

#### **După utilizare:**

- 15. La **AMATRON<sup>+</sup>**: Oprirea mașinii.
- 1. **La nevoie:** Salvaţi datele parcelei pe stick-ul USB (vezi pagina 37).
- 2.  $\left(\begin{matrix}\blacksquare\end{matrix}\right)$  Oprire **AMATRON<sup>+</sup>, GPS-Switch** se deconectează automat.

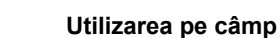

#### **6.7 Procedura la încărcarea unei limite de câmp / a unui câmp**

 $\rightarrow$  Este posibilă ocolirea câmpului în modul automat.

Pentru aceasta, porniți și opriți manual stropirea în mod automat la manevrare şi deplasarea înapoi.

[Fig. 53](#page-52-0), limită de câmp salvată / încărcată.

<span id="page-52-0"></span>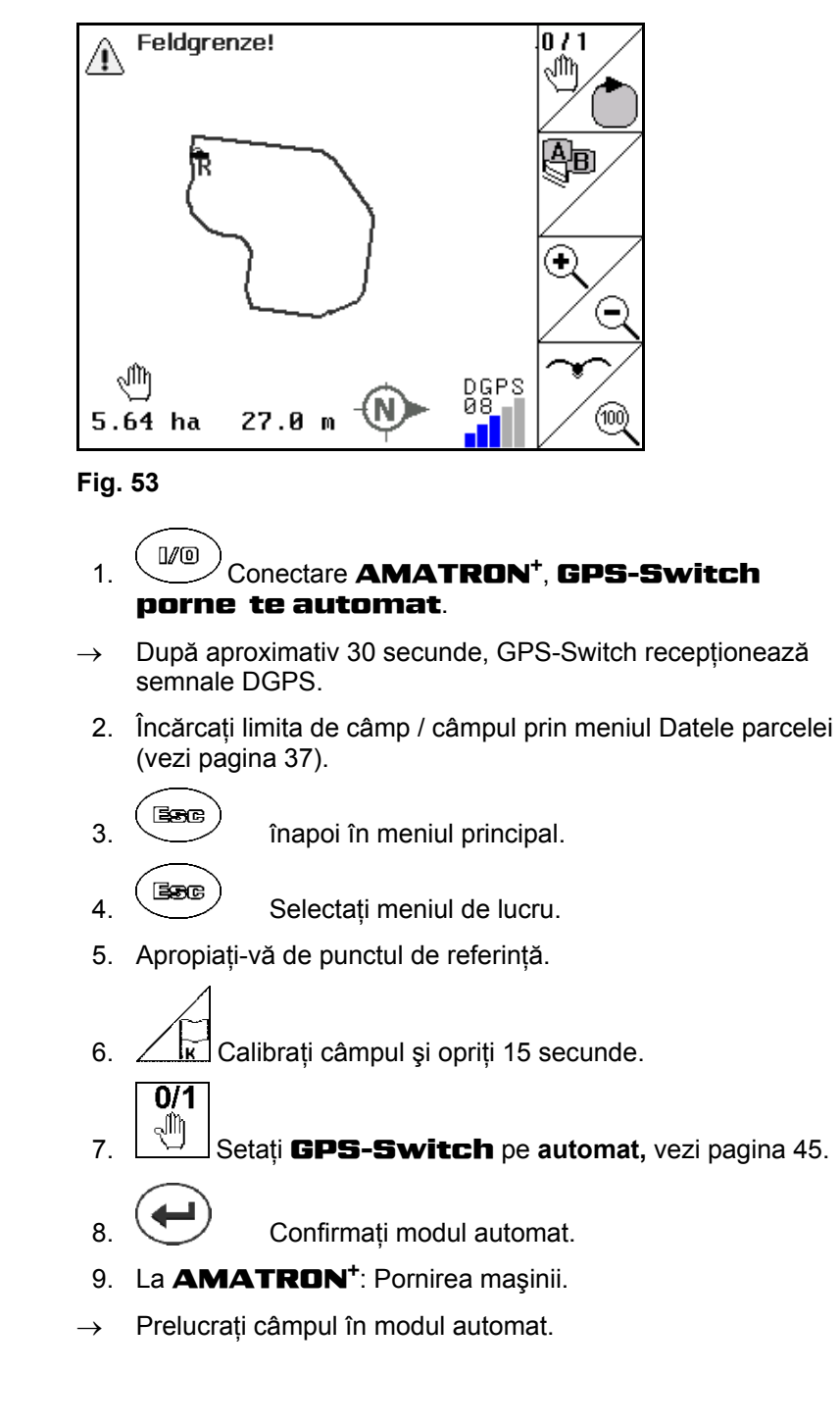

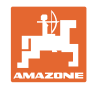

#### **După utilizare:**

- 1. La întreruperea lucrului: Salvati câmpul pe stick-ul USB, vezi pagina 37.
- 2. La **AMATRON<sup>+</sup>**: Oprirea mașinii.

$$
\sqrt{}
$$

 $3.$  Oprire AMATRON<sup>+</sup>, GPS-Switch se deconectează automat.

#### **6.8 Întreruperea lucrului**

 Dacă se întrerupe lucrul pe câmp şi calculatorul de bord se deconectează:

- Trebuie setat punctul de referință.
- După reconectarea calculatorului de bord, apare starea de pregătire a câmpului pe display-ul de lucru şi lucrul poate fi continuat.
- O salvare a câmpului pe un stick USB este necesară, dacă după întrerupere şi înainte de continuarea lucrului se prelucrează un alt câmp.

[Fig. 54](#page-53-0), câmp încărcat după întreruperea lucrului.

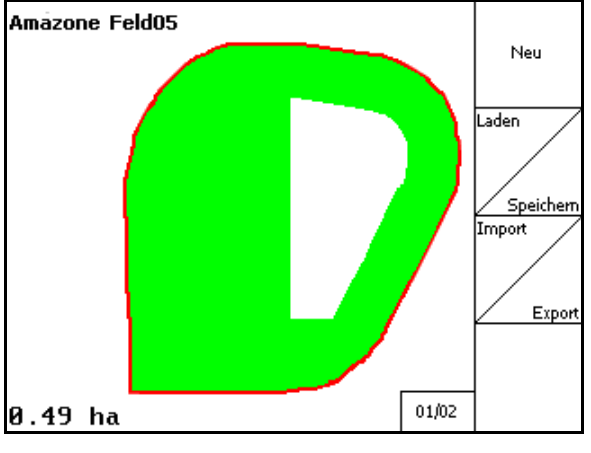

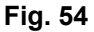

#### <span id="page-53-0"></span>**6.9 În timpul lucrului**

A fost setat un punct de referinţă:

Executati cât de repede posibil o nouă calibrare, dacă ultima calibrare s-a realizat în urmă cu patru ore și GPS-Switch solicită acest lucru.

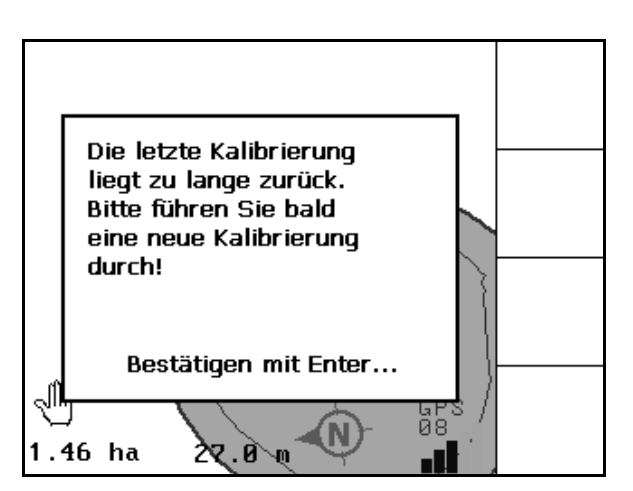

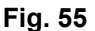

#### **54** GPS-Switch BAG0059.8 11.12

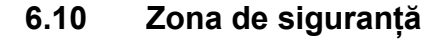

La producerea unei limite de câmp, se generează o zonă de siguranță. Această zonă se află în cadrul limitei de câmp și se afişează printr-o linie subţire ([Fig. 56\)](#page-54-0).

Nu este posibil lucrul în modul automat în zona de siguranţă.

Lățimea zonei de siguranță pentru distribuitorul de îngrășământ:

Jumătate din lăţimea de lucru (AB).

Lățimea zonei de lucru pentru stropitoarea de câmp:

- Standard: 0 m (fără zonă de siguranţă).
- În cazul unui semnal GPS slab: Jumătate din lăţimea de lucru (AB).

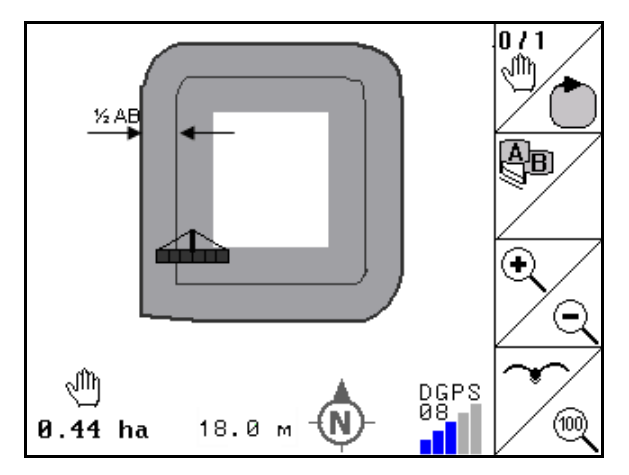

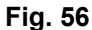

 Modul automat: Lăţimi parţiale individuale, care se află în zona de siguranță se deconectează.

<span id="page-54-0"></span>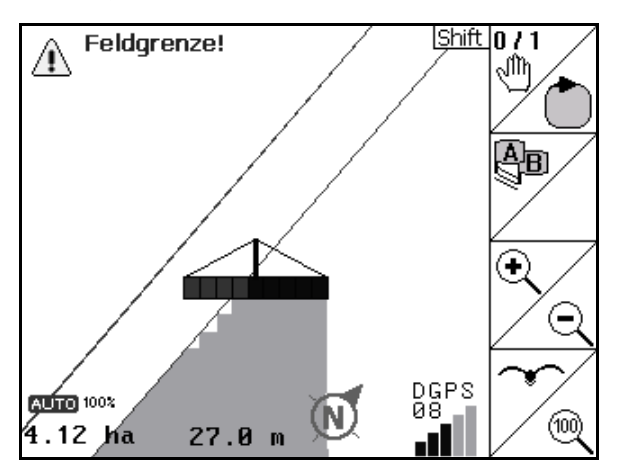

**Fig. 57** 

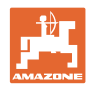

#### **6.11 REC la geometrie manuală a aparatului**

Pentru maşini fără comutare automată a lăţimilor parțiale:

 1. Conectaţi manual lăţimile parţiale la maşină.

**Concomitent** 

- REC
- 2. <u>●</u> începeți cu înregistrarea câmpului prelucrat.
- 3. La fiecare deconectare a lăţimilor parţiale REC

cu <u>| ● |</u>, întrerupeți în același timp și înregistrarea.

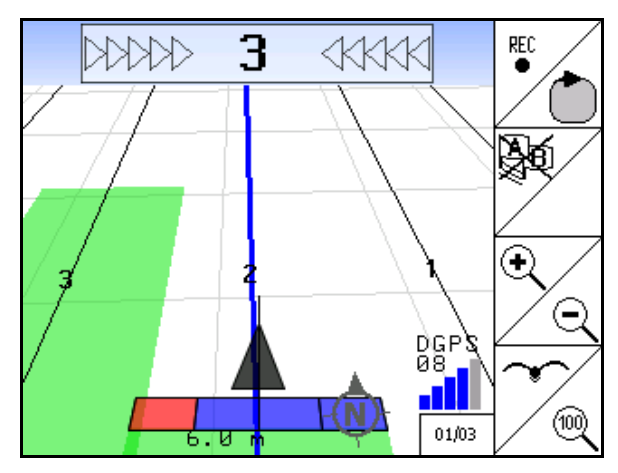

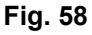

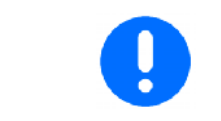

După înregistrare la parcurgerea limitei de câmp, limita de câmp se poate crea, salva la terminal şi poate fi utilizată cu comutarea automată a lățimilor parțiale.

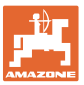

### **7 Utilizarea GPS-Track**

#### **7.1 Funcţia**

GPS-Track este o utilizare pentru ghidarea benzilor pe câmp. Benzile de ghidare paralele se configurează în funcție de prima bandă de ghidare.

La terminal se afişează benzile de ghidare.

Bara de lumini indică abaterea tractorului de la banda de ghidare şi facilitează o parcurgere exactă a benzilor de ghidare.

#### **7.2 GPS-Track în meniul de lucru**

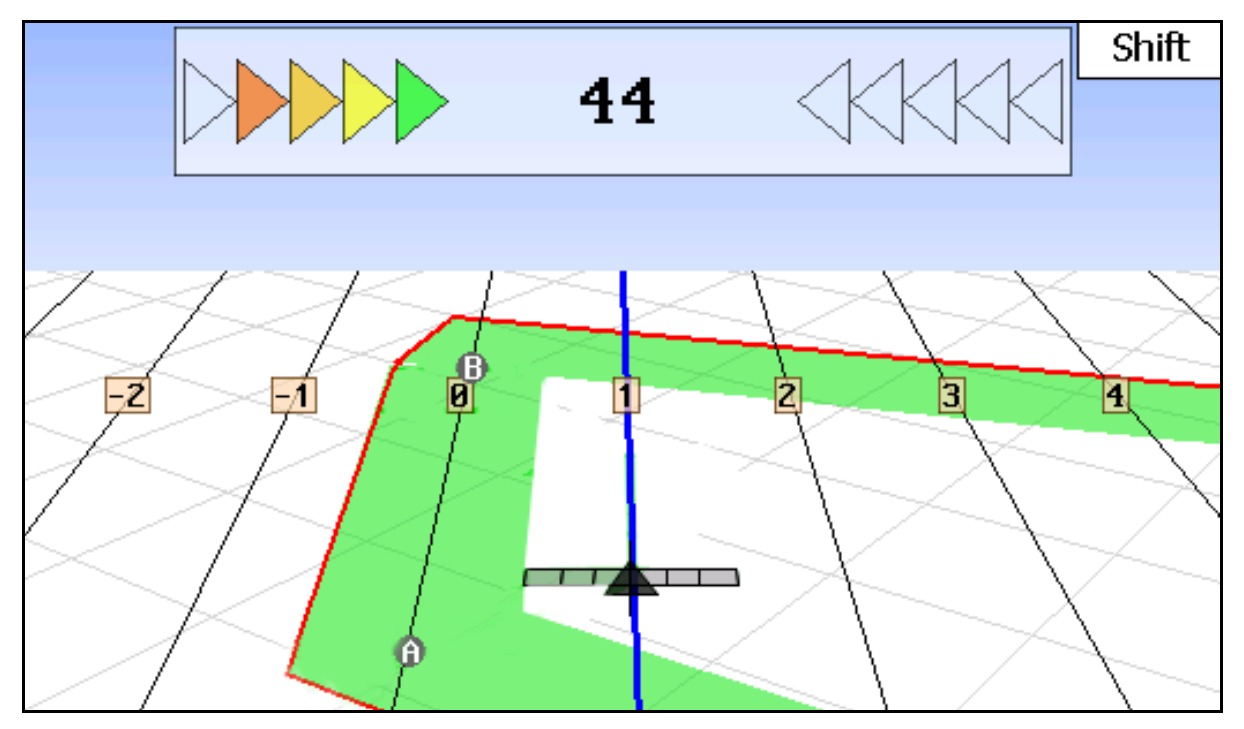

**Fig. 59** 

- (1) Benzi de ghidare numerotate
- (2) Bandă de ghidare activă (albastră)
- (3) Următoarea bandă de ghidare
- (4) Bară de lumini pentru găsirea benzii de ghidare
- (5) Distanţa de la banda de ghidare în cm
- (A) Punctul de ieşire de la stabilirea benzilor de ghidare
- (B) Punctul final pentru stabilirea benzilor de ghidare

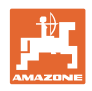

#### **7.3 Utilizarea GPS-Track**

- 1. Setarea GPS-Switch:
	- Selectaţi modelul de ghidare, vezi pagina 60.
	- o Introduceți straurile de cultură, vezi pagina 61.
	- o Introduceți distanța benzilor de ghidare, vezi pagina 60.
- 2. Configuraţi benzile de ghidare în timpul primei deplasări pe linia de ghidare, vezi pagina 59.
- $\rightarrow$  Benzile de ghidare configurate se afișează în modelul de ghidare selectat.
- 3. Căutaţi următoarea bandă de ghidare numerotată.
- $\rightarrow$  La atingerea benzii de ghidare, aceasta se marchează albastru.
- 4. Treceţi de banda de ghidare.
- $\rightarrow$  Respectați în plus bara de lumini.
- 5. La prima deplasare, preluaţi obstacolele existente.

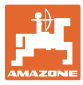

#### **7.4 Configurarea benzilor de ghidare**

#### **7.4.1 Benzi de ghidare peste modelul de ghidare AB, netezite sau identice**

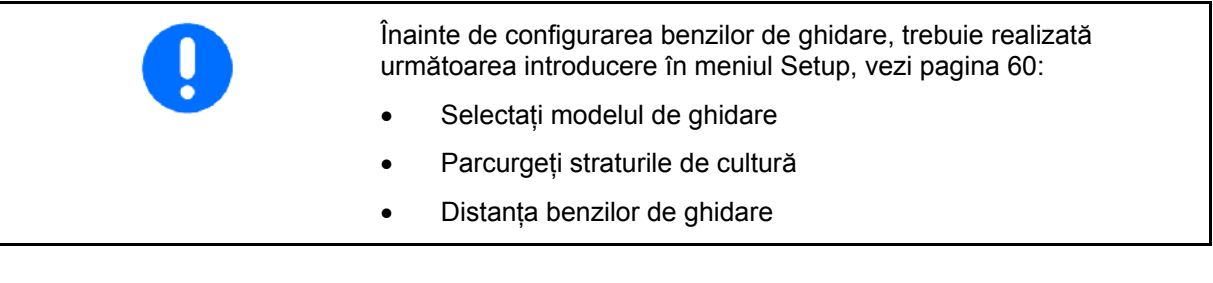

### ्क्

- 1. Stabiliţi punctul de început A pentru stabilirea benzilor de ghidare.
- 2. Executați deplasarea pentru stabilirea benzilor de ghidare.

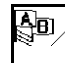

3. Stabiliți punctul final B pentru stabilirea benzilor de ghidare.

 $\rightarrow$  Benzile de ghidare se calculează și se afișează la terminal.

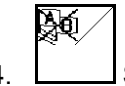

4. Ştergerea benzilor de ghidare.

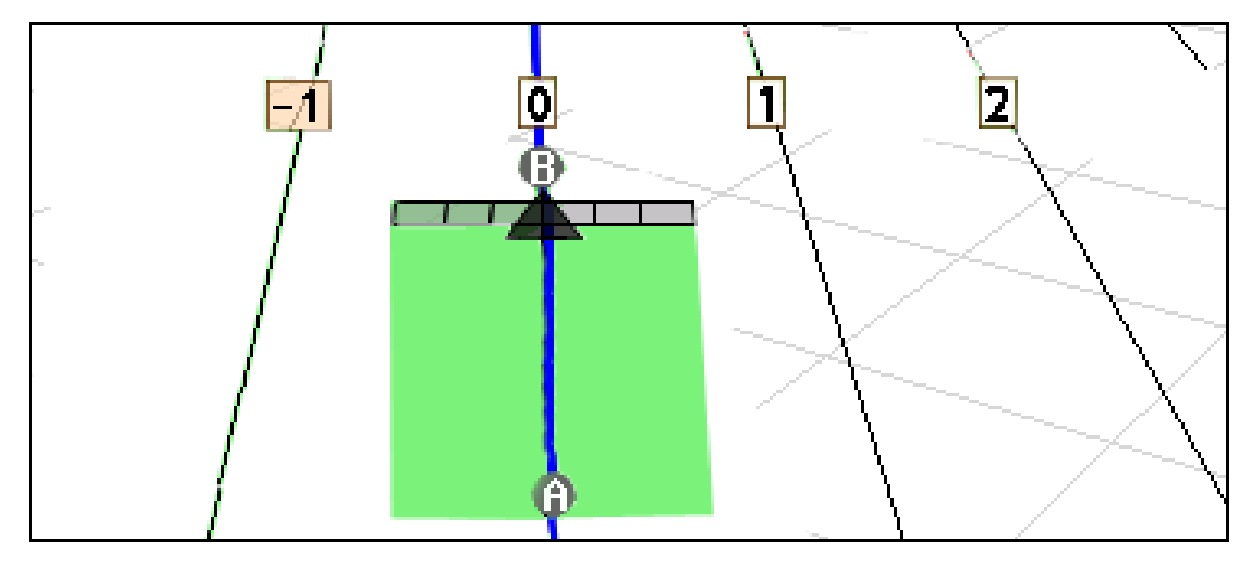

#### **Fig. 60**

#### **7.4.2 Benzi de ghidare peste modelul de ghidare A+**

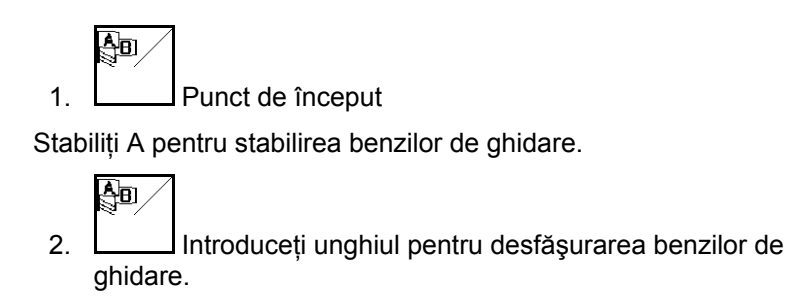

 $\rightarrow$  Benzile de ghidare se calculează și se afișează la terminal.

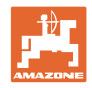

 $\mathcal{L}$ 

\*\*, {{{{

╇

╋

 $\mathbf{1}$ 

18000 cm

 $10 \text{ cm}$ 

 $01/03$ 

#### **7.5 Setup GPS-Switch (GPS-Track)**

<span id="page-59-0"></span>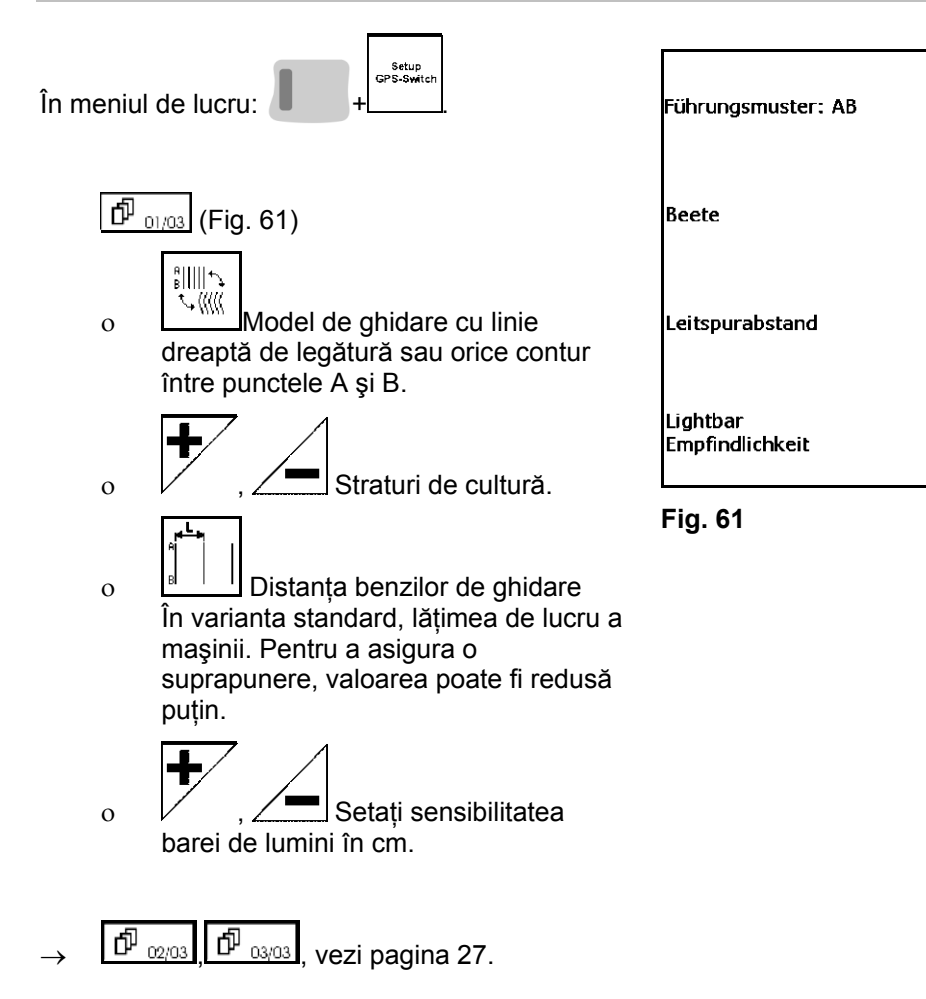

#### **7.5.1 Modelul de ghidare**

GPS-Track facilitează crearea diferitelor modele de ghidare.

#### **Deplasarea în paralel**

Benzile de ghidare sunt linii paralele:

- $AB \rightarrow$  Benzile de ghidare sunt drepte paralele pentru legarea punctelor A şi B setate.
- $A^+ \rightarrow$  Benzile de ghidare sunt drepte paralele stabilite printr-un punct A şi un unghi în care trebuie să se desfăşoare benzile de ghidare.

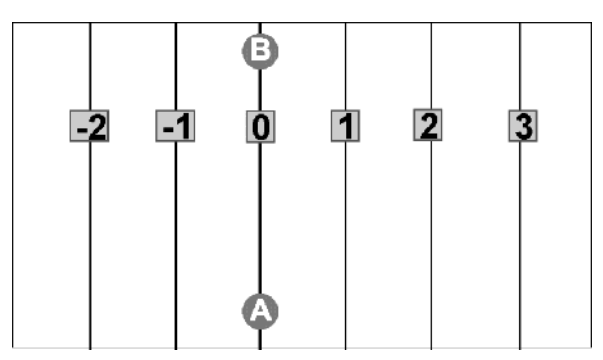

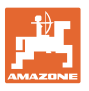

#### **Parcurgerea contururilor**

Benzile de ghidare sunt contururi aleatorii.

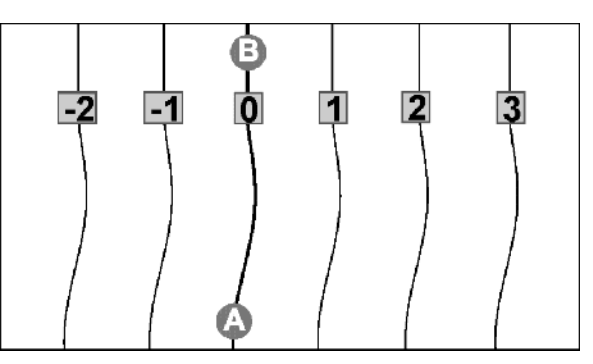

contur neted  $\rightarrow$  Benzile de ghidare conțin curbe, adaptându-se raza primei benzi de ghidare. Pe lângă curbele interioare, raza devine mai mică, iar pe lângă curbele exterioare, raza devine mai mare.

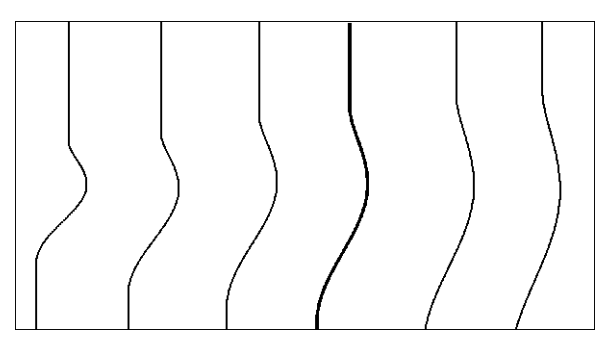

contur identic  $\rightarrow$  Benzile de ghidare conțin curbe, toate benzile de ghidare corespunzând primei benzi de ghidare.

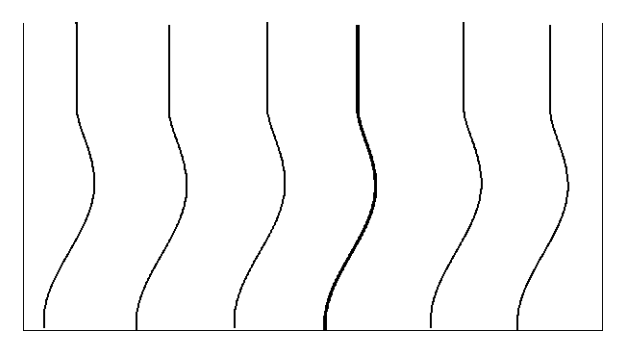

#### **7.5.2 Parcurgerea straturilor de cultură**

La deplasarea peste straturile de cultură, nu se deplasează peste o bandă de ghidare după banda de ghidare învecinată, ci se omit una sau mai multe benzi de ghidare şi se prelucrează ulterior.

Astfel se poate evita manevra la deplasarea peste banda de ghidare învecinată.

Trebuie introdus intervalul benzilor de ghidare.

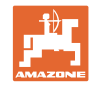

## **8 Defecţiune / Întrebări frecvent adresate**

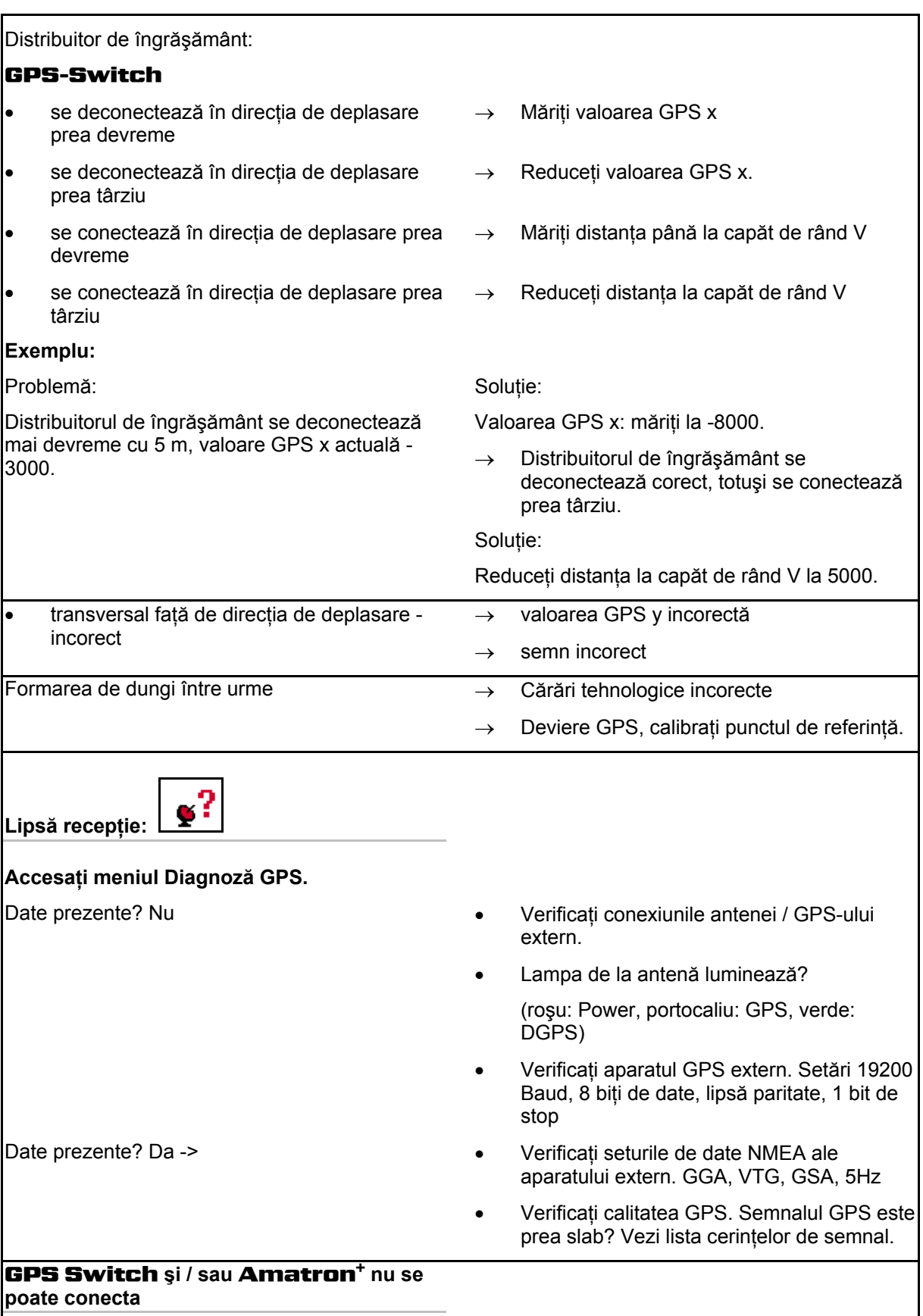

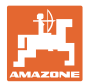

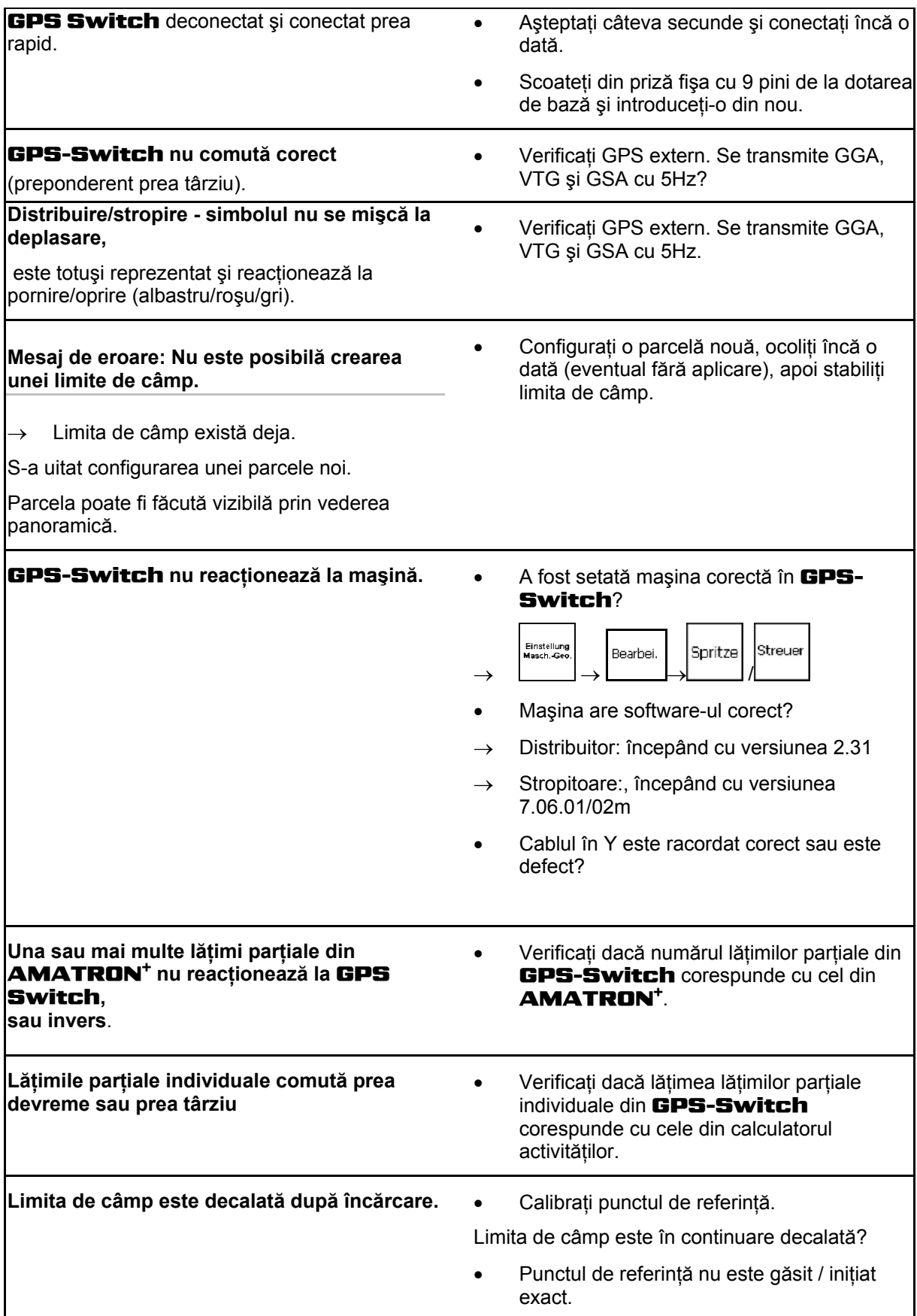

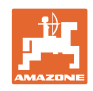

GPS-Switch **nu reacţionează sau este defectuos.** 

- Scoateţi din priză fişa cu 9 pini de la dotarea de bază și introduceți-o din nou.
- Conectati GPS-Switch
- Configurați un câmp nou!
- Nu salvaţi câmpul vechi!

Dacă GPS-Switch nu recepționează niciun semnal GPS, atunci acesta este afişat pe display [\(Fig. 62\)](#page-63-0).

 $\rightarrow$  GPS-Switch comută din modul automat în modul manual!

<span id="page-63-0"></span>Dacă GPS-Switch identifică un semnal ca selecție cu valori excepționale, atunci acesta este afişat pe display [\(Fig. 63\)](#page-63-1).

 $\rightarrow$  GPS-Switch comută din modul automat în modul manual!

**Shift** Feldgrenze Æ GPS ist ausgefallen! Bestätigen mit Enter... 6b Ñ 12.56 ha  $35m$ ыl

#### **Fig. 62**

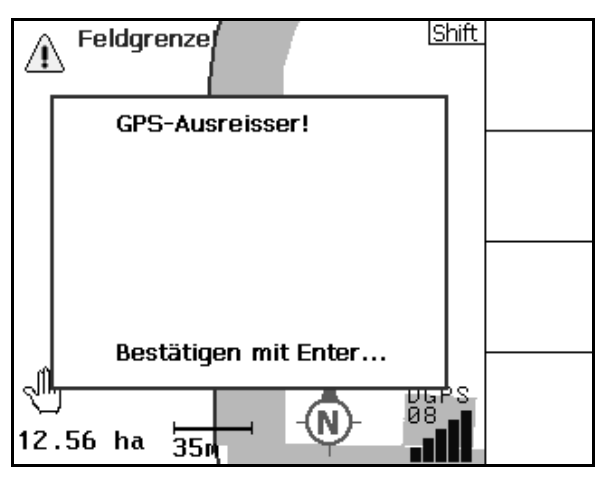

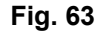

Umschalten in den Automatikmodus nur mit definierter Feldgrenze möglich. Bestätigen mit Enter... ᡑ.  $\overline{35m}$ 

<span id="page-63-1"></span>O schimbare în modul automat este posibilă numai la limita de câmp definită.

 $\rightarrow$  Definirea limitei de câmp în modul manual!

sau

 $\rightarrow$  Încărcați limita de câmp.

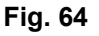

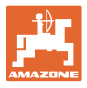

Semnal GPS slab în timpul 1-ei ocoliri:

 Zona în care s-a lucrat cu semnal GPS slab este marcată cu galben.

 $\rightarrow$  Reprezentarea câmpului nu este posibilă.

 $\rightarrow$  Zona de siguranță este mărită.

Nu există niciun semnal GPS.

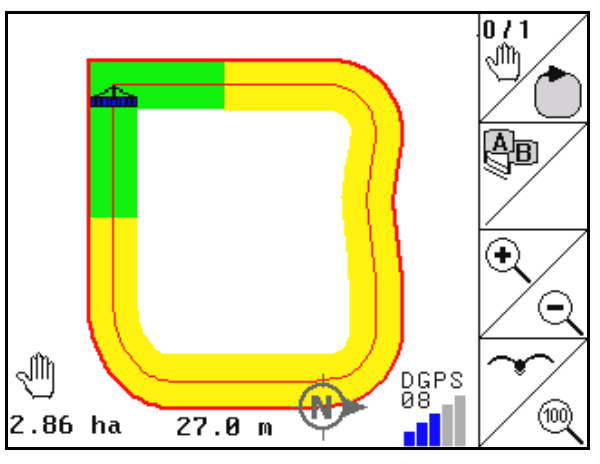

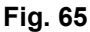

 $\sqrt{\text{Shift}}\vert_0$  / 1 ⊲ใ™ิ αť Ŧ ∈ ഌ

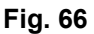

Maşina nu este pregătită:

- Sistemul de acţionare a discurilor de împrăştiere nu este conectat?
- Timoneria echipamentului de stropire nu este deblocată?

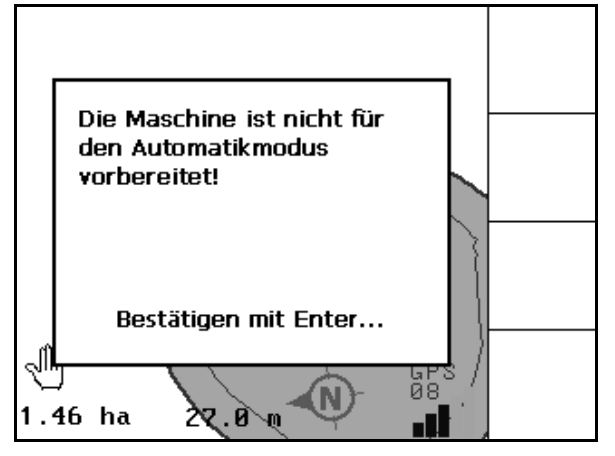

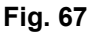

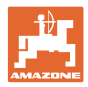

## **9 Întreţinere**

#### **9.1 Administrarea datelor prin stick USB**

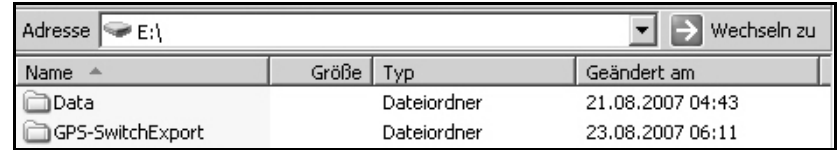

#### **Fig. 68**

Stick-ul USB conține două foldere pentru stocarea temporară a datelor:

• Date

Trei fişiere cu toate câmpurile şi limitele de câmp salvate.

- $\rightarrow$  Folder de date pentru stocarea temporară pe calculator, dacă memoria stick-ului USB este plină.
- **Export GPS-Switch**

Date Shape pentru program GIS.

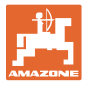

### **9.2 Selectarea sateliţilor EGNOS**

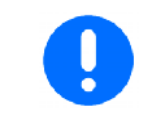

Acest meniu de configurare este adecvat exclusiv pentru receptorul Hemisphere Crescent A100 oferit de AMAZONE.

Sunt disponibili trei sateliți EGNOS pentru corecția semnalului. Din aceştia trebuie selectaţi doi sateliţi (standard SAT1 120, SAT2 124 / opțional SAT 126).

La defectarea unui satelit (120,124) acesta poate fi eventual înlocuit prin satelitul 126.

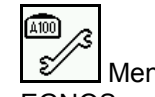

 Meniu pentru selectarea sateliţilor EGNOS.

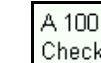

Check Controlul configurației sateliților selectaţi.

 $\rightarrow$  Afişare OK

SAT1

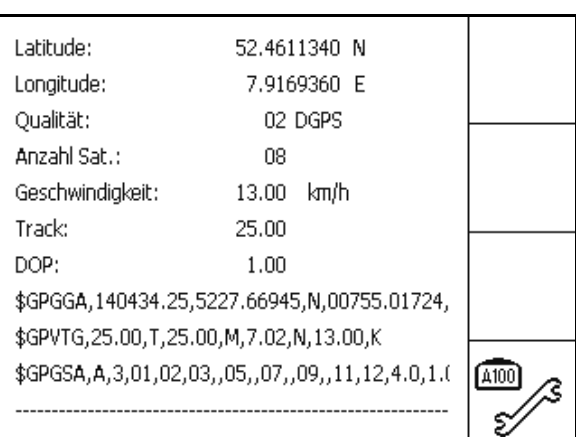

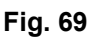

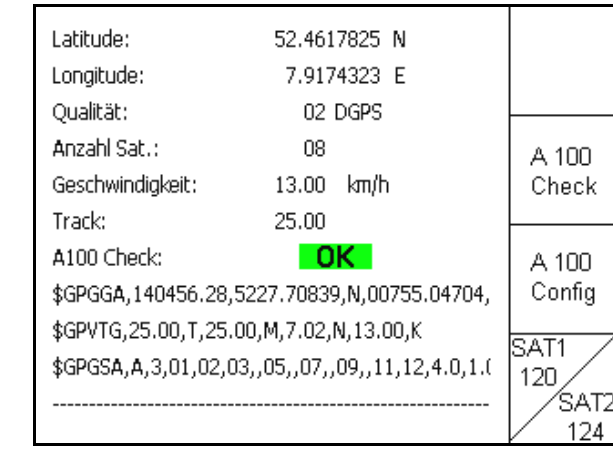

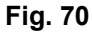

1. **Selectati primul satelit.** 

- 2.  $\angle$  126 Selectați al doilea satelit.
- 3. Config Configurați sateliții selectați.
- $\rightarrow$  Afişare OK

A 100

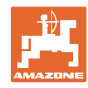

#### **9.3 Realizarea unei actualizări a software-ului**

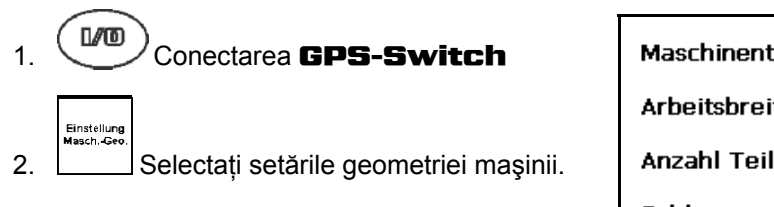

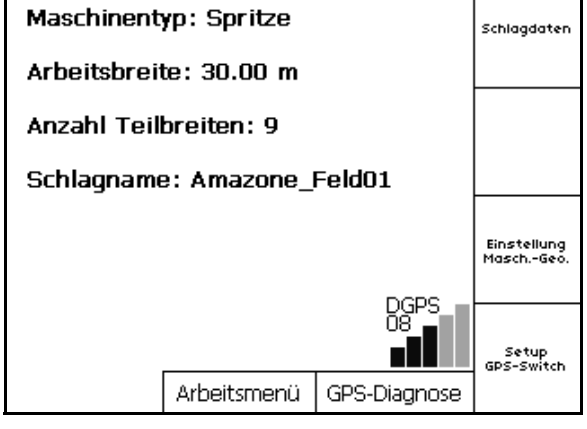

**Fig. 71** 

- 3. Notaţi-vă maşinile specificate în listă.
	- Edit
- 4. Accesați setările pentru mașinile individuale.

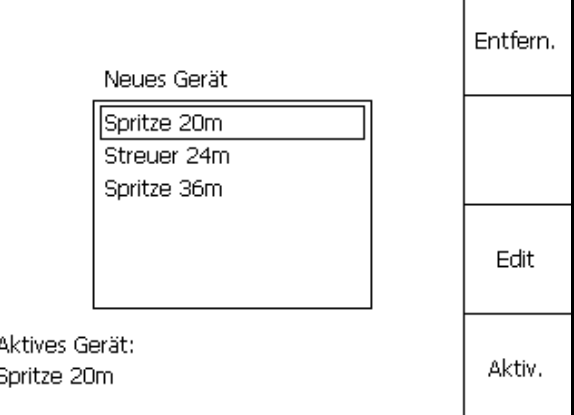

#### **Fig. 72**

- 5. Notati-vă setările fiecărei mașini individuale. În plus, sunt importante:
	- Numărul lăţimilor parţiale
	- Alocarea preliminară a lăţimii parţiale individuale.
	- o GPS x
	- o GPS y
	- o Tb
- Aveţi în vedere ca numai primele 4 lăţimi partiale să fie afișate pe display.

, Determinaţi alte lăţimi parţiale.

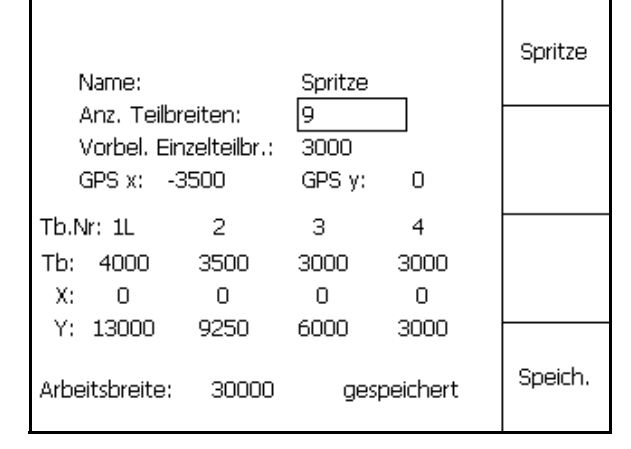

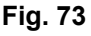

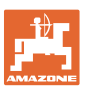

- $6.$   $(B_{B0})$  înapoi în meniul principal. Setup<br>GPS-Switch
- 7. **Accesati meniul Setup.**
- 8. Notaţi-vă setările.

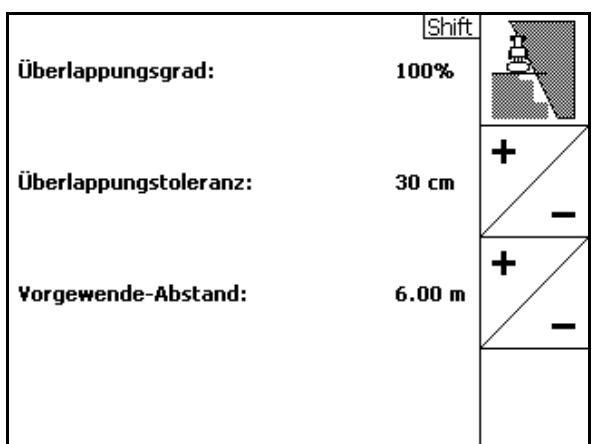

#### **Fig. 74**

#### **La PC:**

- 9. Dezarhivați fișierul zip.
- 10. Copiaţi datele pe stick-ul USB.
	- BTTOPInstaller.exe
	- Autorun.inf
	- Terminal
	- o lib
	- o Install GPSSwitch
- Fişierele eventual existente deja pot rămâne pe stick.
- 11. Introduceți- stick-ul în GPS-Switch afişat.
- 12. Apăsați și mențineți apăsat conectai GPS-Switch.
- <span id="page-68-0"></span>13. Acţionaţi tastele 1, 2, 3 [\(Fig. 76\)](#page-68-0) în ordine.

#### Größe Typ 79 KB Anwendung 1 KB Setup-Informationen Terminal Dateiordner ib<br>install\_GPSSwitch Dateiordner Dateiordner

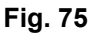

**1/0** 

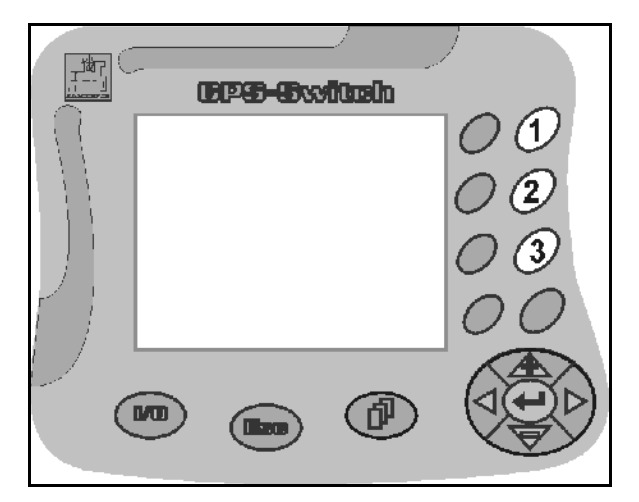

**Fig. 76** 

#### **Întreţinere**

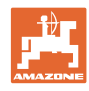

<span id="page-69-0"></span>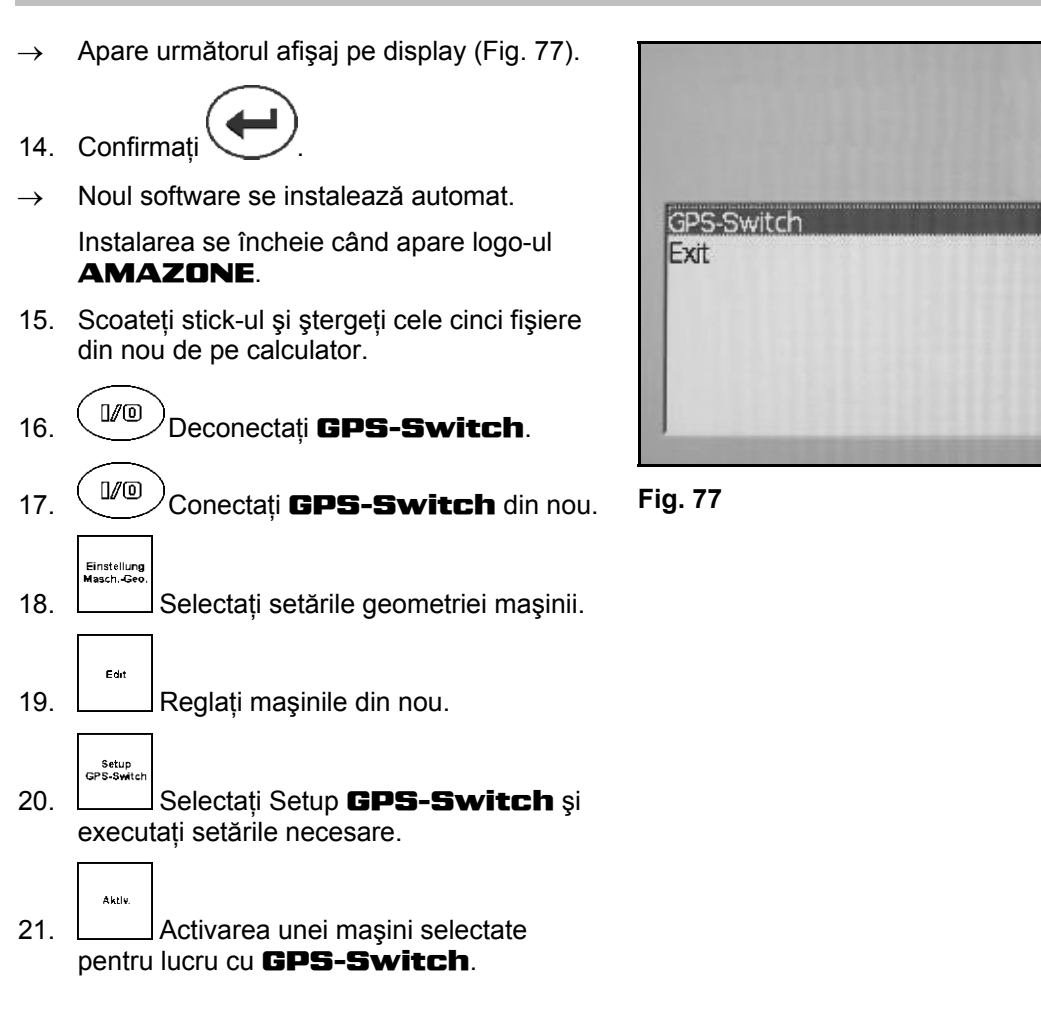

#### **9.4 Depozitare**

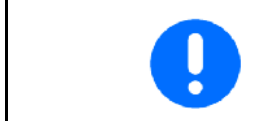

Depozitaţi calculatorul de bord într-un mediu uscat, după ce-l scoateţi din cabina tractorului.

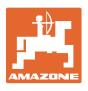

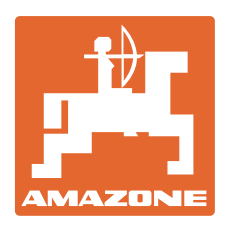

# **AMAZONEN·WERKE** H. DREYER GmbH & Co. KG

 Postfach 51 Germany

D-49202 Hasbergen-Gaste Telefax: + 49 (0) 5405 501-234 Tel.:  $+49(0)$  5405 501-0 e-mail: amazone@amazone.de<br>http:// www.amazone.de www.amazone.de

Filiale de producție: D-27794 Hude • D-04249 Leipzig • F-57602<br>Forbach Reprezentante ale fabricii în Anglia și Franta Reprezentanțe ale fabricii în Anglia și Franța

Fabrici pentru fertilizant mineral, stropitori de câmp, semănătoare, maşini de cultivare a solului depozite multifuncţionale şi instalaţii comunale